**Rational** Software Architect

**Version 7.0**

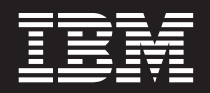

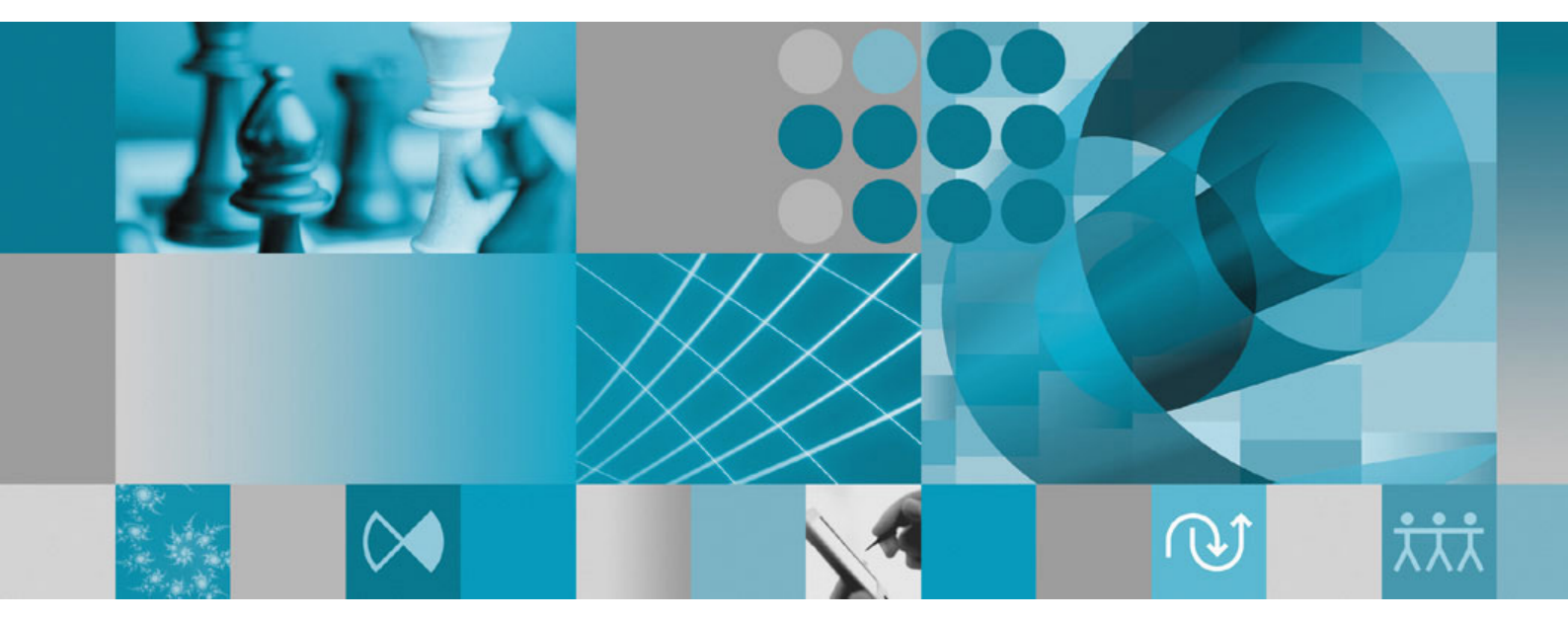

**Guide d'installation**

**Rational** Software Architect

**Version 7.0**

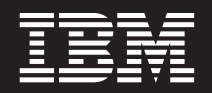

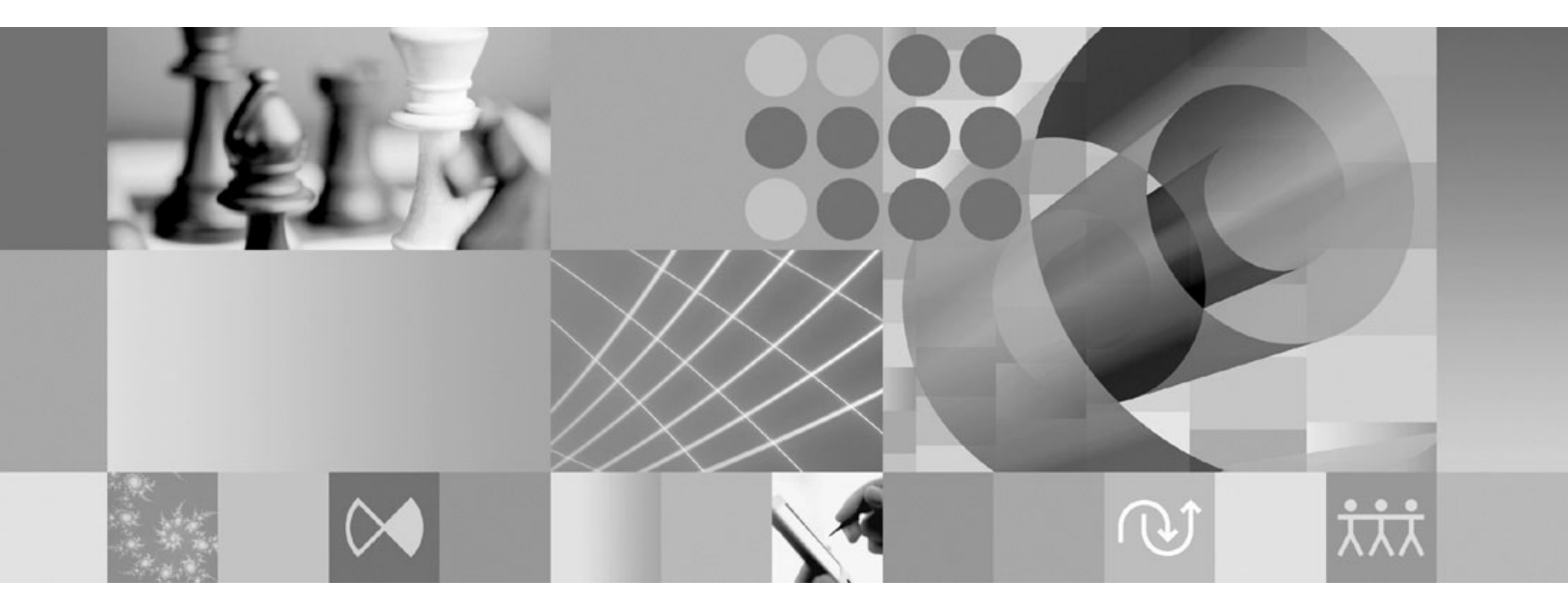

**Guide d'installation**

**Important**

Avant d'utiliser le présent document et le produit associé, prenez connaissance des informations générales figurant à la section [«Remarques»,](#page-102-0) à la page 97.

#### **Sixième édition - août 2007**

Réf. US : GI11-8354-05

LE PRESENT DOCUMENT EST LIVRE EN L'ETAT SANS AUCUNE GARANTIE EXPLICITE OU IMPLICITE. IBM DECLINE NOTAMMENT TOUTE RESPONSABILITE RELATIVE A CES INFORMATIONS EN CAS DE CONTREFACON AINSI QU'EN CAS DE DEFAUT D'APTITUDE A L'EXECUTION D'UN TRAVAIL DONNE.

Ce document est mis à jour périodiquement. Chaque nouvelle édition inclut les mises à jour. Les informations qui y sont fournies sont susceptibles d'être modifiées avant que les produits décrits ne deviennent eux-mêmes disponibles. En outre, il peut contenir des informations ou des références concernant certains produits, logiciels ou services non annoncés dans ce pays. Cela ne signifie cependant pas qu'ils y seront annoncés.

Pour plus de détails, pour toute demande d'ordre technique, ou pour obtenir des exemplaires de documents IBM, référez-vous aux documents d'annonce disponibles dans votre pays, ou adressez-vous à votre partenaire commercial.

Vous pouvez également consulter les serveurs Internet suivants :

- v <http://www.fr.ibm.com> (serveur IBM en France)
- v <http://www.can.ibm.com> (serveur IBM au Canada)
- <http://www.ibm.com> (serveur IBM aux Etats-Unis)

*Compagnie IBM France Direction Qualité Tour Descartes 92066 Paris-La Défense Cedex 50*

© Copyright IBM France 2007. Tous droits réservés.

**© Copyright International Business Machines Corporation 2004, 2007. All rights reserved.**

# **Table des matières**

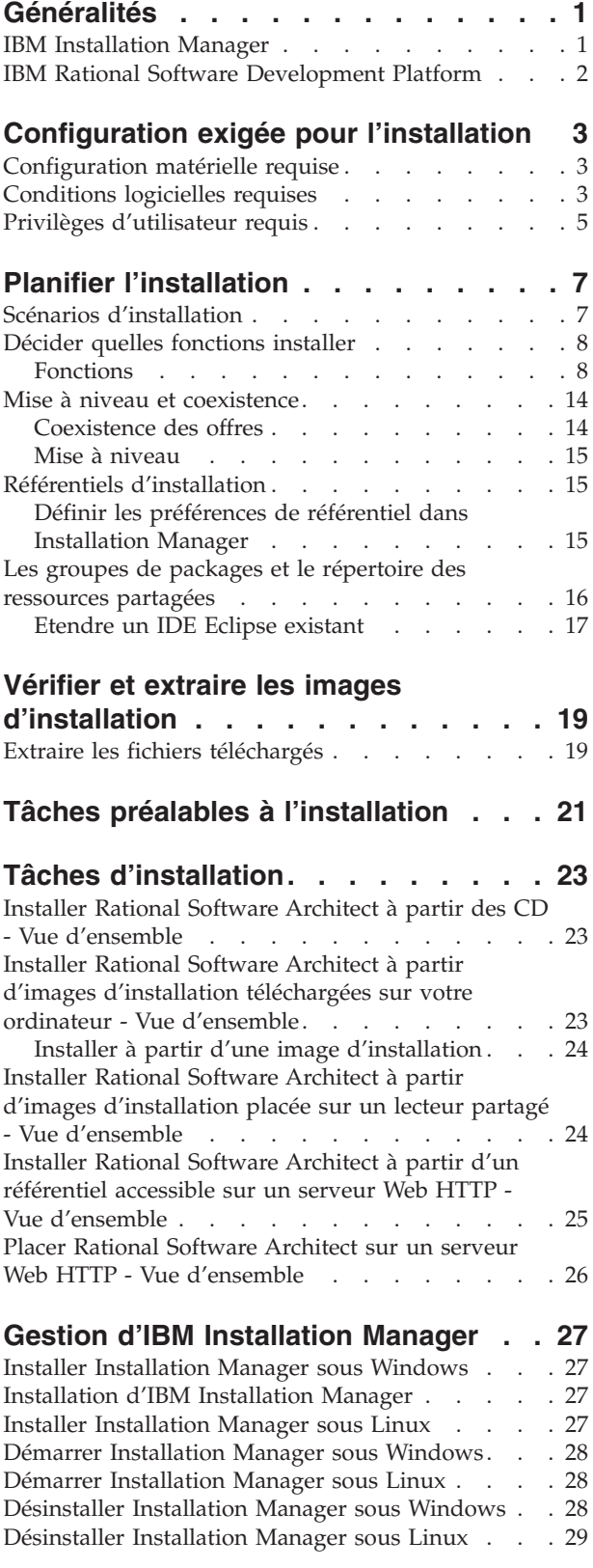

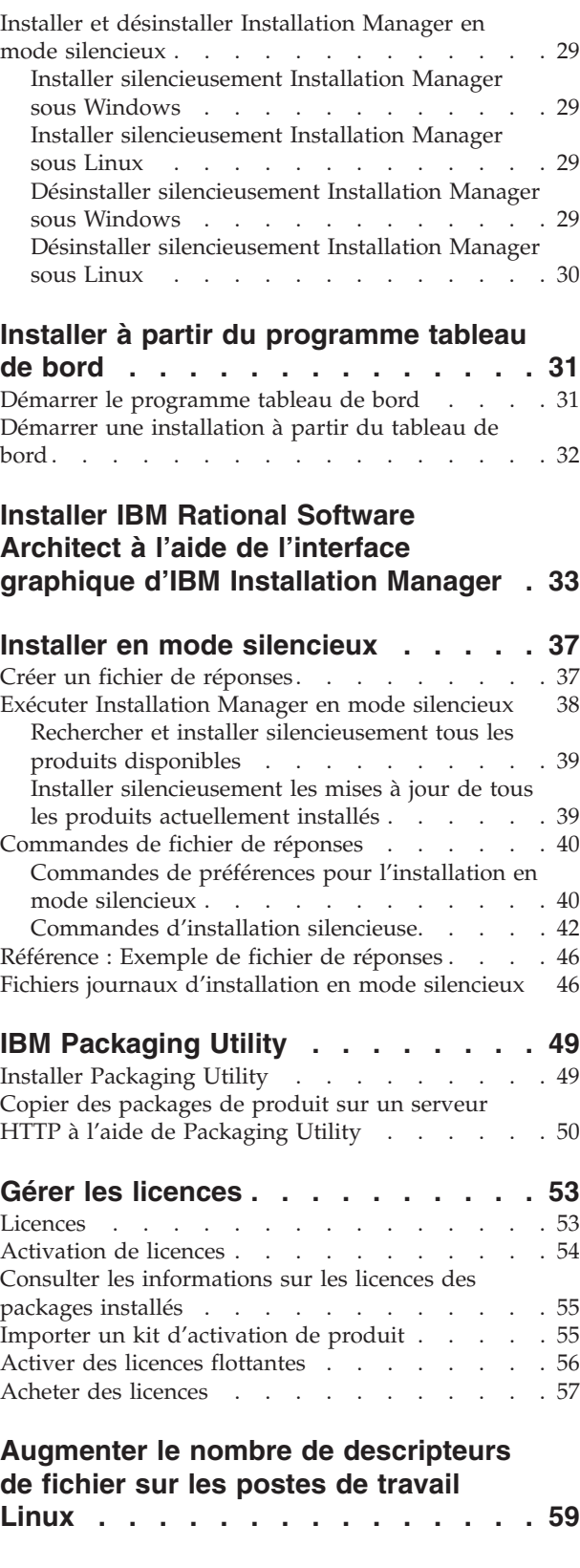

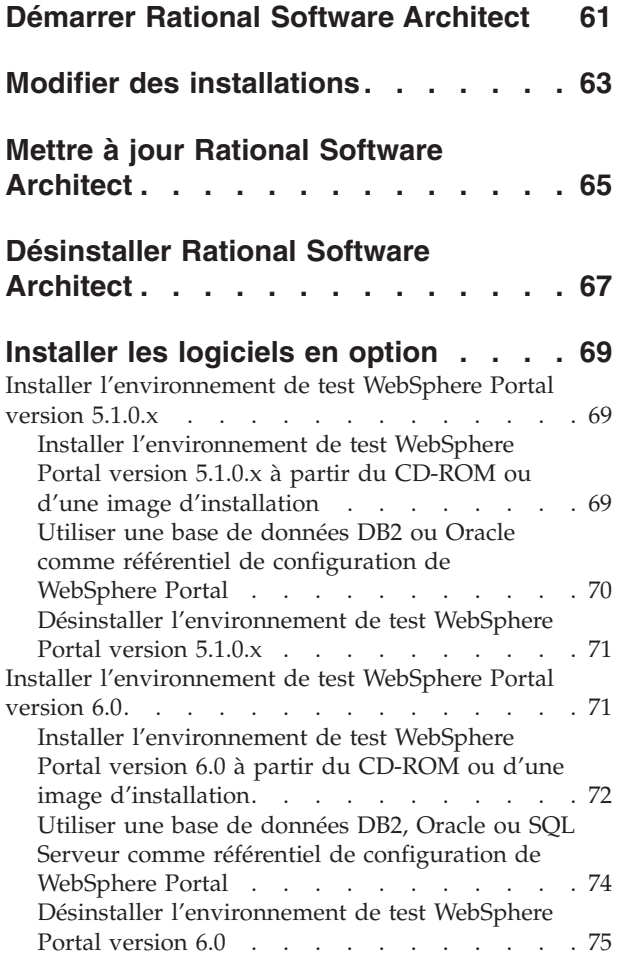

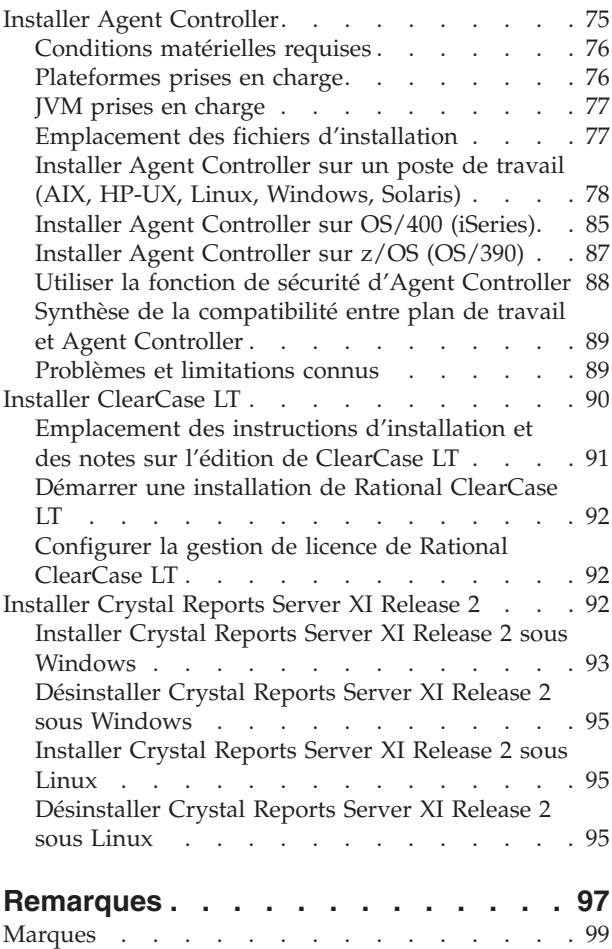

## <span id="page-6-0"></span>**Généralités**

Ce guide d'installation fournit les instructions nécessaires à l'installation et à la désinstallation du produit IBM Rational Software Architect.

La version la plus récente du présent *Guide d'installation* est disponible en ligne à l'adresse [http://download.boulder.ibm.com/ibmdl/pub/software/rationalsdp/v7/](http://download.boulder.ibm.com/ibmdl/pub/software/rationalsdp/v7/rsa/70/docs/install_instruction/install.html) [rsa/70/docs/install\\_instruction/install.html.](http://download.boulder.ibm.com/ibmdl/pub/software/rationalsdp/v7/rsa/70/docs/install_instruction/install.html)

Avant de procéder à l'installation, il est recommandé de consulter les notes sur l'édition afin de prendre connaissance des toutes dernières informations sur le sujet. Le fichier contenant ces notes est disponible en ligne à l'adresse [http://download.boulder.ibm.com/ibmdl/pub/software/rationalsdp/v7/ram/70/](http://download.boulder.ibm.com/ibmdl/pub/software/rationalsdp/v7/ram/70/docs/readme/readme.html) [docs/readme/readme.html,](http://download.boulder.ibm.com/ibmdl/pub/software/rationalsdp/v7/ram/70/docs/readme/readme.html)

**Remarque :** Consultez le site [http://www.ibm.com/software/rational/support/](http://www.ibm.com/software/rational/support/documentation/) [documentation/](http://www.ibm.com/software/rational/support/documentation/) pour obtenir la documentation la plus à jour ainsi que les dernières informations de dépannage.

## **IBM Installation Manager**

IBM Installation Manager est un programme qui vous aide à installer les packages du produit Rational Software Architect sur votre poste de travail. Il peut aussi mettre à jour, modifier et désinstaller ces packages ainsi que d'autres que vous installez. Un package peut être un produit, un groupe de composants ou un composant unique, conçu pour être installé par Installation Manager.

Quel que soit le scénario adopté pour installer le client Rational Software Architect, utilisez Installation Manager pour installer le package Rational.

IBM Installation Manager offre un certain nombre de fonctions qui vous feront gagner un temps précieux. Il suit à la trace ce que vous êtes sur le point d'installer ainsi que les composants logiciels que vous avez déjà installés et ceux que vous pouvez encore installer. Il recherche les mises à jour disponibles, si bien que vous êtes toujours sûr d'installer la dernière version d'un package de produit Rational. Installation Manager fournit également des outils pour la gestion des licences des packages qu'il installe ainsi que pour leur mise à jour et leur modification. Vous pouvez aussi utiliser Installation Manager pour désinstaller des packages de produit.

IBM Installation Manager comprend six assistants qui facilitent la maintenance de vos packages tout au long de leur cycle de vie :

- v L'assistant Installer des packages vous guide à travers le processus d'installation. Vous pouvez installer un package de produit en acceptant les valeurs par défaut ou en les modifiant pour créer une installation personnalisée. Juste avant de démarrer l'installation, l'assistant vous présente un récapitulatif complet de vos sélections. Avec cet assistant, vous pouvez installer un seul package ou plusieurs à la fois.
- v L'assistant Mettre à jour des packages recherche les mises à jour disponibles pour les packages de produit que vous avez installés. Une mise à jour peut être un simple correctif publié, une nouvelle fonction ou une nouvelle version du

<span id="page-7-0"></span>produit Rational. Les détails du contenu de la mise à jour sont fournis dans l'assistant. Vous pouvez choisir d'appliquer ou non une mise à jour.

- Avec l'assistant Modifier des packages, vous pouvez modifier des éléments spécifiques d'un package que vous avez déjà installé. Lors de l'installation initiale d'un package de produit, vous sélectionnez les fonctions que vous souhaitez installer. Si, plus tard, vous réalisez qu'il vous manque d'autres fonctions, vous pouvez les ajouter à votre installation en utilisant l'assistant Modifier des packages. Vous pouvez aussi supprimer des fonctions, ou encore ajouter ou supprimer des langues.
- L'assistant Gérer les licences vous aide à configurer les licences de vos packages. Utilisez-le pour changer votre licence d'évaluation en licence complète, pour mettre en place vos serveurs de licences flottantes et pour sélectionner le type de licence à utiliser pour chaque package.
- v L'assistant Rétrograder des packages vous permet de revenir à une version précédemment installées d'un package admissible.
- v L'assistant Désinstaller des packages permet de supprimer un package de votre ordinateur. Vous pouvez l'utiliser pour désinstaller plusieurs packages à la fois.

### **IBM Rational Software Development Platform**

IBM Rational Software Development Platform est un environnement de développement commun, qui contient le plan de travail de développement et d'autres composants logiciels partageant plusieurs produits.

La plateforme de développement inclut les offres suivantes :

- Rational Application Developer
- Rational Functional Tester
- Rational Performance Tester
- Rational Software Architect
- Rational Software Modeler
- Rational Systems Developer
- Rational Tester for SOA Quality

Un produit complémentaire, Rational Manual Tester, est également disponible, mais il ne fait pas partie des offres de la plateforme. Manual Tester est inclus avec Rational Functional Tester. Vous pouvez aussi l'acheter séparément.

#### **A propos de Rational Software Architect**

IBM Rational Software Architect est un ensemble intégré d'outils d'analyse, de conception et de développement prenant en charge la compréhension, la conception, la gestion et l'évolution des solutions et services d'entreprise. Il inclut des capacités de conception, d'analyse et de développement destinées aux architectes logiciels et aux développeurs pour leur permettre de créer des applications orientées modèles, SOA (architecture orientée services), J2EE et de portail.

IBM Support Assistant (ISA) est un plan de travail de maintenance gratuit, installé localement sur les systèmes Linux, qui vous aide à résoudre rapidement les questions et les problèmes que vous pouvez rencontrer avec les produits logiciels IBM. Il offre un accès rapide aux informations de support ainsi que des outils d'aide à l'identification des incidents. Pour plus d'informations, voir [http://www.ibm.com/software/support/isa/.](http://www.ibm.com/software/support/isa/)

# <span id="page-8-0"></span>**Configuration exigée pour l'installation**

Cette section décrit en détail la configuration exigée en termes de matériel, de logiciels et de privilèges d'utilisateur pour permettre l'installation et l'exécution correcte de votre logiciel.

## **Configuration matérielle requise**

Avant d'installer le produit, vérifiez que votre système répond aux exigences minimales en termes de configuration matérielle.

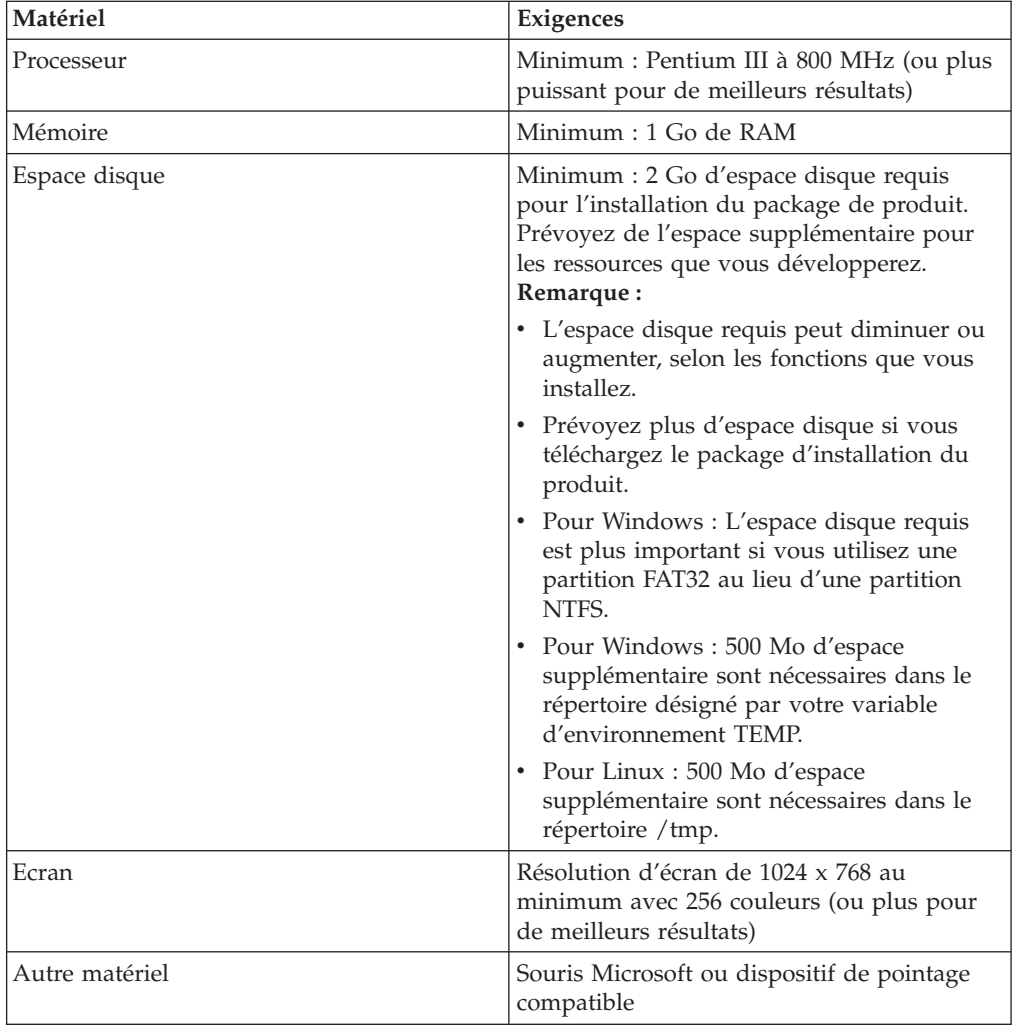

## **Conditions logicielles requises**

Avant d'installer le produit, vérifiez que votre système répond aux exigences en termes de configuration logicielle.

### **Système d'exploitation**

Les systèmes d'exploitation suivants sont acceptés pour ce produit :

- Microsoft Windows XP Professionnel avec Service Pack 1 ou 2
- Windows XP Professionnel x64 Edition (sur processeur AMD)
- Microsoft Windows 2000 Professionnel avec Service Pack 4
- Microsoft Windows 2000 Server avec Service Pack 4
- Microsoft Windows 2000 Advanced Server avec Service Pack 4
- v Microsoft Windows Server 2003 Standard Edition avec Service Pack 1
- Microsoft Windows Server 2003 Enterprise Edition avec Service Pack 1
- v **(Pour Rational Software Architect version 7.0.0.2 ou ultérieure)** Microsoft Windows Vista éditions Professionnel, Entreprise et Intégrale.
- Red Hat Enterprise Linux Workstation version 4.0
- v Red Hat Desktop version 4.0 (exécuté en mode 32 bits)
- v SUSE Linux Enterprise Server (SLES) version 9 (tous les service packs ; exécuté en mode 32 bits)

Les systèmes d'exploitation cités plus haut supportent toutes les langues prises en charge par Rational Software Architect.

### **Conditions nécessaires à l'extension d'un IDE Eclipse existant**

Les produits dans cette version d'IBM Rational Software Development Platform ont été développés pour être utilisés avec la version 3.2.1 ou ultérieure de l'IDE Eclipse. Si vous choisissez d'étendre un IDE Eclipse [existant,](#page-22-0) il doit s'agir de la version 3.2.1 enrichie des dernières mises à jour disponibles sur le site eclipse.org.

Pour étendre un IDE Eclipse existant, il vous faut aussi un JRE issu de l'un des kits de développement Java suivants :

- Pour Windows : IBM 32-bit SDK for Windows, Java 2 Technology Edition, Version 5.0 service release 3 ; Sun Java 2 Standard Edition 5.0 Update 9 for Microsoft Windows ; *Pour Microsoft Windows Vista* (nécessite Rational Software Architect version 7.0.0.2 ou ultérieure) : IBM 32-bit SDK for Windows, Java 2 Technology Edition, Version 5.0 service release 4 ; Sun Java 2 Standard Edition 5.0 Update 11 for Microsoft Windows
- Pour Linux : IBM 32-bit SDK for Linux on Intel architecture, Java 2 Technology Edition, Version 5.0 service release 3 ; Sun Java 2 Standard Edition 5.0 Update 9 for Linux x86 (non pris en charge pour SUSE Linux Enterprise Server [SLES] Version 9)

#### **Remarque :**

- Les fonctions suivantes ne sont pas prises en charge avec un JRE Sun :
	- Outils de développement Web
	- Outils de modélisation de domaine
	- Outils J2C (J2EE Connector)
	- Outils de portail et de portlet
	- Outils de développement et serveurs de WebSphere Application Server
- v Il est possible que vous deviez mettre à jour votre version d'Eclipse afin de pouvoir installer les mises à jour de Rational Software

Architect. Consultez les notes sur l'édition (Release Notes) de la mise à jour pour savoir si la version prérequise d'Eclipse a changé.

<span id="page-10-0"></span>**Important :** *(Pour Rational Software Architect versions 7.0.0.2 et ultérieures uniquement)* Pour permettre aux utilisateurs sans privilèges d'administrateur d'utiliser Rational Software Architect sous Windows Vista, n'installez pas Eclipse dans un chemin ayant pour racine le répertoire Program Files (C:\Program Files\).

#### **Autres logiciels requis**

- Pour Linux : GNU Image Manipulation Program Toolkit (GTK+) version 2.2.1 ou ultérieure et ses bibliothèques associées (GLib, Pango).
- v L'un des navigateurs Web suivants, pour la consultation des fichiers readme et du guide d'installation ainsi que pour le support des widgets SWT :
	- Pour Windows : Microsoft Internet Explorer 6.0 avec Service Pack 1.
	- Mozilla 1.6 ou 1.7.
	- Firefox 1.0.x ou 1.5.
		- **Remarque :** Sous Red Hat Enterprise Linux Workstation Version 4.0, vous devez configurer votre variable d'environnement MOZILLA\_FIVE\_HOME de manière à la faire pointer sur le dossier contenant votre installation Firefox ou Mozilla. Par exemple, setenv MOZILLA\_FIVE\_HOME /usr/lib/firefox-1.5.
	- **Remarque :** Le tableau de bord (launchpad) n'est pas compatible avec Mozilla 1.6. Si vous utilisez habituellement Mozilla comme navigateur, il vous faut la version 1.7 ou ultérieure pour pouvoir exécuter le tableau de bord.
- v Pour pouvoir visualiser les aides aux utilisateurs multimédia telles que les visites guidées, les tutoriels et les viewlets de démonstration, vous devez installer Adobe Flash Player.
	- Pour Windows : Version 6.0 édition 65 ou ultérieure
	- Pour Linux : Version 6.0 édition 69 ou ultérieure
- v Pour toute information sur les serveurs de base de données, les serveurs d'applications Web et les autres produits logiciels pris en charge, consultez l'aide en ligne.

### **Privilèges d'utilisateur requis**

Pour installer Rational Software Architect, vous devez disposer d'un ID utilisateur répondant aux exigences suivantes.

- v Votre ID utilisateur ne doit pas contenir de caractères double octet (DBCS).
- v Pour Windows : Les privilèges d'utilisateur requis pour l'installation dépendent de la version de Windows sous laquelle fonctionne votre ordinateur :
	- *(Pour Rational Software Architect versions 7.0.0.2 et ultérieures uniquement)* **Sous Windows Vista**, vous devez être connecté avec le compte Administrateur (ou cliquer avec le bouton droit sur le fichier programme ou son raccourci et choisir **Exécuter en tant qu'administrateur**) pour pouvoir exécuter les tâches suivantes :
		- Installer ou mettre à jour IBM Installation Manager (l'application qui sert à installer et à mettre à jour Rational Software Architect)
		- Installer ou mettre à jour une offre produit
- Installer une clé de licence nominative pour votre produit. Les clés de licences s'installent à l'aide d'IBM Installation Manager.
- **Remarque :** Pour permettre aux utilisateurs sans privilèges d'administrateur d'utiliser Rational Software Architect sur un système Windows Vista :
	- N'installez pas Rational Software Architect dans un groupe de packages (emplacement d'installation) situé à l'intérieur du répertoire Program Files (C:\Program Files\). De même, pour le répertoire des ressources partagées, veillez à ne pas choisir un chemin situé sous Program Files.
	- Si vous *étendez* une installation Eclipse existante, veillez à ce qu'elle ne se trouve pas dans le répertoire Program Files (C:\Program Files\).
- **Pour les autres versions de Windows prises en charge**, vous devez avoir un ID utilisateur faisant partie du groupe Administrateurs.
- Pour Linux : Vous devez pouvoir vous connecter en tant que root.

# <span id="page-12-0"></span>**Planifier l'installation**

Lisez toutes les rubriques de cette section avant de commencer à installer tout ou partie du produit. Une planification soigneuse et une bonne compréhension des aspects essentiels du processus d'installation augmenteront vos chances de succès.

## **Scénarios d'installation**

Différents scénarios peuvent être suivis pour installer Rational Software Architect.

Voici quelques facteurs qui peuvent déterminer le scénario à suivre :

- v Le format des fichiers d'installation et la méthode par laquelle vous y accédez (par exemple, depuis les CD ou des fichiers téléchargés à partir du site IBM Passport Advantage).
- v L'emplacement de votre installation (par exemple, vous pouvez installer le produit sur votre propre ordinateur ou mettre les fichiers d'installation à la disposition des autres utilisateurs de votre entreprise).
- La méthode d'installation (par exemple, vous pouvez utiliser l'interface graphique d'Installation Manager ou exécuter cet outil en mode silencieux).

Les scénarios d'installation les plus courants sont les suivants :

- Installation à partir des CD.
- Installation à partir d'une image téléchargée sur votre poste de travail.
- v Installation à partir d'une image sur un lecteur partagé.
- v Installation à partir d'un référentiel sur un serveur HTTP ou HTTPS.

Notez que dans les trois derniers scénarios, vous pouvez choisir d'exécuter Installation Manager en mode silencieux pour installer Rational Software Architect. Pour plus de détails sur l'exécution d'Installation Manager en mode silencieux, voir «Installer en mode [silencieux»,](#page-42-0) à la page 37.

Notez également que vous pouvez installer des mises à jour en même temps que vous installez le package de base.

#### **Installation à partir des CD**

Dans ce scénario, vous utilisez les CD contenant les fichiers des packages de produit et, le plus souvent, vous installez Rational Software Architect sur votre propre ordinateur. Pour une vue d'ensemble des étapes à suivre, voir [«Installer](#page-28-0) Rational Software Architect à partir des CD - Vue [d'ensemble»,](#page-28-0) à la page 23.

#### **Installation à partir d'une image téléchargée sur votre poste de travail**

Dans ce scénario, vous avez préalablement téléchargé les fichiers d'installation à partir d'IBM Passport Advantage et vous les utilisez pour installer Rational Software Architect sur votre propre ordinateur. Pour une vue d'ensemble des étapes à suivre, voir [«Installer](#page-28-0) Rational Software Architect à partir d'images [d'installation](#page-28-0) téléchargées sur votre ordinateur - Vue d'ensemble», à la page 23.

### <span id="page-13-0"></span>**Installation à partir d'une image sur un lecteur partagé**

Dans ce scénario, vous placez l'image d'installation sur un lecteur partagé afin que les autres utilisateurs de votre entreprise puissent y accéder et installer Rational Software Architect. Pour une vue d'ensemble des étapes à suivre, voir [«Installer](#page-29-0) Rational Software Architect à partir d'images [d'installation](#page-29-0) placée sur un lecteur partagé - Vue [d'ensemble»,](#page-29-0) à la page 24.

### **Installation à partir d'un référentiel sur un serveur HTTP**

Ce scénario constitue la plus rapide des méthodes d'installation à travers un réseau. Il est différent du précédent car, pour placer les fichiers des packages de Rational Software Architect sur un serveur Web HTTP, vous devez utiliser une application auxiliaire, IBM Packaging Utility, fournie avec Rational Software Architect, afin de copier les fichiers d'installation dans un format (un *package*) qui puisse être utilisé pour l'installation directe à partir du serveur Web HTTP. Le répertoire du serveur qui contient le package s'appelle un *référentiel*. Notez que, dans ce scénario, seuls les fichiers d'installation de Rational Software Architect sont placés dans le package. Pour une vue d'ensemble des étapes à suivre, voir «Installer Rational Software Architect à partir d'un [référentiel](#page-30-0) accessible sur un serveur Web HTTP - Vue [d'ensemble»,](#page-30-0) à la page 25 et «Placer Rational [Software](#page-31-0) Architect sur un serveur Web HTTP - Vue [d'ensemble»,](#page-31-0) à la page 26.

## **Décider quelles fonctions installer**

Avec la version 7.0, vous pouvez personnaliser votre logiciel en sélectionnant les fonctions de Rational Software Architect à installer.

Lorsque vous installez le package du produit Rational Software Architect en utilisant IBM Installation Manager, l'assistant d'installation présente la liste des fonctions disponibles dans le package. Vous pouvez alors choisir celles que vous souhaitez installer. Les fonctions obligatoires et recommandées sont sélectionnées par défaut. Installation Manager fait respecter automatiquement les dépendances entre fonctions et vous empêche de désélectionner une fonction obligatoire.

**Remarque :** Une fois l'installation du package terminée, vous pouvez toujours ajouter ou supprimer des fonctions de votre logiciel en relançant Installation Manager et en exécutant l'assistant Modifier des packages. Pour plus de détails, voir «Modifier des [installations»,](#page-68-0) à la page 63.

## **Fonctions**

Le tableau suivant montre les fonctions de Rational Software Architect que vous pouvez choisir d'installer. Les sélections par défaut des fonctions à installer peuvent varier. Si une fonction existe déjà dans votre répertoire de ressources partagées, elle ne sera pas sélectionnée par défaut et ne sera pas réinstallée.

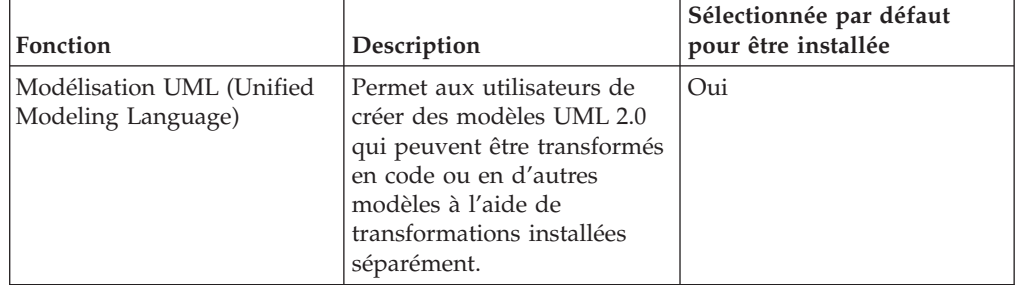

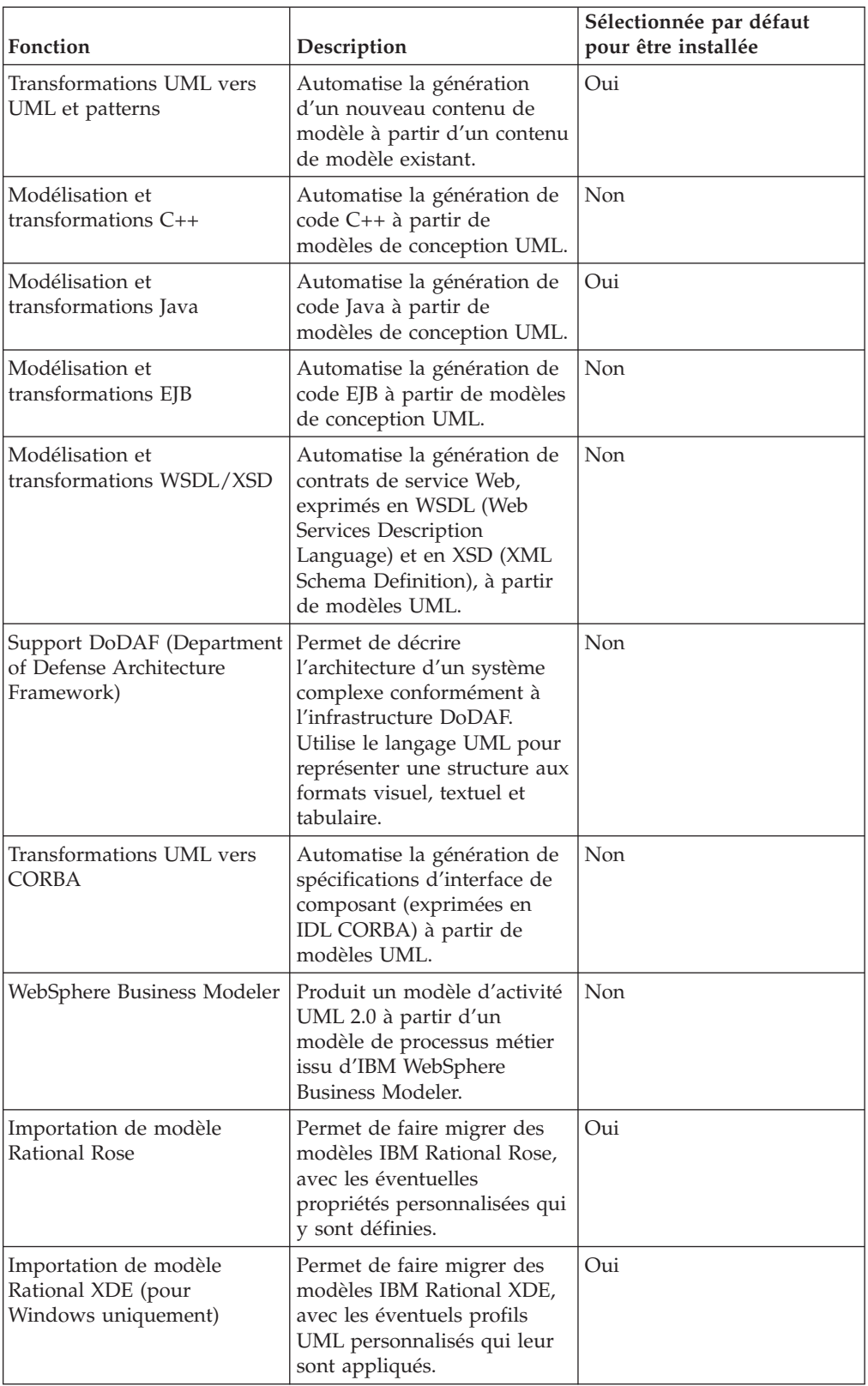

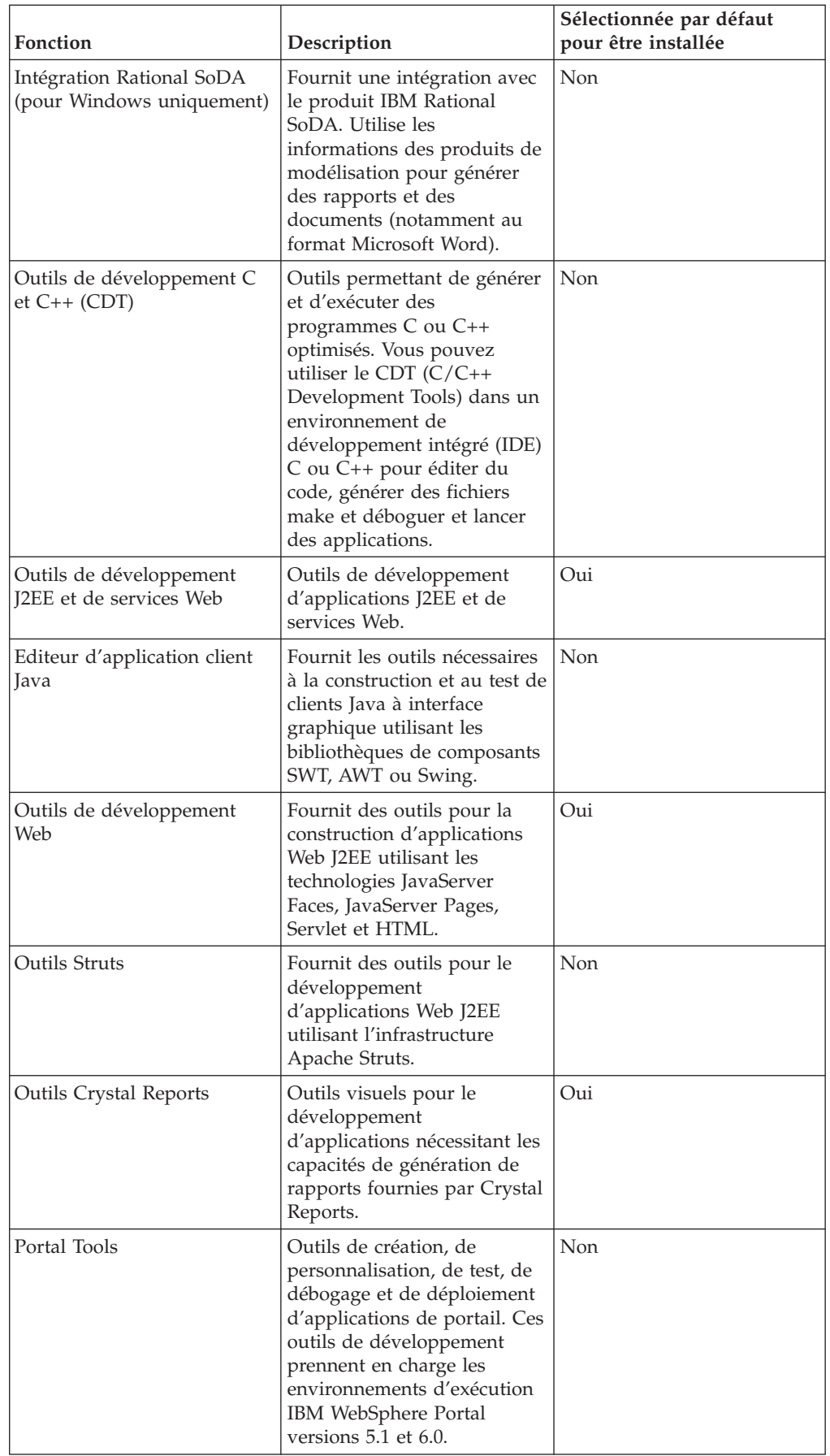

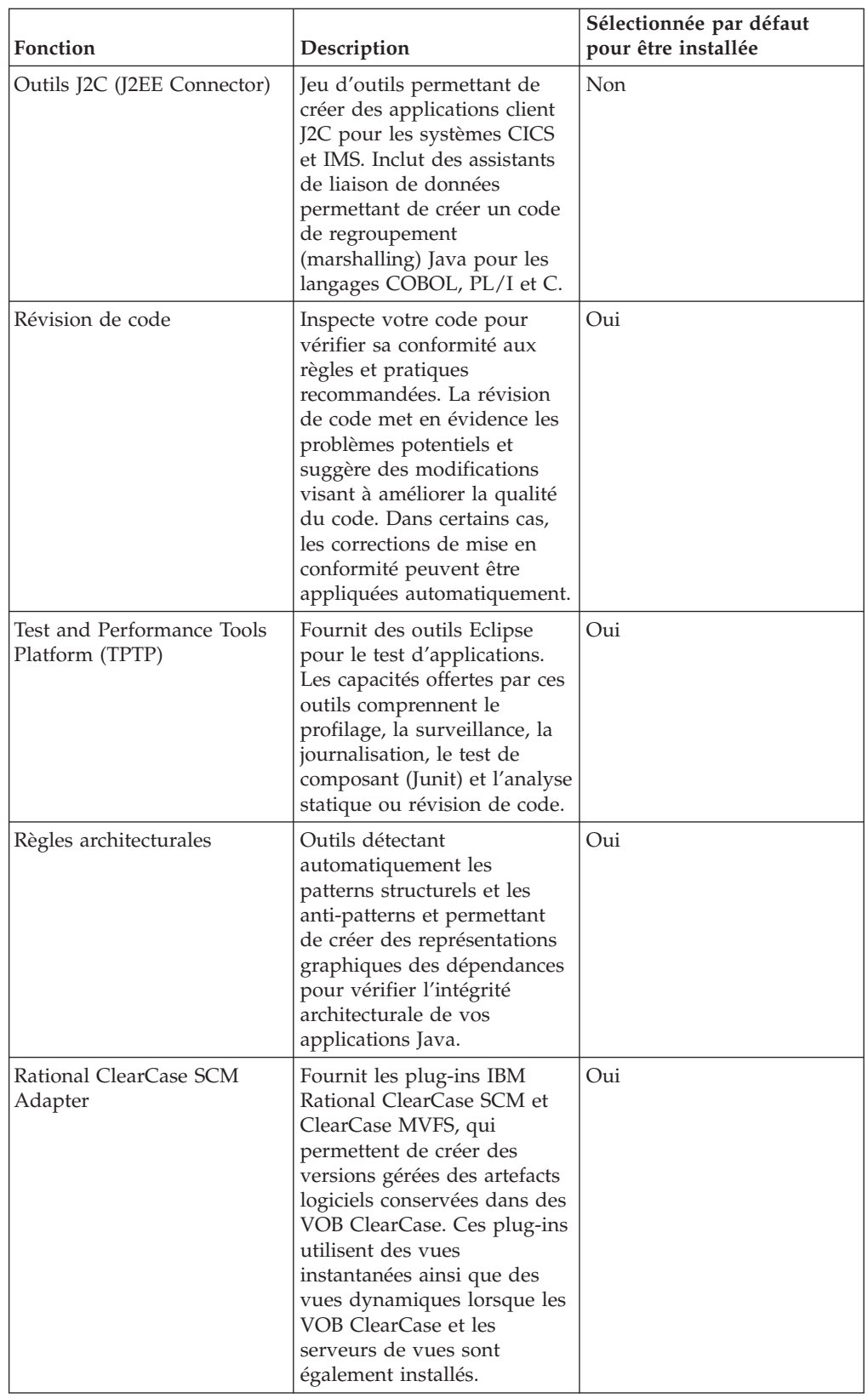

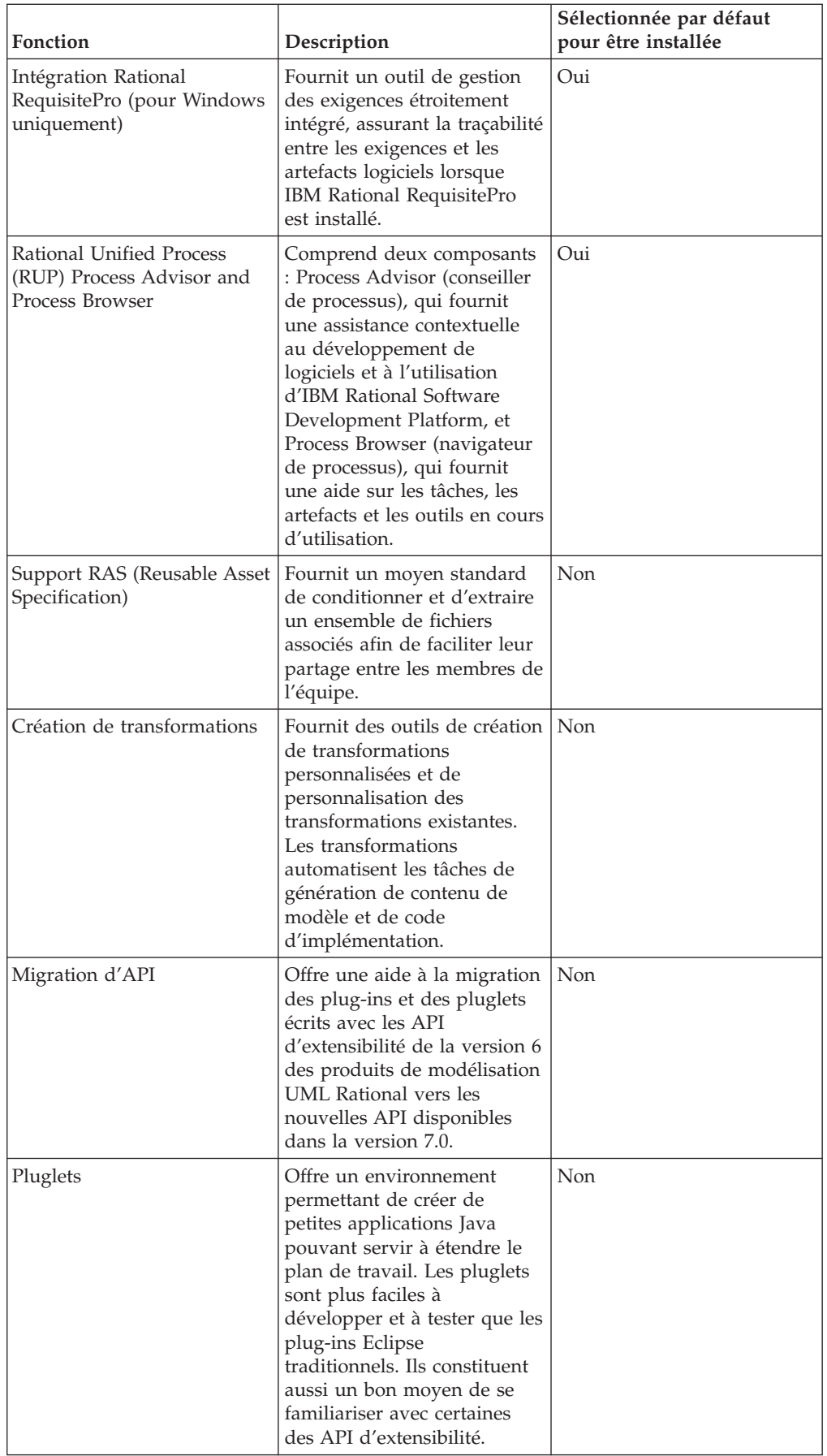

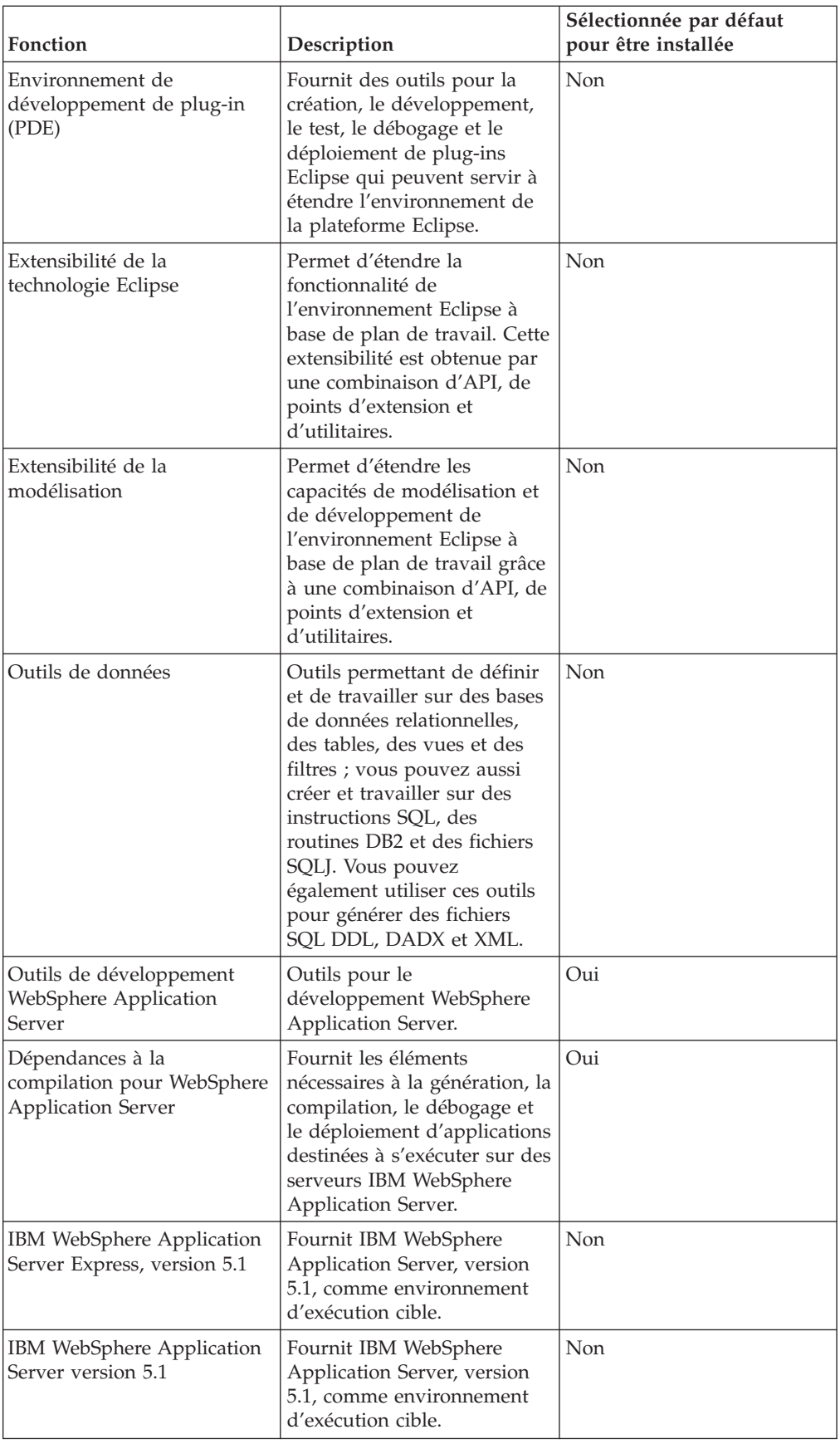

<span id="page-19-0"></span>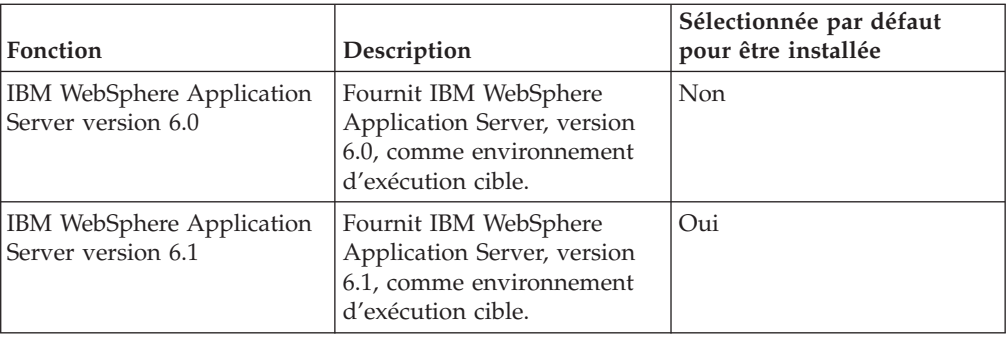

## **Mise à niveau et coexistence**

Lisez cette section si vous avez une version précédente du produit ou si vous comptez installer plusieurs produits Rational Software Development Platform sur le même ordinateur.

## **Coexistence des offres**

Certains produits sont prévus pour coexister et partager leurs fonctions lorsqu'ils sont installés dans le même groupe de packages. Un groupe de packages est un emplacement où vous pouvez installer un ou plusieurs produits ou packages. Lorsque vous installez chaque package, vous avez le choix entre l'installer dans un groupe existant ou l'installer dans un nouveau groupe que vous créez pour l'occasion. IBM Installation Manager bloque l'installation des produits qui ne sont pas conçus pour coexister et partager leurs fonctions ou qui ne répondent pas aux critères de tolérance des versions ou à d'autres exigences. Si vous souhaitez installer plusieurs produits à la fois, ils doivent être en mesure de partager un groupe de packages.

Dans cette édition, les produits suivants partagent des fonctions lorsqu'ils sont installés dans un groupe de packages :

- Rational Application Developer
- Rational Software Architect
- Rational Functional Tester
- Rational Performance Tester
- Rational Software Modeler
- Rational Systems Developer
- Rational Tester for SOA Quality

Un nombre quelconque de produits admissibles peut être installé dans un groupe de packages. Lorsqu'un produit est installé, sa fonctionnalité est partagée avec tous les autres produits installés dans le même groupe de packages. Si vous installez un produit de développement et un produit de test dans un même groupe de packages, lorsque vous lancez l'un ou l'autre de ces produits, vous obtenez une interface utilisateur dans laquelle les fonctionnalités de développement et de test sont toutes les deux disponibles. Si vous ajoutez un produit ayant des outils de modélisation, tous les autres produits du groupe de packages proposeront des fonctionnalités de développement, de test et de modélisation.

Si vous installez un produit de développement et que, plus tard, vous achetez un autre produit de développement ayant plus de fonctionnalités et l'ajoutez au même groupe de packages, les fonctions additionnelles seront disponibles dans les deux

<span id="page-20-0"></span>produits. Si vous désinstallez ensuite le produit le plus puissant, vous conserverez le premier produit. Notez qu'il s'agit là d'un changement important par rapport au comportement de mise à niveau des produits version 6 de Rational Software Development Platform.

**Remarque :** Chaque produit installé dans un emplacement qui lui est propre ne peut être associé qu'à un seul groupe de packages. Un produit peut être installé dans plusieurs emplacements afin d'être associé à plusieurs groupes de packages. Sur un même ordinateur, Rational Functional Tester et Rational Performance Tester ne peuvent être installés qu'en un seul endroit.

## **Mise à niveau**

Si vous avez une version précédente de Rational Software Architect installée sur votre ordinateur, vous ne pouvez pas la changer en version 7.0. Cependant, Rational Software Architect version 7.0 peut coexister avec les anciennes versions.

Si vous avez une version précédente d'Agent Controller, vous devez l'arrêter, la désinstaller et supprimer tous les fichiers subsistant encore sur le système avant d'installer la présente version. Pour plus d'informations, reportez-vous au chapitre 6, ″Installer Agent Controller″.

## **Référentiels d'installation**

IBM Installation Manager extrait les packages des produits à installer d'emplacements de référentiels spécifiés.

Si Installation Manager est lancé à partir du tableau de bord, ce dernier lui communique l'emplacement du référentiel à utiliser. En revanche, si vous lancez Installation Manager directement, vous devez spécifier un référentiel d'installation contenant les packages des produits que vous souhaitez installer. Voir «Définir les préférences de référentiel dans Installation Manager».

Certaines organisations regroupent et hébergent leurs propres packages de produits au sein de leur intranet. Pour des informations sur ce type de scénario d'installation, voir la section [«Installation](#page-13-0) à partir d'un référentiel sur un serveur [HTTP»,](#page-13-0) à la page 8. Votre administrateur système devra vous fournir l'URL correcte.

Par défaut, IBM Installation Manager utilise une URL intégrée dans chaque produit de développement Rational pour se connecter à un serveur de référentiels via Internet. Il recherche alors les packages installables ainsi que les nouvelles fonctions disponibles.

## **Définir les préférences de référentiel dans Installation Manager**

Lorsque vous lancez l'installation de Rational Software Architect à partir du tableau de bord (launchpad), l'emplacement du référentiel contenant le package de produit que vous installez est automatiquement défini dans IBM Installation Manager lorsqu'il démarre. En revanche, si vous lancez Installation Manager directement, par exemple pour installer Rational Software Architect à partir d'un référentiel situé sur un serveur Web, vous devez définir la préférence de référentiel (l'URL du répertoire contenant le package) dans Installation Manager. Spécifiez les emplacements des référentiels sur la page Référentiels de la fenêtre Préférences. Par défaut, Installation Manager utilise une URL intégrée dans chaque produit de

<span id="page-21-0"></span>développement Rational pour se connecter à un serveur de référentiels via Internet et rechercher les packages installables ainsi que les nouvelles fonctions disponibles. Votre organisation peut vous demander de rediriger cette URL vers son site intranet.

**Remarque :** Avant de démarrer le processus d'installation, veillez à obtenir l'URL du référentiel à utiliser auprès de votre administrateur.

Pour ajouter, éditer ou supprimer un emplacement de référentiel dans Installation Manager :

- 1. Démarrez Installation Manager.
- 2. Sur la page de démarrage d'Installation Manager, sélectionnez **Fichier** → **Préférences** et cliquez sur **Référentiels**. La page Référentiels s'ouvre, montrant les référentiels disponibles et leur emplacement et précisant s'ils sont accessibles.
- 3. Sur la page Référentiels, cliquez sur **Ajouter un référentiel**.
- 4. Dans la fenêtre Ajouter un référentiel, entrez l'URL de l'emplacement du référentiel ou recherchez-la à l'aide du bouton Parcourir.
- 5. Cliquez sur **OK**. Si vous avez entré une URL HTTPS comme emplacement de référentiel, vous êtes invité à indiquer un ID utilisateur et un mot de passe. L'emplacement de référentiel nouveau ou modifié apparaît dans la liste. Si le référentiel n'est pas accessible, une croix rouge figure dans la colonne **Accessible**.
- 6. Cliquez sur **OK** pour quitter.
- **Remarque :** Pour qu'Installation Manager examine les emplacements de référentiel par défaut afin de voir si de nouvelles mises à jour sont disponibles pour les packages installés, la case **Rechercher dans les référentiels de service durant l'installation et les mises à jour** doit être cochée sur la page de préférences Référentiels. Cette case est cochée par défaut.

### **Les groupes de packages et le répertoire des ressources partagées**

Lorsque vous installez Rational Software Architect à l'aide d'IBM Installation Manager, vous devez choisir un groupe de packages et un répertoire de ressources partagées.

#### **Groupes de packages**

Durant le processus d'installation, vous devez spécifier un *groupe de packages* pour Rational Software Architect. Un groupe de packages représente un répertoire dans lequel les packages partagent des ressources avec les autres packages du même groupe. Lorsque vous installez le package de Rational Software Architect à l'aide d'Installation Manager, vous pouvez choisir entre créer un nouveau groupe de packages ou installer le package dans un groupe existant. (Certains packages ne se prêtent pas au partage de ressources avec d'autres packages, auquel cas l'option d'utilisation d'un groupe de packages existant est désactivée.)

Notez que lorsque vous installez plusieurs packages en même temps, ils sont tous placés dans le même groupe de packages.

Chaque groupe de packages reçoit un nom qui lui est attribué automatiquement. En revanche, vous pouvez choisir son répertoire d'installation.

<span id="page-22-0"></span>Lorsque vous installez un package de produit et qu'à cette occasion, vous créez un nouveau groupe de packages, vous ne pouvez plus changer ensuite le répertoire d'installation. Celui-ci contient les fichiers et les ressources spécifiques au package de Rational Software Architect installé dans ce groupe. Les ressources du package qui sont potentiellement utilisables par d'autres groupes de packages sont placées dans le répertoire des ressources partagées.

**Important :** *(Pour Rational Software Architect versions 7.0.0.2 et ultérieures uniquement)* Pour permettre aux utilisateurs sans privilèges d'administrateur d'utiliser Rational Software Architect sous Windows Vista, ne choisissez pas un chemin ayant pour racine le répertoire Program Files (C:\Program Files\).

#### **Répertoire des ressources partagées**

Le *répertoire des ressources partagées* est l'endroit où sont placés les artefacts d'installation susceptibles d'être utilisés par un ou plusieurs groupes de packages.

#### **Important :**

- v Vous ne pouvez spécifier le répertoire des ressources partagées que la première fois où vous installez un package. Pour de meilleurs résultats, choisissez un emplacement situé sur le disque présentant le plus d'espace libre. Une fois votre choix validé, vous ne pouvez plus changer d'emplacement tant que les packages ne sont pas tous désinstallés.
- v *(Pour Rational Software Architect versions 7.0.0.2 et ultérieures uniquement)* Pour permettre aux utilisateurs sans privilèges d'administrateur d'utiliser Rational Software Architect sous Windows Vista, ne choisissez pas un chemin ayant pour racine le répertoire Program Files (C:\Program Files\).

## **Etendre un IDE Eclipse existant**

Lorsque vous installez le package de produit Rational Software Architect, vous pouvez choisir d'étendre un environnement de développement intégré (IDE) Eclipse déjà en place sur votre système pour l'enrichir des fonctionnalités propres à ce package.

Le package de Rational Software Architect que vous installez à l'aide d'IBM Installation Manager est livré avec une version de l'IDE Eclipse, plus communément appelé plan de travail. Il s'agit de la plateforme de base nécessaire au support de la fonctionnalité fournie par Installation Manager. Si toutefois vous disposez déjà d'une installation Eclipse sur votre ordinateur, vous avez la possibilité de l'*étendre*, c'est-à-dire la compléter des fonctions propres à Rational Software Architect.

Pour étendre une installation Eclipse existante, cochez la case **Etendre une version existante d'Eclipse** sur la page Emplacement de l'assistant Installer des packages.

**Important :** *(Pour Rational Software Architect versions 7.0.0.2 et ultérieures uniquement)* Pour permettre aux utilisateurs sans privilèges d'administrateur d'utiliser Rational Software Architect sous Windows Vista, n'installez pas Eclipse dans un chemin ayant pour racine le répertoire Program Files (C:\Program Files\).

Vous pouvez étendre un IDE Eclipse IDE pour différentes raisons. Par exemple, pour bénéficier de la fonctionnalité offerte par Rational Software Architect tout en conservant les préférences et paramètres déjà définis dans votre IDE actuel. Peut-être avez-vous aussi un IDE déjà étendu par d'autres plug-ins avec lesquels vous souhaitez continuer à travailler.

Si vous choisissez d'étendre un IDE Eclipse existant, il doit s'agir de la version 3.2.1 éventuellement enrichie des dernières mises à jour obtenues sur le site eclipse.org. Installation Manager vérifiera que l'instance Eclipse désignée répond aux exigences du package que vous installez.

**Remarque :** Il est possible que vous deviez mettre à jour votre version d'Eclipse afin de pouvoir installer les mises à jour de Rational Software Architect. Consultez les notes sur l'édition (Release Notes) de la mise à jour concernée pour savoir si la version prérequise d'Eclipse a changé.

# <span id="page-24-0"></span>**Vérifier et extraire les images d'installation**

Si vous téléchargez les fichiers d'installation à partir d'IBM Passport Advantage, il s'agit de fichiers compressés et vous devez en extraire les images d'installation avant de pouvoir installer Rational Software Architect.

Si vous sélectionnez l'option Download Director pour télécharger les fichiers d'installation, l'applet Download Director vérifie automatiquement que chaque fichier qu'il traite est complet.

## **Extraire les fichiers téléchargés**

Extrayez chaque fichier compressé dans le même répertoire. Pour Linux : Veillez à ne pas inclure d'espaces dans les noms de répertoire, sinon vous ne pourrez pas exécuter la commande launchpad.sh pour lancer le tableau de bord à partir de la ligne de commande.

# <span id="page-26-0"></span>**Tâches préalables à l'installation**

Avant d'installer le produit, effectuez les étapes suivantes :

- 1. Vérifiez que votre système répond aux exigences décrites dans la section [«Configuration](#page-8-0) exigée pour l'installation», à la page 3.
- 2. Vérifiez que votre ID utilisateur bénéficie des privilèges d'accès requis pour l'installation du produit. Voir «Privilèges [d'utilisateur](#page-10-0) requis», à la page 5.
- 3. Lisez la section «Planifier [l'installation»,](#page-12-0) à la page 7 et prêtez une attention particulière à la rubrique «Mise à niveau et [coexistence»,](#page-19-0) à la page 14.
- 4.
- 5. Pour Linux : Si vous souhaitez que le produit soit accessible à des utilisateurs autres que root, vous devez régler la variable umask à 0022 **avant d'installer le produit**. Pour définir cette variable, connectez-vous en tant qu'utilisateur root, démarrez une session de terminal et entrez umask 0022.

# <span id="page-28-0"></span>**Tâches d'installation**

Les sections suivantes offrent une vue d'ensemble des scénarios d'installation décrits dans la section «Scénarios [d'installation»,](#page-12-0) à la page 7. Vous pouvez accéder aux instructions détaillées à partir des liens figurant dans les étapes principales.

## **Installer Rational Software Architect à partir des CD - Vue d'ensemble**

Dans ce scénario, vous utilisez les CD contenant les fichiers d'installation et, le plus souvent, vous installez Rational Software Architect sur votre propre ordinateur.

Voici les étapes générales à suivre pour installer le produit à partir des CD :

- 1. Effectuez les étapes indiquées à la section «Tâches préalables à [l'installation»,](#page-26-0) à la [page](#page-26-0) 21.
- 2. Insérez le premier CD d'installation dans votre lecteur de CD.
- 3. Pour Linux : Montez le lecteur de CD.
- 4. Si l'exécution automatique est activée sur votre système, le tableau de bord d'installation de Rational Software Architect s'ouvre automatiquement. Dans le cas contraire, lancez vous-même le programme tableau de bord. Pour plus de détails, voir «Démarrer le [programme](#page-36-0) tableau de bord», à la page 31.
- 5. Démarrez l'installation de Rational Software Architect à partir du tableau de bord. Pour les détails, voir «Démarrer une [installation](#page-37-0) à partir du tableau de [bord»,](#page-37-0) à la page 32.

Si IBM Installation Manager n'est pas détecté sur votre système, vous êtes invité à l'installer, puis l'assistant d'installation démarre. Suivez les instructions de l'assistant pour effectuer l'installation d'IBM Installation Manager. Pour les détails, voir «Installer [Installation](#page-32-0) Manager sous Windows», à la page 27. Une fois qu'IBM Installation Manager est installé, ou s'il l'était déjà, il démarre et lance automatiquement son assistant Installer des packages.

- 6. Suivez les instructions de l'assistant Installer des packages pour effectuer l'installation. Pour les détails, voir [«Installer](#page-38-0) IBM Rational Software Architect à l'aide de l'interface graphique d'IBM [Installation](#page-38-0) Manager», à la page 33.
- 7. Configurez votre licence. Par défaut, une licence d'évaluation de Rational Software Architect est fournie. Vous devez la configurer de manière à bénéficier d'un accès continu au produit. Pour plus de détails, voir «Gérer les [licences»,](#page-58-0) à la [page](#page-58-0) 53.
- 8. Pour Linux : Augmentez le nombre de descripteurs de fichiers sur votre ordinateur. Pour les détails, voir [«Augmenter](#page-64-0) le nombre de descripteurs de fichier sur les postes de travail [Linux»,](#page-64-0) à la page 59.
- 9. Installez les logiciels fournis comme options avec Rational Software Architect. Pour plus d'informations, voir [«Installer](#page-74-0) les logiciels en option», à la page 69.

## **Installer Rational Software Architect à partir d'images d'installation téléchargées sur votre ordinateur - Vue d'ensemble**

Voici les étapes générales à suivre pour installer Rational Software Architect à partir d'une image d'installation téléchargée :

- <span id="page-29-0"></span>1. Vérifiez que votre ordinateur dispose d'un espace disque suffisant pour stocker à la fois les fichiers que vous devez télécharger à partir du site IBM Passport Advantage et l'image d'installation extraite. Voir [«Configuration](#page-8-0) matérielle [requise»,](#page-8-0) à la page 3.
- 2. A partir du site IBM Passport Advantage, téléchargez toutes les parties requises de l'image d'installation du produit et placez-les dans un répertoire temporaire.
- 3. Extrayez l'image d'installation du fichier téléchargé et vérifiez qu'elle est complète. Pour les détails, voir «Vérifier et extraire les images [d'installation»,](#page-24-0) à la [page](#page-24-0) 19.
- 4. Passez aux étapes décrites dans la section «Installer à partir d'une image d'installation» ci-dessous.

## **Installer à partir d'une image d'installation**

- 1. Effectuez les étapes indiquées à la section «Tâches préalables à [l'installation»,](#page-26-0) à la [page](#page-26-0) 21.
- 2. Lancez le programme tableau de bord. Pour plus de détails, voir [«Démarrer](#page-36-0) le [programme](#page-36-0) tableau de bord», à la page 31.
- 3. Démarrez l'installation de Rational Software Architect à partir du tableau de bord. Pour les détails, voir «Démarrer une [installation](#page-37-0) à partir du tableau de [bord»,](#page-37-0) à la page 32.

Si IBM Installation Manager n'est pas détecté sur votre système, vous êtes invité à l'installer, puis l'assistant d'installation démarre. Suivez les instructions de l'assistant pour effectuer l'installation d'IBM Installation Manager. Pour les détails, voir «Installer [Installation](#page-32-0) Manager sous Windows», à la page 27.

Une fois qu'IBM Installation Manager est installé, ou s'il l'était déjà, il démarre et lance automatiquement son assistant Installer des packages.

- **Remarque :** Si vous quittez Installation Manager avant d'avoir terminé l'installation du produit, vous devrez le relancer à partir du tableau de bord (launchpad). Dans ce cas, il ne sera pas préconfiguré avec les référentiels d'installation nécessaires.
- 4. Suivez les instructions de l'assistant Installer des packages pour effectuer l'installation. Pour des détails complets, voir [«Installer](#page-38-0) IBM Rational Software Architect à l'aide de l'interface graphique d'IBM [Installation](#page-38-0) Manager», à la [page](#page-38-0) 33.
- 5. Configurez votre licence. Par défaut, une licence d'évaluation de Rational Software Architect est fournie. Vous devez la configurer de manière à bénéficier d'un accès continu au produit. Pour plus de détails, voir «Gérer les [licences»,](#page-58-0) à la [page](#page-58-0) 53.
- 6. Pour Linux : Augmentez le nombre de descripteurs de fichiers sur votre ordinateur. Pour les détails, voir [«Augmenter](#page-64-0) le nombre de descripteurs de fichier sur les postes de travail [Linux»,](#page-64-0) à la page 59.
- 7. Installez les logiciels fournis comme options avec Rational Software Architect. Pour plus d'informations, voir [«Installer](#page-74-0) les logiciels en option», à la page 69.

## **Installer Rational Software Architect à partir d'images d'installation placée sur un lecteur partagé - Vue d'ensemble**

Dans ce scénario, vous placez l'image d'installation sur un lecteur partagé afin que les autres utilisateurs de votre entreprise puissent y accéder et installer Rational Software Architect.

<span id="page-30-0"></span>Les étapes suivantes sont à effectuer par la personne chargée de placer l'image d'installation sur un lecteur partagé.

- 1. Vérifiez que votre lecteur partagé dispose d'un espace disque suffisant pour stocker à la fois les fichiers que vous devez télécharger à partir du site IBM Passport Advantage et l'image d'installation extraite. Pour plus de détails, voir [«Configuration](#page-8-0) matérielle requise», à la page 3.
- 2. A partir du site IBM Passport Advantage, téléchargez toutes les parties requises de l'image d'installation du produit et placez-les dans un répertoire temporaire sur le lecteur partagé.
- 3. Extrayez l'image d'installation des fichiers téléchargés, vérifiez qu'elle est complète et placez-la dans un répertoire accessible sur le lecteur partagé. Pour les détails, voir «Vérifier et extraire les images [d'installation»,](#page-24-0) à la page 19.

Pour installer Rational Software Architect à partir des fichiers d'installation placés sur le lecteur partagé :

- 1. Passez dans le sous-répertoire disk1 du répertoire où l'image d'installation a été placée sur le lecteur partagé.
- 2. Suivez les étapes de la section «Installer à partir d'une image [d'installation»,](#page-29-0) à la [page](#page-29-0) 24.

## **Installer Rational Software Architect à partir d'un référentiel accessible sur un serveur Web HTTP - Vue d'ensemble**

Dans ce scénario, les packages de produit à installer sont obtenus par IBM Installation Manager auprès d'un serveur Web HTTP.

Dans ces étapes, on suppose que le référentiel contenant le package de Rational Software Architect a déjà été créé sur le serveur Web HTTP.

Pour installer le package de Rational Software Architect à partir d'un référentiel accessible sur un serveur HTTP :

- 1. Effectuez les étapes indiquées à la section «Tâches préalables à [l'installation»,](#page-26-0) à la [page](#page-26-0) 21.
- 2. Installez IBM Installation Manager. Voir «Gestion d'IBM [Installation](#page-32-0) Manager», à la [page](#page-32-0) 27. Dans ce scénario, on suppose à titre d'exemple que les fichiers d'installation d'IBM Installation Manager sont disponibles sur un lecteur partagé.
- 3. Démarrez Installation Manager. Pour plus de détails, voir [«Démarrer](#page-33-0) [Installation](#page-33-0) Manager sous Windows», à la page 28.
- 4. Spécifiez l'URL du référentiel contenant le package de Rational Software Architect comme préférence de référentiel dans Installation Manager. Voir «Définir les [préférences](#page-20-0) de référentiel dans Installation Manager», à la page 15.
- 5. Dans Installation Manager, démarrez l'assistant Installer des packages et suivez ses instructions pour effectuer l'installation. Pour des détails complets, voir «Installer IBM Rational Software Architect à l'aide de l'interface [graphique](#page-38-0) d'IBM [Installation](#page-38-0) Manager», à la page 33.
- 6. Configurez votre licence. Par défaut, une licence d'évaluation de Rational Software Architect est fournie. Vous devez la configurer de manière à bénéficier d'un accès continu au produit. Pour plus de détails, voir «Gérer les [licences»,](#page-58-0) à la [page](#page-58-0) 53.
- 7. Pour Linux : Augmentez le nombre de descripteurs de fichiers sur votre ordinateur. Pour les détails, voir [«Augmenter](#page-64-0) le nombre de descripteurs de fichier sur les postes de travail [Linux»,](#page-64-0) à la page 59.
- 8. Installez les logiciels fournis comme options avec Rational Software Architect. Pour plus d'informations, voir [«Installer](#page-74-0) les logiciels en option», à la page 69.

## <span id="page-31-0"></span>**Placer Rational Software Architect sur un serveur Web HTTP - Vue d'ensemble**

Pour préparer l'installation de Rational Software Architect à partir d'un référentiel situé sur un serveur Web HTTP :

- 1. Assurez-vous que le serveur Web HTTP ou HTTPS dispose d'un espace suffisant pour stocker le package du produit. Voir [«Configuration](#page-8-0) matérielle [requise»,](#page-8-0) à la page 3.
- 2. Vérifiez que votre ordinateur dispose d'un espace disque suffisant pour stocker à la fois les fichiers que vous devez télécharger à partir du site IBM Passport Advantage et l'image d'installation extraite. Voir [«Configuration](#page-8-0) [matérielle](#page-8-0) requise», à la page 3
- 3. A partir du site IBM Passport Advantage, téléchargez toutes les parties requises de l'image d'installation du produit et placez-les dans un répertoire temporaire de votre ordinateur.
- 4. Extrayez l'image d'installation des fichiers téléchargés dans un autre répertoire temporaire de votre ordinateur et vérifiez qu'elle est complète. Pour les détails, voir «Vérifier et extraire les images [d'installation»,](#page-24-0) à la page 19.
- 5. A partir du CD des programmes auxiliaires (ou de l'image disque correspondante), installez IBM Packaging Utility sur votre ordinateur (en veillant à choisir la version appropriée à votre plateforme).
- 6. A l'aide de Packaging Utility, copiez le package du produit Rational Software Architect.
- 7. Copiez la sortie produite par Packaging Utility sur un serveur Web HTTP ou HTTPS.
- 8. A partir du CD des programmes auxiliaires, copiez les fichiers d'installation d'IBM Installation Manager sur un lecteur partagé.
- 9. Demandez aux utilisateurs de votre entreprise d'installer Installation Manager sur leur poste de travail.
- 10. Fournissez aux utilisateurs l'URL du référentiel contenant le package du produit Rational Software Architect que vous avez créé précédemment.

## <span id="page-32-0"></span>**Gestion d'IBM Installation Manager**

Cette section traite d'opérations courantes relatives à IBM Installation Manager. Pour plus d'informations, consultez l'aide en ligne d'Installation Manager.

### **Installer Installation Manager sous Windows**

Si vous lancez l'installation de votre produit depuis le tableau de bord, l'installation d'IBM Installation Manager démarre automatiquement s'il n'est pas déjà installé sur votre poste de travail. (Pour plus d'informations sur ce processus, voir «Installer à partir du [programme](#page-36-0) tableau de bord», à la page 31.) Dans les autres cas, vous devez lancer manuellement l'installation d'Installation Manager.

Pour lancer l'installation d'Installation Manager manuellement :

- 1. Exécutez setup.exe à partir du dossier InstallerImager\_win32 situé sur le premier disque d'installation.
- 2. Cliquez sur le bouton **Suivant** de l'écran Bienvenue.
- 3. Lisez le contrat de licence sur la page correspondante et sélectionnez l'option d'acceptation des dispositions du contrat de licence. Cliquez sur **Suivant** (ou Next).
- 4. Cliquez sur le bouton **Changer** (ou Change) de la page du dossier de destination (Destination folder) si vous souhaitez changer d'emplacement d'installation. Cliquez sur **Suivant** (ou Next).
- 5. Cliquez sur **Suivant** (ou Next) sur la page de sélection du type d'installation (Setup Type).
- 6. Sur la page Ready to Install Program, cliquez sur **Installer** (ou Install). Une fois l'installation terminée, la page Completed (Terminé) apparaît.
- 7. Cliquez sur **Finish** (ou Terminer).

## **Installation d'IBM Installation Manager**

Lorsque vous avez installé l'application hôte requise, vous avez d'abord installé IBM Installation Manager. Pour savoir comment installer Installation Manager, reportez-vous au *Guide d'installation* de votre application hôte (par exemple, le *Guide d'installation* de Rational Application Developer).

## **Installer Installation Manager sous Linux**

IBM Installation Manager est installé par le tableau de bord. Pour plus d'informations sur ce processus, voir «Installer à partir du [programme](#page-36-0) tableau de [bord»,](#page-36-0) à la page 31.

Pour installer Installation Manager manuellement :

- 1. Ouvrez une fenêtre de terminal avec des privilèges d'utilisateur root.
- 2. Exécutez setupLinux.bin à partir du dossier InstallerImager linux situé sur le premier disque d'installation.
- 3. Cliquez sur le bouton **Suivant** de l'écran Bienvenue.
- <span id="page-33-0"></span>4. Lisez le contrat de licence sur la page correspondante et sélectionnez l'option d'acceptation des dispositions du contrat de licence. Cliquez sur **Suivant** (ou Next).
- 5. Au besoin, éditez l'emplacement du répertoire d'installation. Cliquez sur **Suivant** (ou Next).
- 6. Cliquez sur **Install** (ou Installer) sur la page d'informations récapitulatives.
- 7. Cliquez sur **Finish** (ou Terminer) sur la page InstallShield Wizard Completed.

### **Démarrer Installation Manager sous Windows**

Il est préférable de lancer IBM Installation Manager à partir du programme tableau de bord. Il démarre ainsi avec une préférence de référentiel préconfigurée et une présélection des packages de Rational Software Architect. Si vous lancez Installation Manager directement (sans passer par le tableau de bord), vous devez définir vous-même la préférence de référentiel et choisir manuellement les packages à installer.

Pour démarrer Installation Manager manuellement :

- 1. Ouvrez le menu **Démarrer** à partir de la barre des tâches.
- 2. Sélectionnez **Tous les programmes** → **IBM Installation Manager** → **IBM Installation Manager**.

## **Démarrer Installation Manager sous Linux**

Il est préférable de lancer IBM Installation Manager à partir du programme tableau de bord. Il démarre ainsi avec une préférence de référentiel préconfigurée et une présélection des packages de Rational Software Architect. Si vous lancez Installation Manager directement (sans passer par le tableau de bord), vous devez définir vous-même la préférence de référentiel et choisir manuellement les packages à installer.

Pour démarrer Installation Manager manuellement :

- 1. Ouvrez une fenêtre de terminal avec des privilèges d'utilisateur root.
- 2. Exécutez /opt/IBM/InstallationManager/launcher\_shortcut.

### **Désinstaller Installation Manager sous Windows**

Pour désinstaller Installation Manager manuellement :

- 1. Exécutez setup.exe à partir du dossier InstallerImager\_win32 situé sur le premier disque d'installation.
- 2. Cliquez sur le bouton **Suivant** de l'écran Bienvenue.
- 3. Cliquez sur le bouton **Remove** de la page Program Maintenance. Cliquez sur **Suivant** (ou Next).
- 4. Cliquez sur **Suivant** (ou Next) sur la page de sélection du type d'installation (Setup Type).
- 5. Cliquez sur l'option **Remove** de la page Remove the Program.
- 6. Cliquez sur **Finish** (ou Terminer) sur la page InstallShield Wizard Completed.

**Remarque :** Vous pouvez aussi désinstaller Installation Manager en passant par le Panneau de configuration. Sélectionnez **Démarrer** → **Paramètres** → **Panneau de configuration** et faites un double clic sur

**Ajout/Suppression de programmes**. Sélectionnez l'entrée IBM Installation Manager et cliquez sur **Supprimer**.

## <span id="page-34-0"></span>**Désinstaller Installation Manager sous Linux**

IBM Installation Manager doit être désinstallé à l'aide de l'outil de gestion de packages inclus avec votre version de Linux.

Pour désinstaller manuellement Installation Manager sous Linux :

- 1. Ouvrez une fenêtre de terminal avec des privilèges d'utilisateur root.
- 2. Passez dans le répertoire d'installation d'IBM Installation Manager (par défaut, /opt/IBM/InstallationManager), puis dans le sous-répertoire \_uninst.
- 3. Exécutez .uninstaller.bin.

### **Installer et désinstaller Installation Manager en mode silencieux**

IBM Installation Manager peut lui-même être installé et désinstallé en mode silencieux.

### **Installer silencieusement Installation Manager sous Windows**

Pour installer silencieusement Installation Manager à un emplacement par défaut sous Windows :

- 1. Passez dans le répertoire InstallerImage\_win32 du premier disque d'installation.
- 2. Exécutez la commande setup.exe /S /v"/qn"

Si vous souhaitez changer d'emplacement d'installation, ajoutez la propriété INSTALLDIR à l'intérieur de l'option /v. Par exemple : setup.exe /S /v"/qn INSTALLDIR=\"C:\InstallationManager\""

### **Installer silencieusement Installation Manager sous Linux**

Pour installer silencieusement Installation Manager à un emplacement par défaut sous Linux :

- 1. Passez dans le répertoire InstallerImage\_linux du premier disque d'installation.
- 2. Exécutez la commande setupLinux.bin -silent -V licenseAccepted=true.

L'option -V licenseAccepted=true sert à indiquer que vous acceptez le contrat de licence d'utilisation du logiciel Installation Manager.

Si vous souhaitez changer d'emplacement d'installation, ajoutez l'option -P installLocation="<nouvel emplacement>" à la commande. Par exemple : -PsetupLinux.bin -silent -P installLocation="/opt/monIM" -V licenseAccepted=true.

## **Désinstaller silencieusement Installation Manager sous Windows**

Pour désinstaller silencieusement Installation Manager sous Windows :

Exécutez la commande suivante à partir d'une invite de commande : msiexec /x {DBD90D51-BD46-41AF-A1F5-B74CEA24365B}

## <span id="page-35-0"></span>**Désinstaller silencieusement Installation Manager sous Linux**

Pour désinstaller silencieusement Installation Manager sous Linux :

- 1. Ouvrez une fenêtre de terminal avec des privilèges d'utilisateur root.
- 2. Passez dans le répertoire d'installation d'IBM Installation Manager, puis dans le sous-répertoire \_uninst.
- 3. Exécutez la commande suivante : ./uninstaller.bin -silent.
## **Installer à partir du programme tableau de bord**

Le tableau de bord (launchpad) offre un emplacement central à partir duquel vous pouvez à la fois consulter les informations sur l'édition du produit et démarrer le processus d'installation.

Utilisez le programme tableau de bord pour démarrer l'installation de Rational Software Architect dans les cas suivants :

- v Installation à partir des CD produit
- v Installation à partir d'une image se trouvant dans votre système de fichiers local
- Installation à partir d'une image sur un lecteur partagé

Lorsque le processus d'installation est lancé depuis le tableau de bord, IBM Installation Manager est automatiquement installé s'il n'est pas déjà sur votre ordinateur, et il démarre préconfiguré avec l'emplacement du référentiel contenant le package de Rational Software Architect. Si vous installez et démarrez Installation Manager directement, vous devez spécifier vous-même le référentiel à utiliser dans les préférences.

Pour installer à partir du tableau de bord :

- 1. Si ce n'est déjà fait, effectuez les étapes décrites à la section «Tâches [préalables](#page-26-0) à [l'installation»,](#page-26-0) à la page 21.
- 2. Lancez le programme tableau de bord. Voir «Démarrer le programme tableau de bord».
- 3. Démarrez l'installation de Rational Software Architect. Voir [«Démarrer](#page-37-0) une [installation](#page-37-0) à partir du tableau de bord», à la page 32.

Suivez les instructions de l'assistant Installer des packages pour effectuer l'installation. Pour des détails complets, voir [«Installer](#page-38-0) IBM Rational Software Architect à l'aide de l'interface graphique d'IBM [Installation](#page-38-0) Manager», à la page [33.](#page-38-0)

### **Démarrer le programme tableau de bord**

Si ce n'est déjà fait, effectuez les étapes décrites à la section «Tâches [préalables](#page-26-0) à [l'installation»,](#page-26-0) à la page 21.

Si vous procédez à l'installation à partir des CD et que l'exécution automatique est activée sur votre ordinateur, le tableau de bord d'installation de Rational Software Architect se lance automatiquement lorsque vous insérez le premier disque d'installation dans votre lecteur de CD. Si vous installez à partir d'une image d'installation, ou si l'exécution automatique n'est pas activée sur votre système, vous devez lancer vous-même le programme tableau de bord.

Pour démarrer le programme tableau de bord :

- 1. Insérez le CD d'installation d'IBM Rational Software Architect dans votre lecteur de CD. Pour Linux : Assurez-vous que le lecteur de CD est monté.
- 2. Si l'exécution automatique est activée sur votre système, le tableau de bord d'installation de IBM Rational Software Architect s'ouvre automatiquement. Si l'exécution automatique n'est pas activée :
- v Pour Windows : Exécutez launchpad.exe depuis le répertoire racine du CD.
- v Pour Linux : Exécutez launchpad.sh depuis le répertoire racine du CD.

## <span id="page-37-0"></span>**Démarrer une installation à partir du tableau de bord**

- 1. Lancez le programme tableau de bord.
- 2. Si ce n'est déjà fait, lisez les **Notes sur l'édition** en cliquant sur l'option correspondante.
- 3. Lorsque vous êtes prêt à commencer l'installation, cliquez sur **Installer IBM Rational Software Architect**.
- 4. Un message s'affiche dans une fenêtre pour vous informer de la présence ou non du programme IBM Installation Manager sur votre ordinateur.
	- Si IBM Installation Manager n'est pas détecté sur votre système, le message vous informe que vous devez l'installer avant de pouvoir continuer.
		- a. Cliquez sur **OK** pour installer IBM Installation Manager. L'assistant d'installation d'IBM Installation Manager se lance.
		- b. Suivez les instructions de l'assistant pour installer IBM Installation Manager. Pour plus d'informations, voir «Installer [Installation](#page-32-0) Manager sous [Windows»,](#page-32-0) à la page 27.
		- c. Une fois l'installation d'IBM Installation Manager effectuée correctement, cliquez sur **Terminer** pour fermer l'assistant.
		- d. Lisez le message qui s'affiche et cliquez sur **OK**. Installation Manager démarre et ouvre automatiquement son assistant Installer des packages.
	- v Si IBM Installation Manager est détecté sur votre système, cliquez sur **OK**. Installation Manager démarre et ouvre automatiquement son assistant Installer des packages.
- 5. Suivez les instructions de l'assistant Installer des packages pour effectuer l'installation. Pour des détails complets, voir [«Installer](#page-38-0) IBM Rational Software Architect à l'aide de l'interface graphique d'IBM [Installation](#page-38-0) Manager», à la [page](#page-38-0) 33.

## <span id="page-38-0"></span>**Installer IBM Rational Software Architect à l'aide de l'interface graphique d'IBM Installation Manager**

Les étapes suivantes décrivent comment installer le package de IBM Rational Software Architect à l'aide de l'interface graphique Installation Manager.

En fonction du scénario d'installation suivi, l'assistant Installer des packages d'Installation Manager peut démarrer automatiquement (c'est le cas, par exemple, si vous procédez à l'installation à partir des CD). Dans certains cas, vous devrez démarrer vous-même cet assistant.

- 1. Si l'assistant Installer des packages d'Installation Manager ne s'est pas lancé automatiquement, démarrez-le :
	- a. Démarrez Installation Manager.
	- b. Sur la page de démarrage, cliquez sur **Installer des packages**.

**Remarque :** Si une nouvelle version d'Installation Manager est détectée, vous êtes invité à confirmer que vous souhaitez l'installer avant de poursuivre. Cliquez sur **OK** pour continuer. Installation Manager installe automatiquement sa propre nouvelle version, s'arrête, redémarre, puis reprend l'opération qui était en cours.

Lorsque Installation Manager démarre, il recherche les packages disponibles dans ses référentiels définis.

- 2. La première page de l'assistant Installer des packages dresse la liste de tous les packages qui ont été trouvés dans les référentiels examinés par Installation Manager. Si deux versions d'un package ont été découvertes, seule la plus récente (ou celle qui est recommandée) est affichée.
	- Pour afficher toutes les versions d'un package trouvées par Installation Manager, cliquez sur **Afficher toutes les versions**.
	- Pour limiter à nouveau la liste aux packages recommandés, cliquez sur **Afficher seulement les versions recommandées**.
- 3. Cliquez sur le package IBM Rational Software Architect pour afficher sa description dans le volet **Détails**.
- 4. Pour rechercher les mises à jour du package IBM Rational Software Architect, cliquez sur **Vérifier les mises à jour**.
	- **Remarque :** Pour qu'Installation Manager examine les référentiels de mise à jour IBM prédéfinis afin de voir si de nouvelles mises à jour sont disponibles pour les packages installés, la case **Effectuer une recherche dans les référentiels liés lors de l'installation et des mises à jour** doit être cochée sur la page de préférences Référentiels. Cette case est cochée par défaut. Un accès à Internet est également nécessaire.

Installation Manager recherche les mises à jour du produit dans le référentiel de mise à jour IBM prédéfini. Il les recherche également dans les emplacements de référentiel que vous avez définis. Un indicateur de progression montre où en est la recherche. Vous pouvez installer des mises à jour en même temps que vous installez le package de base.

5. Si des mises à jour du package IBM Rational Software Architect sont trouvées, elles apparaissent dans la liste **Packages d'installation** de la page Installer des packages, en dessous du produit correspondant. Seules les mises à jour recommandées sont affichées par défaut.

- v Pour afficher toutes les mises à jour trouvées pour les packages disponibles, cliquez sur **Afficher toutes les versions**.
- v Pour afficher la description d'un package dans le volet **Détails**, cliquez sur son nom. Si des informations complémentaires sur le package sont disponibles (par exemple, un fichier readme ou des notes sur l'édition), un lien **Plus d'infos** figure à la fin de la description. Cliquez sur ce lien pour afficher les informations complémentaires dans un navigateur. Veillez à lire toutes les informations relatives au package avant de l'installer.
- 6. Sélectionnez le package IBM Rational Software Architect ainsi que les éventuelles mises à jour que vous souhaitez installer. Les mises à jour dépendant les unes des autres sont automatiquement sélectionnées et désélectionnées ensemble. Cliquez sur **Suivant** pour continuer.

**Remarque :** Si vous installez plusieurs packages en même temps, ils seront tous placés dans le même groupe de packages.

- 7. Sur la page Licences, lisez le contrat de licence du package sélectionné. Si vous avez sélectionné plusieurs packages à installer, il est possible qu'il y ait un contrat de licence pour chacun. Dans la partie gauche de la page **Licence**, cliquez sur chaque version de package pour afficher son contrat de licence. Les versions de package que vous avez choisi d'installer (par exemple, le package de base et une mise à jour) sont listées sous le nom du package.
	- a. Si vous acceptez les termes de tous les contrats de licence, cliquez sur **J'accepte les dispositions du contrat de licence**.
	- b. Cliquez sur **Suivant** pour continuer.
- 8. Sur la page Emplacement, tapez le chemin du *répertoire des ressources partagées* dans le champ **Répertoire des ressources partagées** ou conservez la valeur par défaut. (Pour une installation sous Linux, veillez à ne pas mettre d'espaces dans le chemin.) Ce répertoire contient les ressources susceptibles d'être partagées par un ou plusieurs groupes de packages. Cliquez sur **Suivant** pour continuer.
	- **Important :** *(Pour Rational Software Architect versions 7.0.0.2 et ultérieures uniquement)* Si vous procédez à une installation initiale sous Windows Vista en appliquant simultanément la mise à jour version 7.0.0.2, pour permettre aux utilisateurs sans privilèges d'administrateur d'utiliser Rational Software Architect, ne choisissez pas un chemin ayant pour racine le répertoire Program Files (C:\Program Files\).

Le chemin par défaut est :

- Pour Windows : C:\Program Files\IBM\SDP70Shared
- Pour Linux : /opt/IBM/SDP70Shared
- **Important :** Vous ne pouvez spécifier le répertoire des ressources partagées que la première fois où vous installez un package. Utilisez votre plus gros disque afin de ménager un espace suffisant pour les ressources partagées des futurs packages. Une fois votre choix validé, vous ne pouvez plus changer d'emplacement tant que les packages ne sont pas tous désinstallés.
- 9. Sur la page Emplacement, choisissez un *groupe de packages* existant pour y installer le package de client Eclipse IBM Rational Software Architect ou créez-en un nouveau. Un groupe de packages représente un répertoire dans

lequel les packages partagent des ressources avec les autres packages du même groupe. Pour créer un nouveau groupe de packages :

- a. Cliquez sur **Créer un groupe de packages**.
- b. Entrez le chemin du répertoire d'installation du groupe de packages. (Pour une installation sous Linux, veillez à ne pas mettre d'espaces dans le chemin.) Le nom du groupe de packages est créé automatiquement.
	- **Important :** *(Pour Rational Software Architect versions 7.0.0.2 et ultérieures uniquement)* Si vous procédez à une installation initiale sous Windows Vista en appliquant simultanément la mise à jour version 7.0.0.2, pour permettre aux utilisateurs sans privilèges d'administrateur d'utiliser Rational Software Architect, ne choisissez pas un chemin ayant pour racine le répertoire Program Files (C:\Program Files\).

Le chemin par défaut est :

- Pour Windows : C:\Program Files\IBM\SDP70
- Pour Linux : /opt/IBM/SDP70
- c. Cliquez sur **Suivant** pour continuer.
- 10. Sur la page Emplacement suivante, vous pouvez choisir d'étendre un IDE Eclipse existant (c'est-à-dire déjà installé sur votre système) afin de l'enrichir des fonctionnalités propres aux packages que vous installez. Pour sélectionner cette option, vous devez disposer d'une installation Eclipse version 3.2.1 avec les dernières mises à jour disponibles sur le site eclipse.org.
	- v Si vous ne souhaitez pas étendre d'IDE Eclipse existant, cliquez sur **Suivant** pour continuer.
	- v Pour étendre un IDE Eclipse existant :
		- a. Sélectionnez **Etendre une version existante d'Eclipse**.
		- b. Dans le champ **IDE Eclipse**, tapez ou naviguez jusqu'à l'emplacement du dossier contenant le fichier exécutable Eclipse (eclipse.exe ou eclipse.bin). Installation Manager vérifiera si la version de l'IDE Eclipse est valide pour le package que vous installez. Le champ **JVM de l'IDE Eclipse** affiche la machine virtuelle Java (JVM) de l'IDE que vous avez spécifié.
		- c. Cliquez sur **Suivant** pour continuer.
- 11. Sur la page Fonctions, dans la section **Langues**, sélectionnez les langues à installer pour le groupe de packages. Les versions correspondantes de l'interface utilisateur et de la documentation du package IBM Rational Software Architect seront installées. Notez que vos choix s'appliquent à tous les packages installés sous ce groupe de packages.
- 12. Sur la page Fonctions suivante, sélectionnez les fonctions du package à installer.
	- a. Facultatif : Pour voir les relations de dépendance entre les fonctions, sélectionnez **Afficher les dépendances**.
	- b. Facultatif : Cliquez sur une fonction pour en afficher une brève description dans la section **Détails**.
	- c. Sélectionnez ou désélectionnez des fonctions dans les packages. Installation Manager fait respecter automatiquement les dépendances vis-à-vis des autres fonctions et met à jour la taille de téléchargement et l'espace disque requis pour l'installation.
	- d. Lorsque vous avez fini de sélectionner des fonctions, cliquez sur **Suivant** pour continuer.
- 13. Sur la page Récapitulatif, passez en revue vos choix avant de lancer l'installation du package IBM Rational Software Architect. Si vous souhaitez changer certains choix, cliquez sur **Précédent** afin de retourner aux pages précédentes. Lorsque vous êtes satisfait de vos choix d'installation, cliquez sur **Installer** pour installer le package. Un indicateur de progression montre où en est l'installation.
- 14. Une fois le processus d'installation terminé, vous en êtes informé par un message.
	- a. Cliquez sur **Afficher le fichier journal** pour ouvrir le fichier journal d'installation de la session courante dans une nouvelle fenêtre. Vous devez ensuite fermer la fenêtre Journal d'installation pour continuer.
	- b. Dans l'assistant Installer des packages, indiquez si vous souhaitez ou non que IBM Rational Software Architect démarre lorsque vous quitterez l'assistant.
	- c. Cliquez sur **Terminer** pour lancer le package sélectionné. L'assistant Installer des packages se ferme et vous retrouvez la page de démarrage d'Installation Manager.

## **Installer en mode silencieux**

Vous pouvez installer le package du produit Rational Software Architect en exécutant Installation Manager en mode silencieux (non interactif). Lorsque vous exécutez Installation Manager dans ce mode, son interface utilisateur n'est pas disponible. Vous utilisez à la place un fichier de réponses pour entrer les commandes nécessaires à l'installation du package.

L'exécution d'Installation Manager en mode silencieux est utile car elle permet d'installer, de mettre à jour, de modifier et de désinstaller des packages de produit au moyen de scripts.

**Remarque :** Pour Rational Asset Manager, seul le client Eclipse peut être installé en mode silencieux.

Notez que vous devez installer Installation Manager avant de pouvoir installer le package de Rational Software Architect en mode silencieux. Pour plus de détails sur l'installation d'Installation Manager, voir «Gestion d'IBM [Installation](#page-32-0) Manager» , à la [page](#page-32-0) 27.

L'installation en mode silencieux se décompose en deux tâches principales :

- 1. Créer le fichier de réponses.
- 2. Lancer Installation Manager en mode silencieux.

#### **Créer un fichier de réponses**

Vous pouvez créer un fichier de réponses en enregistrant vos actions lorsque vous installez un package de produit Rational Software Architect à l'aide d'Installation Manager. Lorsque vous enregistrez un fichier de réponses, toutes les sélections opérées dans l'interface utilisateur d'Installation Manager sont stockées dans un fichier XML. Quand vous exécutez ensuite Installation Manager en mode silencieux, celui-ci utilise le fichier de réponses XML pour localiser le référentiel contenant le package, sélectionner les fonctions à installer, etc.

Pour enregistrer un fichier de réponses d'installation (ou de désinstallation) :

- 1. A partir d'une ligne de commande, passez dans le sous-répertoire eclipse du répertoire où vous avez installé Installation Manager. Par exemple :
	- Pour Windows : cd C:\Program Files\IBM\Installation Manager\eclipse
	- Pour Linux : cd /opt/IBM/InstallationManager/eclipse
- 2. Sur la ligne de commande, entrez la commande suivante pour lancer Installation Manager (remplacez les variables par le nom et l'emplacement du fichier de réponses à créer et, en option, ceux du fichier journal) :
	- v Pour Windows : launcher.bat –record <chemin et nom du fichier de réponses>.xml -log <chemin et nom du fichier journal>.xml. Par exemple, launcher.bat –record c:\monlog\fichier\_réponses.xml -log c:\monlog\journal\_enregistrement.xml
	- Pour Linux : launcher.sh –record <nom du fichier de réponses>.xml -log <chemin et nom du fichier journal>.xml. Par exemple, launcher.sh -record /root/monlog/fichier\_réponses.xml –log /root/monlog/ journal\_enregistrement.xml
- **Remarque :** Assurez-vous que les chemins spécifiés pour le fichier de réponses et le fichier journal existent déjà. Installation Manager ne crée pas les répertoires de stockage de ces fichiers.
- 3. Suivez les instructions de l'assistant Installer des packages pour effectuer vos choix d'installation et arrêtez-vous à la page Récapitulatif. Pour les détails, voir «Installer IBM Rational Software Architect à l'aide de l'interface [graphique](#page-38-0) d'IBM [Installation](#page-38-0) Manager», à la page 33.
- 4. Cliquez sur **Installer** et, lorsque le processus d'installation commence, cliquez sur **Annuler**.
- 5. Cliquez sur **Terminer**, puis fermez Installation Manager.

Un fichier de réponses au format XML a été créé à l'emplacement que vous avez indiqué dans la commande.

### **Exécuter Installation Manager en mode silencieux**

Vous pouvez exécuter Installation Manager en mode silencieux depuis une ligne de commande.

Reportez-vous à l'aide en ligne d'Installation Manager pour plus d'informations sur la manière de l'exécuter en mode silencieux. Vous y trouverez, par exemple, des explications sur la manière d'effectuer une installation silencieuse à partir d'un référentiel protégé par un mécanisme d'authentification (ID utilisateur et mot de passe).

Pour exécuter Installation Manager en mode silencieux, ajoutez l'argument -silent à la commande de démarrage launcher.bat (Windows) ou launcher.sh (Linux).

- Pour Windows : launcher.bat -silent [arguments]
- Pour Linux : launcher.sh -nosplash -silent [arguments]

Le tableau suivant décrit les arguments utilisés avec la commande d'installation en mode silencieux :

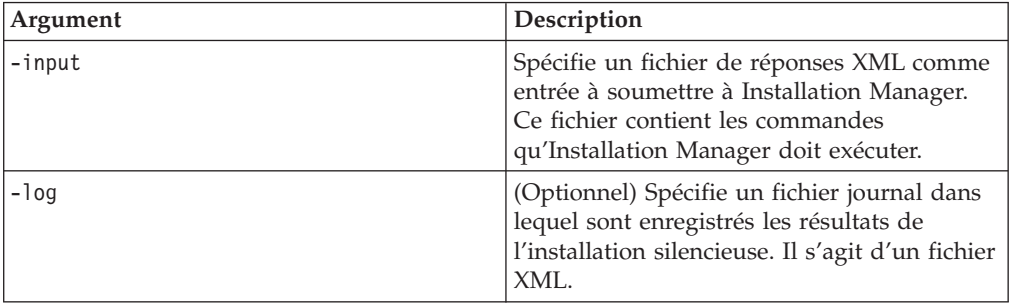

Pour exécuter Installation Manager en mode silencieux :

- 1. A partir d'une ligne de commande, passez dans le sous-répertoire eclipse du répertoire où vous avez installé Installation Manager. Par exemple :
	- Pour Windows : cd C:\Program Files\IBM\Installation Manager\eclipse
	- Pour Linux : cd /opt/IBM/InstallationManager/eclipse
- 2. Tapez et lancez la commande suivante, en remplaçant les variables par le nom et l'emplacement du fichier de réponses et, en option, par ceux du fichier journal :
	- v Pour Windows : launcher.bat –silent -input <chemin et nom du fichier de réponses> -log <chemin et nom du fichier journal>. Par exemple,

launcher.bat –silent -input c:\monlog\fichier\_réponses.xml -log c:\monlog\journal\_install\_silencieuse.xml

v Pour Linux : launcher.sh -nosplash -silent<nom du fichier de réponses> –log <chemin et nom du fichier journal>. Par exemple, launcher.sh -nosplash -silent -input /root/monlog/fichier\_réponses.xml –log /root/monlog/journal\_install\_silencieuse.xml

Installation Manager s'exécute en mode silencieux ; il lit le fichier de réponses situé à l'emplacement indiqué dans la commande et, le cas échéant, écrit un fichier journal à l'emplacement spécifié. S'il est indispensable de spécifier un fichier de réponses pour l'exécution en mode silencieux, vous n'êtes pas obligé de spécifier un fichier journal. Le résultat de l'exécution est un état 0 en cas de succès et un code retour différent de zéro en cas d'échec.

## **Rechercher et installer silencieusement tous les produits disponibles**

Vous pouvez rechercher et installer silencieusement les mises à jour de tous les produits disponibles.

Pour rechercher et installer silencieusement tous les produits disponibles :

- 1. A partir d'une ligne de commande, passez dans le sous-répertoire eclipse du répertoire où vous avez installé Installation Manager.
- 2. Tapez et lancez la commande suivante, en remplaçant les variables par le nom et l'emplacement du fichier de réponses et, en option, par ceux du fichier journal :
	- Pour Windows : launcher.bat -silent -installAll
	- v Pour Linux : launcher.sh –silent -installAll

Tous les produits disponibles connus d'Installation Manager sont installés.

## **Installer silencieusement les mises à jour de tous les produits actuellement installés**

Vous pouvez rechercher et installer silencieusement les mises à jour de tous les produits actuellement installés.

Pour rechercher et installer silencieusement les mises à jour de tous les produits disponibles :

- 1. A partir d'une ligne de commande, passez dans le sous-répertoire eclipse du répertoire où vous avez installé Installation Manager.
- 2. Tapez et lancez la commande suivante, en remplaçant les variables par le nom et l'emplacement du fichier de réponses et, en option, par ceux du fichier journal :
	- v Pour Windows : launcher.bat –silent -updateAll
	- v Pour Linux : launcher.sh –silent -updateAll

Les mises à jour de tous les produits disponibles connus d'Installation Manager sont installées.

## **Commandes de fichier de réponses**

Si vous souhaitez utiliser Installation Manager en mode silencieux, vous devez créer un fichier de réponses contenant toutes les commandes à exécuter par Installation Manager. La technique préconisée à cet effet est de créer le fichier de réponses en enregistrant vos actions lorsque vous installez le package IBM Rational Software Architect. Vous avez toutefois la possibilité de créer ou de modifier manuellement un fichier de réponses.

Il existe deux catégories de commandes enregistrables dans un fichier de réponses :

- v Les **commandes de préférences** servent à définir les préférences accessibles dans le menu **Fichier** → **Préférences** d'Installation Manager (emplacement des référentiels, par exemple).
- Les **commandes** d'installation silencieuse servent à émuler les actions effectuées dans l'assistant Installer des packages d'IBM Installation Manager.

## **Commandes de préférences pour l'installation en mode silencieux**

Les préférences sont habituellement définies au moyen de la fenêtre Préférences, mais vous pouvez aussi les spécifier (sous forme de paires clé-valeur) dans un fichier de réponses à utiliser pour une installation en mode silencieux.

**Remarque :** Il est possible de spécifier plusieurs préférences dans le fichier de réponses.

Le code XML se présentera alors comme dans l'exemple ci-dessous :

```
<preference>
name = "la clé"
value = "la valeur de la préférence à définir"
</preference>
```
Le tableau suivant identifie les clés des préférences et les valeurs qui peuvent leur être associées dans le cadre d'une installation silencieuse :

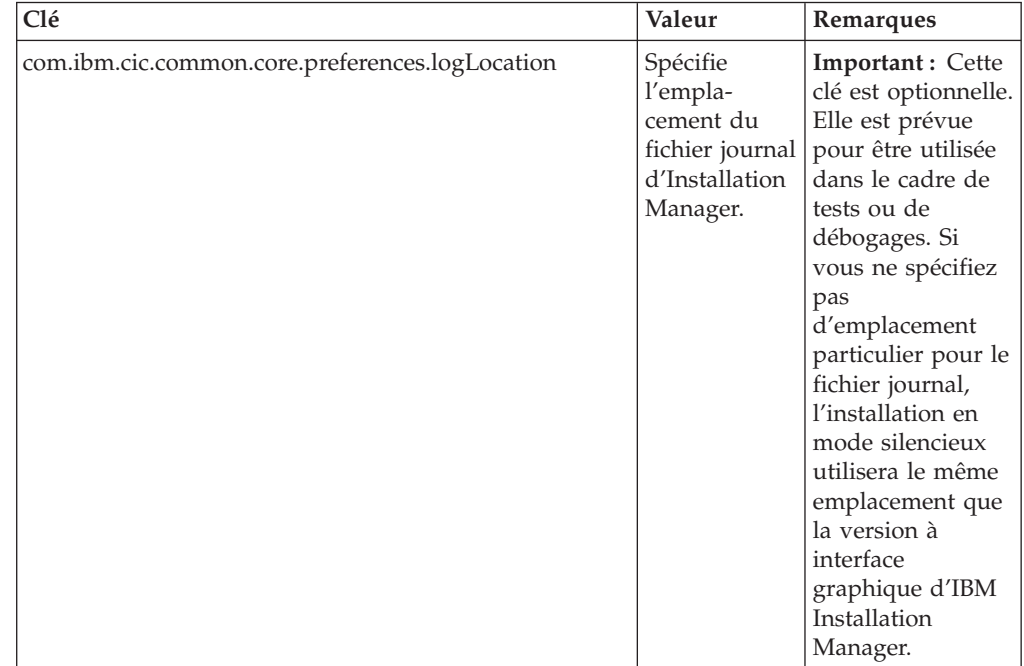

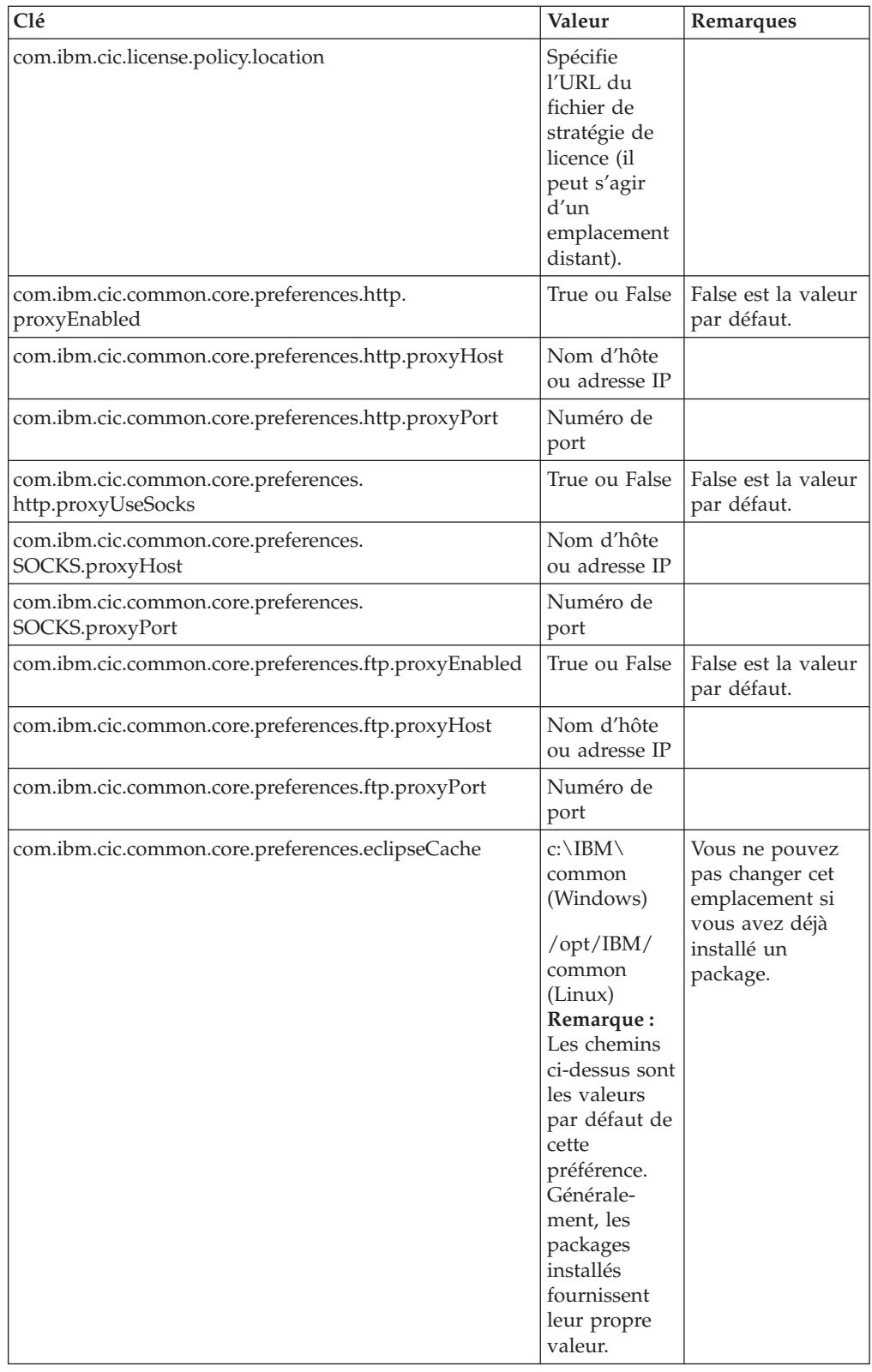

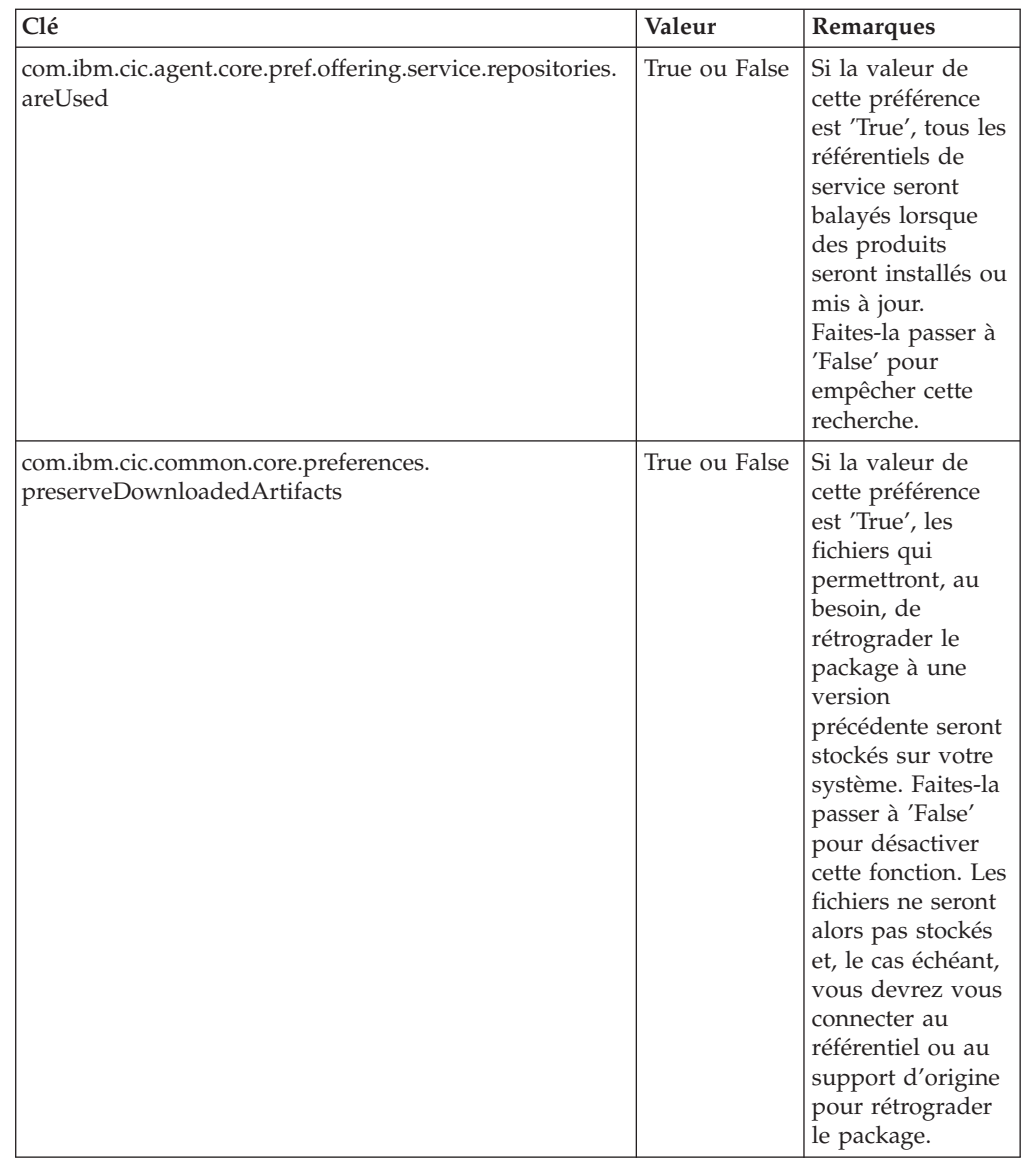

## **Commandes d'installation silencieuse**

Le tableau suivant contient des informations de référence sur les commandes utilisables dans un fichier de réponses lorsque vous optez pour une installation en mode silencieux.

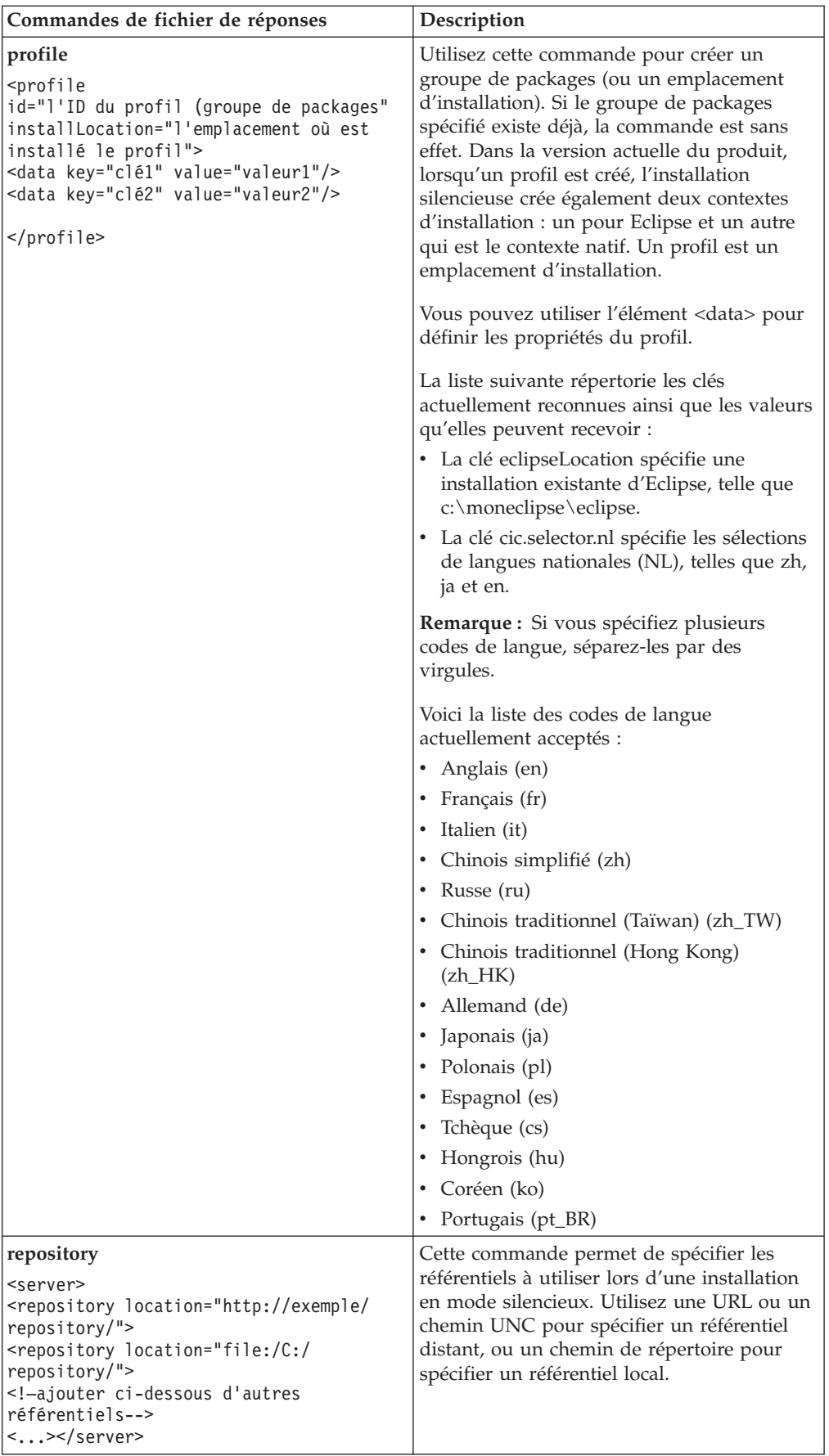

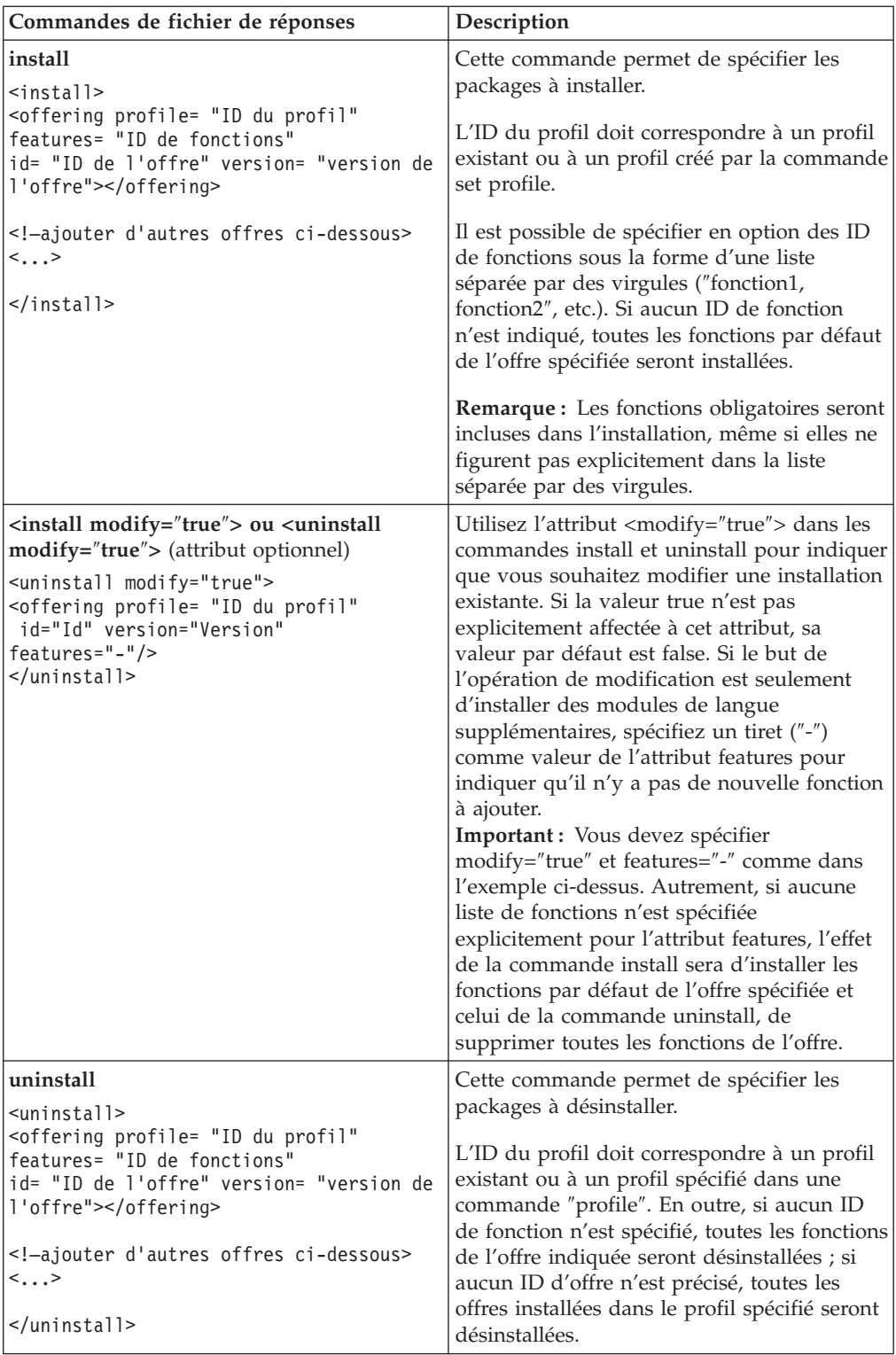

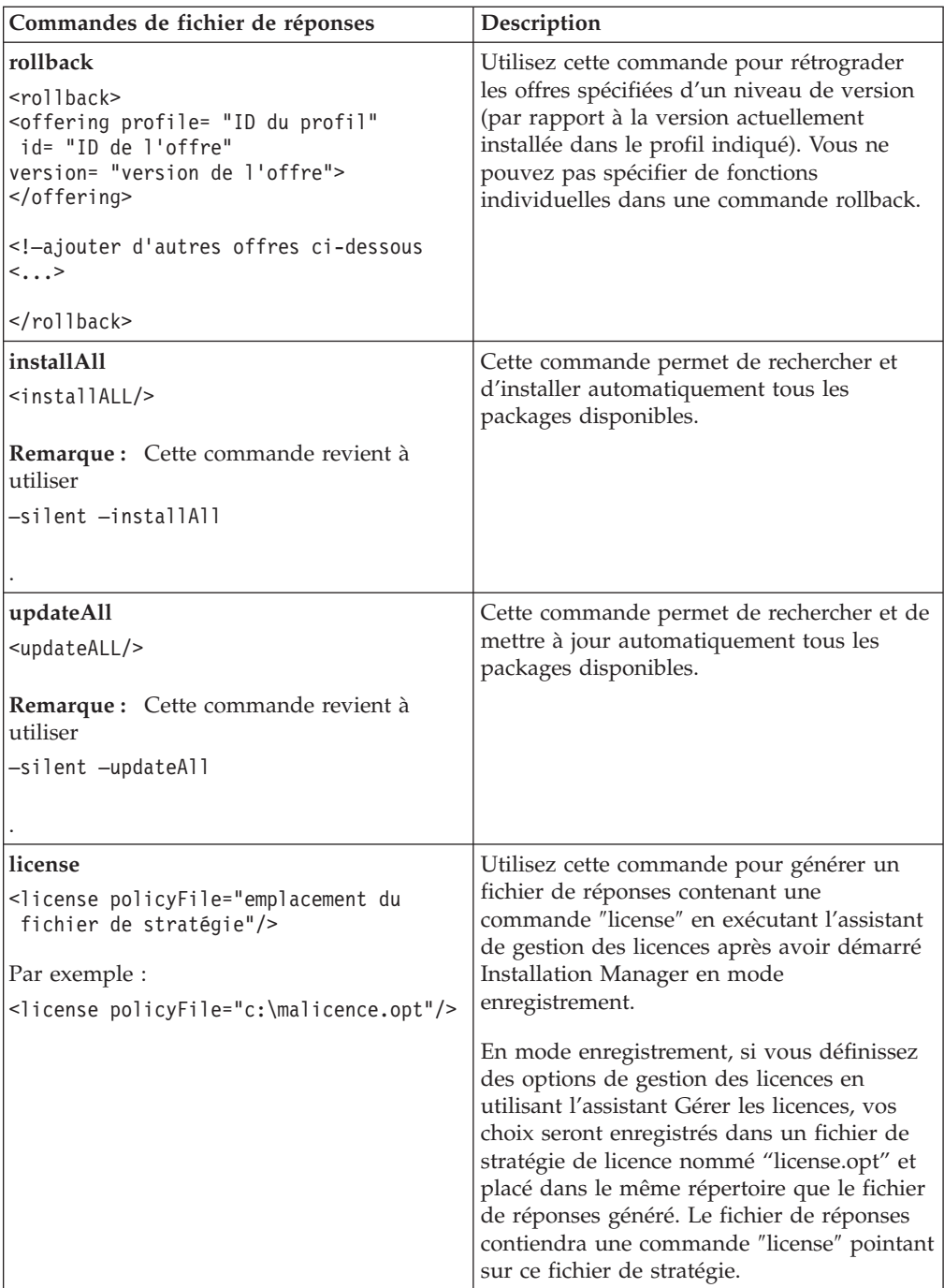

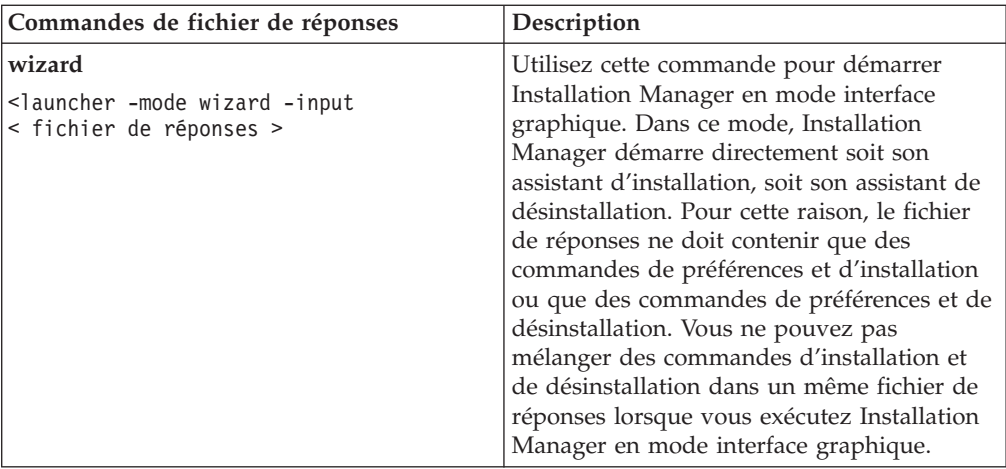

### **Référence : Exemple de fichier de réponses**

Vous pouvez utiliser un fichier de réponses à base d'éléments XML pour spécifier des informations prédéfinies telles que les préférences d'installation silencieuse, l'emplacement des référentiels et les profils d'installation. Les fichiers de réponses constituent un bon moyen de standardiser les paramètres d'installation (emplacements, préférences, etc.) dans un groupe de travail ou une société.

```
Exemple de fichier de réponses
\leqagent-input ><!-- ajout des préférences -->
<preference name="com.ibm.cic.common.core.preferences. http.proxyEnabled"
value="c:/temp"/>
<!-- création du profil si celui-ci n'existe pas déjà -->
<profile id="mon_profil" installLocation="c:/temp/mon_profil"></profile>
<server>
<repository location=
"http://a.site.com/local/products/sample/20060615_1542/repository/"></repository>
</server>
<install>
<offering profile= "mon_profil" features= "core" id= "ies"
version= "3.2.0.20060615">
</offering>
</install>
</agent-input>
```
### **Fichiers journaux d'installation en mode silencieux**

Ces fichiers journaux permettent d'examiner les résultats d'une session d'installation en mode silencieux.

La fonction d'installation en mode silencieux crée un fichier journal XML dans lequel sont consignés les résultats de l'exécution d'une installation silencieuse (à condition que le chemin et le nom du fichier journal aient été spécifiés à l'aide de l'attribut –log <chemin et nom du fichier journal>.xml).Si la session d'installation silencieuse a réussi, le journal ne contiendra que l'élément racine <result>

</result>. En revanche, si des erreurs se sont produites, le journal contiendra des éléments ″error″ avec des messages de la forme suivante :

```
<result>
 <error> Impossible de trouver le profil : ID_profil</error>
 <error> autres erreurs</error>
</result>
```
Pour une analyse détaillée, vous pouvez consulter les journaux générés dans la zone des données d'application d'IBM Installation Manager. Une commande de préférences vous permet, si besoin est, de placer cette zone de données à l'emplacement de votre choix.

## **IBM Packaging Utility**

Le logiciel IBM Packaging Utility permet de copier des packages de produit vers un référentiel qui peut ensuite être placé sur un serveur Web accessible par HTTP ou HTTPS.

Le logiciel Packaging Utility se trouve sur le CD des programmes auxiliaires de chaque plateforme (Windows et Linux) qui est inclus avec Rational Software Architect. Si vous souhaitez placer un référentiel contenant un package Rational Software Architect sur un serveur Web qui sera accessible par HTTP ou HTTPS, vous devez utiliser Packaging Utility pour copier ce package dans le référentiel.

Cet utilitaire permet d'accomplir les tâches suivantes :

- v Générer un nouveau référentiel de stockage des packages de produit.
- v Copier des packages de produit vers un nouveau référentiel. Vous pouvez copier plusieurs packages de produit dans un même référentiel et créer ainsi un emplacement commun à partir duquel les utilisateurs de votre entreprise pourront installer les produits sur leur poste de travail en utilisant IBM Installation Manager.
- Supprimer des packages de produit d'un référentiel.

Consultez l'aide en ligne de Packaging Utility pour des instructions complètes sur l'utilisation de cet outil.

## **Installer Packaging Utility**

IBM Packaging Utility doit être installé à partir du CD des programmes auxiliaires avant de pouvoir être utilisé pour copier le package de produit Rational Software Architect.

Utilisez les étapes suivantes pour installer IBM Packaging Utility à partir du CD des programmes auxiliaires :

- 1. Accédez au CD auxiliaire de la plateforme.
- 2. Extrayez les fichiers d'installation de Packaging Utility du fichier compressé (pu.disk\_*plateforme*.zip) qui se trouve dans le répertoire PackagingUtility.
- 3. Repérez les fichiers d'installation de Packaging Utility.
	- v Pour Windows : Passez dans le répertoire PackagingUtility du CD auxiliaire pour Windows (ou dans le répertoire AuxCD-Windows\PackagingUtility si vous avez téléchargé une image).
	- v Pour Linux : Passez dans le répertoire PackagingUtility du CD auxiliaire pour Linux (ou dans le répertoire AuxCD-Linux/PackagingUtility si vous avez téléchargé une image).
- 4. Extrayez les fichiers d'installation de Packaging Utility dans un même répertoire. Veillez à conserver l'arborescence des fichiers compressés.
	- Pour Windows : Extrayez le contenu du fichier pu.disk\_win32.zip.
	- Pour Linux : Extrayez le contenu du fichier pu.disk\_linux.zip.
- 5. Passez dans le répertoire dans lequel vous avez extrait les fichiers d'installation de Packaging Utility et lancez le programme d'installation.
	- Pour Windows : Exécutez install win32.exe.
- v Pour Linux : Exécutez install\_linux.bin.
- 6. Si IBM Installation Manager n'est pas détecté sur votre système, vous êtes invité à l'installer, puis l'assistant d'installation démarre. Suivez les instructions de l'assistant pour effectuer l'installation d'IBM Installation Manager. Pour les détails, voir «Installer [Installation](#page-32-0) Manager sous Windows», à la page 27.
- 7. Une fois qu'IBM Installation Manager est installé, ou s'il l'était déjà, il démarre et lance automatiquement son assistant Installer des packages.
- 8. Suivez les instructions de l'assistant Installer des packages pour effectuer l'installation.

## **Copier des packages de produit sur un serveur HTTP à l'aide de Packaging Utility**

Pour créer un référentiel sur un serveur HTTP ou HTTPS, vous devez utiliser l'outil Packaging Utility afin de copier le package de produit de Rational Software Architect.

Notez que cette méthode ne copie pas les logiciels fournis en option avec l'image d'installation de Rational Software Architect. Seuls les fichiers de Rational Software Architect installés à l'aide d'IBM Installation Manager sont copiés.

Notez également que Packaging Utility peut être utilisé pour combiner plusieurs packages de produit dans un même emplacement de référentiel. Pour plus de détails, consultez l'aide en ligne de Packaging Utility.

Pour copier des packages de produit à l'aide de Packaging Utility :

- 1. Si la source de la copie est une image de CD, procédez comme suit :
	- a. Insérez le premier CD d'installation dans votre lecteur de CD.
	- b. Pour Linux : Montez le lecteur de CD.
	- c. Si l'exécution automatique est activée sur votre système, le tableau de bord d'installation de Rational Software Architect s'ouvre automatiquement. Fermez le programme tableau de bord.
- 2. Lancez Packaging Utility.
- 3. Sur la page principale de l'utilitaire, cliquez sur **Copier des packages**. La page Conditions préalables s'ouvre et propose deux options :
	- v **Je téléchargerai les packages à partir du site Web d'IBM**
	- v **Je téléchargerai les packages à partir d'autres sources**
- 4. Cliquez sur **Je téléchargerai les packages à partir du site Web d'IBM**.

**Remarque :** Vous pouvez utiliser l'option **Je téléchargerai les packages à partir d'autres sources** si vous avez déjà défini un référentiel accessible.

- 5. Cliquez sur **Suivant** pour passer à la page Source. S'il n'y a pas de packages à sélectionner, vous devez ouvrir un référentiel qui en contient.
- 6. Pour ouvrir un référentiel, cliquez sur le bouton **Ouvrir un référentiel**. La fenêtre Ouvrir un référentiel s'ouvre.

**Remarque :** Un référentiel peut être un répertoire dans le système de fichiers, un lecteur de disque contenant le premier CD du produit ou l'URL d'un répertoire sur un serveur.

7. Pour définir un emplacement de référentiel, cliquez sur le bouton **Parcourir** à droite du champ Emplacement du référentiel, naviguez jusqu'à l'emplacement adéquat et sélectionnez-le. Il peut s'agir du répertoire racine commun qui contient les images de disque ou du lecteur contenant le premier CD d'installation du produit. Par exemple, si les fichiers (disk1, disk2, etc.) de Rational Software Architect se trouvent dans C:\Mon produit\unzip, vous devez définir cet emplacement comme référentiel.

- 8. Cliquez sur **OK** pour définir l'emplacement du référentiel et fermer la fenêtre Sélectionner un répertoire de référentiel.
- 9. Sur la page Destination, cliquez sur le bouton **Parcourir** et sélectionnez un répertoire de référentiel existant ou créez un nouveau dossier pour y stocker les produits.
- 10. Après avoir spécifié un référentiel pour les packages et les éventuels correctifs sélectionnés, cliquez sur **OK** pour fermer la fenêtre Rechercher un répertoire. Le chemin de fichier que vous venez de définir apparaît dans le champ **Répertoire** de la page Destination.
- 11. Cliquez sur **Suivant** pour passer à la page Récapitulatif. La page Récapitulatif présente les packages de produit sélectionnés qui seront copiés dans le référentiel de destination. Elle indique également l'espace disque requis par la copie, ainsi que l'espace disponible sur le lecteur de destination.
- 12. Cliquez sur **Copier** pour lancer la copie des packages sélectionnés vers le référentiel de destination. Une barre d'état s'affiche dans le bas de l'assistant, indiquant le temps restant avant la fin du processus de copie. Une fois le processus de copie terminé, une page de résultats s'ouvre et présente tous les packages qui ont été copiés correctement.
- 13. Cliquez sur **Terminé** pour retourner à la page principale de Packaging Utility.

Maintenant que vous avez utilisé Packaging Utility pour copier les fichiers d'installation de Rational Software Architect dans un référentiel, vous pouvez placer ce dernier sur un serveur Web et le rendre accessible par HTTP. (Le référentiel peut aussi être placé sur un lecteur partagé.)

# **Gérer les licences**

Les licences de vos packages personnalisés et logiciels IBM installés sont gérées grâce à l'assistant Gérer les licences. L'assistant Gérer les licences affiche les informations de chacun des packages installés.

Les licences d'évaluation fournies avec les versions 7.0 et suivantes de certains produits Rational expirent 30 ou 60 jours après l'installation. Vous devez activer votre produit afin de pouvoir continuer à l'utiliser au-delà de cette période.

L'assistant Gérer les licences vous permet de mettre à niveau la version d'évaluation d'une offre vers une version sous licence en important un kit d'activation de produit. Vous pouvez également activer l'utilisation de licences flottantes pour les offres munies d'une licence d'évaluation ou permanente afin qu'elles obtiennent à la place une clé de licence flottante auprès d'un serveur de licences.

Pour plus d'informations sur la gestion des licences de votre produit Rational, consultez les sources suivantes :

- v La note technique (technote) traitant de l'activation des produits Rational, à l'adresse [http://www-1.ibm.com/support/docview.wss?uid=swg21250404.](http://www.ibm.com/support/docview.wss?uid=swg21250404)
- v La page de support consacrée à la gestion des licences Rational, à l'adresse [http://www-306.ibm.com/software/rational/support/licensing/.](http://www-306.ibm.com/software/rational/support/licensing/)

#### **Licences**

En tant qu'acquéreur de produits logiciels IBM Rational, vous pouvez choisir parmi trois types de licence : licence nominative, licence nominative à durée limitée et licence flottante. Pour choisir la licence la plus appropriée à votre entreprise, vous devez déterminer le nombre de personnes qui utiliseront le produit, la fréquence à laquelle ils accéderont au produit et vos préférences concernant les modalités d'achat du logiciel.

#### **Licence nominative**

Une licence nominative IBM Rational autorise un seul utilisateur spécifique à utiliser un produit IBM Rational. L'acquéreur doit obtenir une licence nominative pour chaque utilisateur. Cet utilisateur pourra alors accéder au produit de quelque manière que ce soit. Il est impossible de réaffecter une licence nominative à un autre utilisateur sauf si le remplacement est définitif ou prolongé.

Si vous faites l'acquisition d'une licence nominative, vous pouvez affecter la licence à une personne spécifique qui pourra ainsi utiliser le produit IBM Rational. Une licence nominative n'autorise pas une seconde personne à utiliser le produit même si le licencié ne l'utilise pas activement.

#### **Licence nominative à durée limitée**

Une licence nominative à durée limitée IBM Rational autorise un seul utilisateur spécifique à utiliser un produit IBM Rational sur une période donnée (durée). L'acquéreur doit obtenir une licence nominative à durée limitée pour chaque utilisateur. Cet utilisateur pourra alors accéder au produit de quelque manière que ce soit. Il est impossible de réaffecter une licence nominative à durée limitée à un autre utilisateur sauf si le remplacement est définitif ou prolongé.

**Remarque :** Si vous achetez une licence nominative à durée limitée dans le cadre du programme Passport Advantage Express, IBM étendra automatiquement la durée de la licence d'une année supplémentaire selon le tarif en vigueur sauf si vous informez IBM, avant expiration de la licence, que vous ne souhaitez pas bénéficier d'une extension. La licence nominative à durée limitée suivante prend effet à compter de la date d'expiration de la licence nominative à durée limitée initiale. Le prix de la licence suivante est actuellement égal à environ 80 % du prix de la licence nominative à durée limitée initiale, mais peut faire l'objet de modifications.

Si vous informez IBM que vous ne souhaitez pas étendre la durée de la licence, vous devrez arrêter d'utiliser le produit dès que la licence arrivera à expiration.

#### **Licence flottante**

Une licence flottante IBM Rational est valable pour un seul produit, mais peut être partagée par les différents membres d'un groupe. Néanmoins, le nombre total d'utilisateurs simultanés ne peut pas dépasser le nombre de licences flottantes que vous avez acquises. Par exemple, si vous achetez une licence flottante pour un produit IBM Rational, tous les utilisateurs de votre entreprise pourront accéder au produit à tout moment. Toute autre personne souhaitant accéder au produit devra attendre que l'utilisateur courant se déconnecte.

Pour utiliser des licences flottantes, vous devez obtenir des clés de licences flottantes et les installer sur un serveur de licences Rational. Ce serveur répond aux demandes des utilisateurs finals souhaitant accéder aux clés de licence. Il est chargé d'octroyer un accès à un certain nombre d'utilisateurs simultanés conformément au nombre de licences acquises par l'entreprise.

## **Activation de licences**

Si vous installez un produit Rational pour la première fois ou que vous souhaitez étendre une licence afin de continuer à utiliser le produit, différentes options s'offrent à vous pour activer sa licence.

Pour activer les licences des offres Rational Software Development Platform, vous pouvez procéder de deux manières :

- Importer un kit d'activation de produit
- Activer Rational Common Licensing pour obtenir l'accès à des clés de licences flottantes
- **Remarque :** Les licences d'évaluation fournies avec les versions 7.0 et suivantes de certains produits Rational expirent 30 ou 60 jours après l'installation. Vous devez activer votre produit afin de pouvoir continuer à l'utiliser au-delà de cette période. Consultez cet article de [support,](http://www-1.ibm.com/support/docview.wss?uid=swg21250404) qui illustre sous forme d'organigramme les différents chemins que peut emprunter le processus d'activation d'un produit.

### **Kits d'activation**

Le kit d'activation de produit contient la clé de licence permanente de votre produit Rational en version d'évaluation. Vous achetez ce kit, puis vous le téléchargez sous forme de fichier .zip sur votre machine locale et vous importez son fichier .jar pour activer la licence de votre produit. L'importation s'effectue à l'aide d'IBM Installation Manager.

### **Utilisation de licences flottantes**

En option, vous pouvez vous procurer des clés de licences flottantes, les installer sur un serveur IBM Rational License Server et activer l'utilisation de licences flottantes pour votre produit. Le système de licences flottantes offre les avantages suivants :

- v Il gère et fait respecter les conditions d'octroi de licences pour l'ensemble de l'entreprise
- v Il permet d'acheter moins de licences
- v Les clés de licences des produits de la famille IBM Rational Team Unifying Platform et des produits Software Development Platform sont servies par un même serveur de licences
- **Remarque :** Certaines versions 7.0 et suivantes de produits Rational nécessitent une version mise à niveau de Rational License Server. Consultez cet article de [support](http://www-1.ibm.com/support/docview.wss?uid=swg21250404) pour plus de détails.

Pour plus d'informations sur l'obtention de kits d'activation et de licences flottantes, voir la section Acheter des [licences.](#page-62-0)

## **Consulter les informations sur les licences des packages installés**

IBM Installation Manager permet de consulter les informations relatives aux licences de vos packages installées, notamment leur type et leur date d'expiration.

Pour consulter les informations sur les licences :

- 1. Démarrez IBM Installation Manager.
- 2. Sur la page principale, cliquez sur **Gérer les licences**.

Le fournisseur, le type actuel de licence et sa date d'expiration sont affichés pour chaque package installé.

## **Importer un kit d'activation de produit**

Pour installer votre clé de licence permanente, vous devez utiliser IBM Installation Manager pour importer le kit d'activation soit à partir de l'emplacement où vous l'avez stocké lors de son téléchargement, soit à partir du CD approprié.

Si vous n'avez pas acheté de kit d'activation, vous devez le faire pour pouvoir continuer à utiliser votre produit. Si vous avez acheté le produit ou son kit d'activation, insérez le CD approprié dans le lecteur d'un ordinateur accessible sur le réseau ou téléchargez le kit d'activation à partir du site IBM Passport Advantage et placez-le sur ce même ordinateur. Le kit d'activation est fourni sous forme de fichier .zip contenant un fichier .jar (archive Java). Le fichier .jar contient votre clé de licence permanente et c'est lui que vous devez importer pour activer votre produit.

Pour importer le fichier .jar d'un kit d'activation et activer la nouvelle clé de licence :

- 1. Démarrez IBM Installation Manager.
- 2. Sur la page principale, cliquez sur **Gérer les licences**.
- 3. Sélectionnez un package et cliquez sur le bouton **Importer un kit d'activation**.
- 4. Cliquez sur **Suivant**. Des détails sur le package sélectionné s'affichent. Ils comprennent le type de licence actuel et la plage de versions de produit pour lesquelles la licence est valide.
- 5. Naviguez jusqu'à l'endroit où se trouve le kit d'activation (chemin approprié du CD ou emplacement où vous l'avez téléchargé), puis sélectionnez le fichier \*.jar et cliquez sur **Ouvrir**.
- 6. Cliquez sur **Suivant**. La page Récapitulatif affiche le répertoire d'installation cible du kit d'activation, le produit auquel s'applique la nouvelle licence et des informations sur la version.
- 7. Cliquez sur **Terminer**.

Le kit d'activation et sa clé de licence permanente sont importés dans le produit. L'assistant Gérer les licences indique si l'importation s'est déroulée correctement.

## **Activer des licences flottantes**

Si votre environnement de travail en équipe prévoit un système d'octroi de licences flottantes, vous pouvez activer l'utilisation de telles licences pour votre produit et configurer une connexion afin qu'il obtienne une clé de licence flottante auprès d'un serveur de licences.

Avant d'activer l'utilisation de licences flottantes, vous devez obtenir, auprès de votre administrateur, les données de connexion au(x) serveur(s) de licences. Pour des détails sur les serveurs de licences, les clés de licences et l'administration de Rational Common Licensing, consultez le *Guide de gestion des licences IBM Rational*.

La version la plus récente du *Guide de gestion des licences* est disponible en ligne à l'adresse [http://download.boulder.ibm.com/ibmdl/pub/software/rationalsdp/v7/](http://download.boulder.ibm.com/ibmdl/pub/software/rationalsdp/v7/rcl/7001/docs/install_instruction/license_admin.pdf) [rcl/7001/docs/install\\_instruction/license\\_admin.pdf.](http://download.boulder.ibm.com/ibmdl/pub/software/rationalsdp/v7/rcl/7001/docs/install_instruction/license_admin.pdf)

Pour activer l'utilisation de licences flottantes par des packages spécifiques et configurer des connexions à un ou plusieurs serveurs de licences :

- 1. Dans IBM Installation Manager pour Rational Software Development Platform, cliquez sur **Fichier** → **Ouvrir** → **Gérer les licences**.
- 2. Sélectionnez une version d'un package, puis cliquez sur le bouton **Configurer la prise en charge des licences flottantes**.
- 3. Cliquez sur **Suivant**.
- 4. Cliquez sur le bouton **Activer l'application des licences flottantes**.
- 5. Configurez les connexions à un ou plusieurs serveurs de licences.
	- a. Cliquez sur un champ vide dans le tableau **Serveurs** ou cliquez sur le bouton **Ajouter**.
	- b. Si les informations que vous a communiquées votre administrateur s'appliquent à un environnement de serveurs redondants, cliquez sur le bouton **Serveur redondant**. Des champs s'affichent pour vous permettre d'entrer les noms et les ports des serveurs primaire, secondaire et tertiaire.
	- c. Entrez le nom d'hôte du serveur de licences dans le champ **Nom**.
- <span id="page-62-0"></span>d. (Optionnel) Si vous êtes dans un environnement avec pare-feu, entrez une valeur dans le champ **Port**. Ce champ est à renseigner uniquement si votre administrateur vous le demande.
- e. Dans le cas d'un environnement de serveurs redondants, entrez les noms des serveurs secondaire et tertiaire, ainsi que leurs ports de connexion si votre administrateur vous a demandé de le faire.
- f. (Optionnel) Cliquez sur le bouton **Tester la connexion** pour vérifier que les données de connexion sont correctes et que le serveur est disponible.
- g. Cliquez sur **OK**.
- 6. Cliquez sur **Suivant**.
- 7. (Optionnel) Si plusieurs packages installés sur votre ordinateur partagent des composants, configurez l'ordre de demande des licences. L'ordre dans lequel vous classez les packages dans la liste déterminera l'ordre suivant lequel votre produit tentera d'obtenir une clé de licence.
- 8. Cliquez sur **Terminer**.

L'assistant Gérer les licences indique si la configuration des licences flottantes s'est déroulée correctement.

Désormais, lorsque vous ouvrez le produit activé, une connexion vers le serveur de licences est créée afin d'obtenir une clé de licence à partir du pool des clés de licences flottantes disponibles.

### **Acheter des licences**

Vous pouvez acheter de nouvelles licences si la licence actuelle de votre produit arrive à expiration ou si vous souhaitez acquérir des licences supplémentaires pour les membres de votre équipe.

Pour acheter des licences et activer votre produit, effectuez les étapes suivantes :

- 1. Déterminez le type de licence que vous souhaitez acheter.
- 2. Rendez-vous sur le site ibm.com ou contactez votre ingénieur commercial IBM afin d'acheter la licence du produit. Pour plus de détails, visitez la page [Aide](http://www-306.ibm.com/software/fr/how_to_buy.html) à [l'achat](http://www-306.ibm.com/software/fr/how_to_buy.html) du site Web IBM français.
- 3. Selon le type de licence acheté, utilisez l'autorisation d'utilisation du logiciel que vous avez reçue et procédez de l'une des manières suivantes pour activer votre produit :
	- v Si vous avez acheté des licences nominatives pour votre produit, rendez-vous sur le site Passport [Advantage](http://www.ibm.com/software/sw-lotus/services/cwepassport.nsf/wdocs/passporthome) et suivez les instructions fournies pour télécharger le fichier .zip de votre kit d'activation de produit. Une fois le kit d'activation téléchargé, vous devez importer son fichier .jar en utilisant Installation Manager.
	- Si vous avez acheté des licences flottantes pour votre produit, rendez-vous sur le site IBM Rational Licensing and [Download,](https://www14.software.ibm.com/webapp/iwm/web/preLogin.do?source=rational) connectez-vous (une inscription auprès d'IBM est nécessaire) et cliquez sur le lien de connexion au site IBM Rational License Key Center. Une fois sur ce site, vous pouvez utiliser votre autorisation d'utilisation pour obtenir des clés de licences flottantes à installer sur votre serveur de licences.

Vous pouvez aussi vous rendre sur le site Passport Advantage pour télécharger le kit d'activation de votre produit. Après avoir importé le kit d'activation, vous avez la possibilité de passer d'une licence flottante à une licence permanente si, par exemple, vous utilisez votre ordinateur hors ligne (déconnecté du serveur de licences) pendant de longues périodes.

Lorsque vous souhaitez importer le kit d'activation ou activer l'utilisation d'une licence flottante pour votre produit, utilisez l'assistant Gérer les licences de l'outil IBM Installation Manager.

## **Augmenter le nombre de descripteurs de fichier sur les postes de travail Linux**

**Important :** Pour des résultats optimaux, avant d'utiliser votre produit Rational, augmentez le nombre de descripteurs de fichier disponibles pour Rational Software Architect, car il en utilise plus que la limite par défaut de 1024 descripteurs par processus. (Cette modification peut nécessiter l'intervention d'un administrateur système.)

Soyez prudent lorsque vous appliquez la procédure suivante pour augmenter le nombre de descripteurs de fichier sous Linux. Si vous ne suivez pas correctement ces instructions, l'ordinateur risque de ne plus démarrer correctement. Il est préférable de confier cette tâche à votre administrateur système.

Pour augmenter le nombre des descripteurs de fichier :

- 1. Connectez-vous en tant qu'utilisateur root. Si vous ne disposez pas des droits root, vous devez les obtenir pour pouvoir continuer.
- 2. Passez dans le répertoire etc.
- 3. Utilisez l'éditeur vi pour modifier le fichier initscript dans le répertoire etc. Si ce fichier n'existe pas, tapez vi initscript pour le créer.

**Important:** Si vous choisissez d'augmenter le nombre de descripteurs de fichier, le fichier initscript créé sur votre machine **ne doit pas** rester vide, sous peine d'empêcher votre machine de démarrer à sa prochaine relance ou mise sous tension.

- 4. Sur la première ligne, entrez ulimit -n 4096 (la valeur indiquée ici est sensiblement supérieure à 1024, qui est la valeur par défaut pour la plupart des ordinateurs Linux). **Attention :** Cette valeur ne doit pas être trop élevée, car cela pourrait avoir de graves conséquences sur les performances générales du système.
- 5. Sur la deuxième ligne, tapez eval exec "\$4".
- 6. Sauvegardez le fichier et fermez-le après avoir vérifié que vous avez bien exécuté les étapes 4 et 5.

**Remarque :** Cette procédure doit être exécutée correctement ; dans le cas contraire, votre machine ne pourra plus démarrer.

7. Facultatif : Restreignez les utilisateurs ou les groupes en modifiant le fichier limits.conf dans le répertoire etc/security. Ce fichier existe par défaut à la fois sous SUSE Linux Enterprise Server (SLES) version 9 et Red Hat Enterprise Linux version 4.0. Si ce fichier n'existe pas, envisagez de spécifier une valeur plus modérée à l'étape 4 (2048, par exemple). La limite fixée pour le nombre maximal autorisé de fichiers ouverts par processus sera ainsi relativement basse pour la plupart des utilisateurs. Si vous avez indiqué une valeur modérée à l'étape 4, la restriction des utilisateurs ou des groupes devient moins importante. En revanche, ne pas établir de limites dans le fichier limits.conf aura de graves conséquences sur les performances de votre ordinateur si vous avez spécifié une grande valeur à l'étape 4.

Voici à quoi ressemble un fichier limits.conf qui, dans un premier temps, restreint tous les utilisateurs, puis définit des limites différentes pour des utilisateurs désignés. Cet exemple suppose que vous avez spécifié la valeur 8192 à l'étape 4 plus haut.

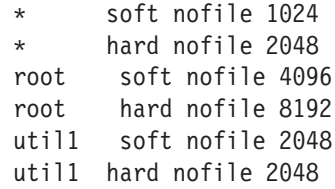

Dans l'exemple ci-dessus, les lignes commençant par le signe **\*** fixent d'abord les limites s'appliquant à tous les utilisateurs. Ces limites sont plus basses (plus restrictive) que celles qui suivent. Pour l'utilisateur root, le nombre de descripteurs ouverts autorisé est plus élevé et, pour l'utilisateur util1, il se situe à un niveau intermédiaire. Prenez soin de bien lire la documentation contenue dans le fichier limits.conf avant d'effectuer des modifications.

Pour plus d'informations sur la commande ulimit, voir la page man correspondante.

# **Démarrer Rational Software Architect**

Vous pouvez lancer Rational Software Architect à partir de l'environnement de bureau ou d'une interface ligne de commande.

Pour Windows : Sélectionnez **Démarrer** → **Programmes** → **<nom du groupe de packages>** → **IBM Rational Software Architect** → **IBM Rational Software Architect**. Par exemple, sélectionnez **Démarrer** → **Programmes** → **IBM Software Development Platform** → **IBM Rational Software Architect** → **IBM Rational Software Architect**

Pour démarrer Rational Software Architect à partir d'une ligne de commande :

- v Pour Windows : <répertoire d'installation du produit>\eclipse.exe -product com.ibm.rational.rsa.product.ide
- v Pour Linux : <répertoire d'installation du produit>/eclipse -product com.ibm.rational.rsa.product.ide

# **Modifier des installations**

L'assistant Modifier des packages d'IBM Installation Manager vous permet de modifier les sélections de langues et de fonctions d'un package de produit installé.

Normalement, un accès à Internet est nécessaire, sauf si, dans les préférences, le référentiel spécifié pointe sur un site de mises à jour local. Pour plus de détails, consultez l'aide en ligne d'Installation Manager.

**Remarque :** Avant de modifier une installation, fermez tous les programmes qui ont été installés à l'aide d'IBM Installation Manager.

Pour modifier un package de produit installé :

- 1. Sur la page de démarrage d'Installation Manager, cliquez sur l'icône **Modifier des packages**.
- 2. Dans l'assistant Modifier des packages, sélectionnez l'emplacement d'installation du package de produit Rational Software Architect et cliquez sur **Suivant**.
- 3. Sur la page Modifier, dans la section Langues, sélectionnez les langues à installer pour le groupe de packages, puis cliquez sur **Suivant**. Les versions correspondantes de l'interface utilisateur et de la documentation des packages seront installées. Notez que vos choix s'appliquent à tous les packages installés sous ce groupe de packages.
- 4. Sur la page Fonctions, sélectionnez les fonctions du package à installer ou à supprimer.
	- a. Pour en savoir plus sur une fonction, cliquez dessus et lisez la courte description qui s'affiche dans la section **Détails**.
	- b. Si vous souhaitez voir les relations de dépendance entre les fonctions, sélectionnez **Afficher les dépendances**. Lorsque vous cliquez sur une fonction, toutes les fonctions qui en dépendent et toutes celles dont elle dépend sont présentées dans la fenêtre Dépendances. A mesure que vous sélectionnez ou excluez des fonctions dans les packages, Installation Manager fait respecter automatiquement les dépendances vis-à-vis des autres fonctions et met à jour la taille de téléchargement et l'espace disque requis pour l'installation.
- 5. Lorsque vous avez fini de sélectionner des fonctions, cliquez sur **Suivant**.
- 6. Sur la page Récapitulatif, passez vos choix en revue avant de modifier l'installation des packages, puis cliquez sur **Modifier**.
- 7. Facultatif : Une fois le processus de modification achevé, cliquez sur **Afficher le fichier journal** pour consulter le journal complet.

## **Mettre à jour Rational Software Architect**

Vous pouvez installer des mises à jour pour les packages qui ont été installés à l'aide d'IBM Installation Manager.

Normalement, un accès à Internet est nécessaire, sauf si, dans les préférences, le référentiel spécifié pointe sur votre site de mises à jour local.

Chaque package installé intègre l'URL de son référentiel de mise à jour IBM par défaut. Pour qu'Installation Manager examine les référentiels de mise à jour IBM afin de voir si de nouvelles mises à jour sont disponibles pour les packages installés, la case **Rechercher dans les référentiels de service durant l'installation et les mises à jour** doit être cochée sur la page de préférences Référentiels. Cette case est cochée par défaut.

Pour plus de détails, consultez l'aide en ligne d'Installation Manager.

**Remarque :** Avant de mettre à jour une installation, fermez tous les programmes qui ont été installés à l'aide d'IBM Installation Manager.

Pour rechercher et installer des mises à jour de packages de produit :

- 1. Sur la page de démarrage d'Installation Manager, cliquez sur **Mettre à jour des packages**.
- 2. Si une nouvelle version d'Installation Manager est détectée, vous êtes invité à confirmer que vous souhaitez l'installer avant de poursuivre. Cliquez sur **OK** pour continuer. Installation Manager installe automatiquement sa propre nouvelle version, s'arrête, redémarre, puis reprend l'opération qui était en cours.
- 3. Dans l'assistant Mettre à jour des packages, sélectionnez l'emplacement du groupe de packages dans lequel est installé le produit Rational Software Architect que vous souhaitez mettre à jour ou bien cochez la case **Tout mettre à jour**, puis cliquez sur **Suivant**. Installation Manager recherche les mises à jour dans ses référentiels ainsi que sur les sites de mises à jour prédéfinis pour Rational Software Architect. Un indicateur de progression montre où en est la recherche.
- 4. Si de nouvelles mises à jour sont trouvées pour un package, elles apparaissent dans la liste **Mises à jour** de la page Mettre à jour des packages, en dessous du package correspondant. Seules les mises à jour recommandées sont affichées par défaut. Cliquez sur **Afficher tout** pour afficher toutes les mises à jour trouvées pour les packages disponibles.
	- a. Pour en savoir plus sur une mise à jour, cliquez dessus et lisez sa description dans le volet **Détails**.
	- b. Si des informations complémentaires sur la mise à jour sont disponibles, un lien **Plus d'infos** figure à la fin de la description. Cliquez sur ce lien pour afficher les informations complémentaires dans un navigateur. Prenez connaissance de ces informations avant d'installer la mise à jour.
- 5. Sélectionnez les mises à jour que vous souhaitez installer ou cliquez sur **Sélectionner les mises à jour recommandées** pour rétablir les sélections par défaut. Les mises à jour dépendant les unes des autres sont automatiquement sélectionnées et désélectionnées ensemble.
- 6. Cliquez sur **Suivant** pour continuer.
- 7. Sur la page Licences, lisez les contrats de licence des mises à jour sélectionnées. La liste des licences des mises à jour sélectionnées figure dans la partie gauche de la page **Licence**. Cliquez sur chaque élément de cette liste pour afficher le texte du contrat de licence correspondant.
	- a. Si vous acceptez les termes de tous les contrats de licence, cliquez sur **J'accepte les dispositions des contrats de licence**.
	- b. Cliquez sur **Suivant** pour continuer.
- 8. Sur la page Récapitulatif, passez en revue vos choix avant de lancer l'installation des mises à jour.
	- a. Si vous souhaitez changer certains choix, cliquez sur **Précédent** afin de retourner aux pages précédentes.
	- b. Lorsque vous êtes prêt à continuer, cliquez sur **Mettre à jour** pour télécharger et installer les mises à jour. Un indicateur de progression montre où en est l'installation.
	- **Remarque :** Durant le processus de mise à jour, Installation Manager peut vous demander d'indiquer l'emplacement du référentiel de la version de base du package. Si vous avez installé celui-ci à partir des CD ou d'autres supports, ils doivent être disponibles lorsque vous utilisez la fonction de mise à jour.
- 9. Facultatif : Une fois le processus de mise à jour terminé, un message confirmant le succès de l'opération apparaît en haut de la page. Cliquez sur **Afficher le fichier journal** pour ouvrir le fichier journal de la session courante dans une nouvelle fenêtre. Vous devez ensuite fermer la fenêtre Journal d'installation pour continuer.
- 10. Cliquez sur **Terminer** pour fermer l'assistant.
# **Désinstaller Rational Software Architect**

L'option Désinstaller des packages d'IBM Installation Manager permet de désinstaller des packages d'un emplacement d'installation particulier. Vous pouvez aussi désinstaller tous les packages de chaque emplacement d'installation.

Pour désinstaller des packages, vous devez vous connecter au système en utilisant le même compte d'utilisateur que celui que vous avez utilisé pour installer les packages.

**Remarque :** Lors de la désinstallation du serveur Rational Software Architect, Installation Manager ne supprime que les fichiers qu'il a installés. Si vous avez installé le serveur manuellement sur un serveur d'applications, vous devez le désinstaller manuellement également.

Pour désinstaller des packages :

- 1. Fermez les programmes qui ont été installés à l'aide d'Installation Manager.
- 2. Sur la page de démarrage, cliquez sur **Désinstaller des packages**.
- 3. Sur la page Désinstaller des packages, sélectionnez le package de produit Rational Software Architect que vous souhaitez désinstaller. Cliquez sur **Suivant**.
- 4. Sur la page Récapitulatif, passez en revue la liste des packages qui seront désinstallés, puis cliquez sur **Désinstaller**. Une page de résultats s'affiche une fois la désinstallation terminée.
- 5. Cliquez sur **Terminer** pour quitter l'assistant.

# **Installer les logiciels en option**

Les logiciels optionnels suivants sont inclus dans l'image d'installation de Rational Software Architect :

- v Environnement de test IBM WebSphere Portal version 5.1
- v Environnement de test IBM WebSphere Portal version 6.0
- IBM Rational Agent Controller Version 7.0.1
- IBM Rational ClearCase LT Version 7.0
- Crystal Reports Server XI Release 2

### **Installer l'environnement de test WebSphere Portal version 5.1.0.x**

L'environnement de test Portal permet de tester les applications de portail à partir du plan de travail Rational Software Architect. .

Pour les instructions complètes d'installation et de désinstallation de WebSphere Portal 5.1.0.x sous Windows et Linux, ainsi que pour des informations détaillées sur la configuration système requise, consultez le Centre de documentation de WebSphere Portal 5.1 à l'adresse [http://www.ibm.com/websphere/portal/library.](http://www.ibm.com/websphere/portal/library)

## **Installer l'environnement de test WebSphere Portal version 5.1.0.x à partir du CD-ROM ou d'une image d'installation**

Pour pouvoir installer l'environnement de test Portal, vous devez avoir déjà installé Rational Software Architect. Il est conseillé d'arrêter Rational Software Architect avant de démarrer l'installation de l'environnement de test Portal.

Procédez comme suit pour installer l'environnement de test WebSphere Portal version 5.1.0.x :

- 1. Si vous avez installé l'un quelconque des produits WebSphere Application Server, WebSphere Portal, WebSphere Application Server Integrated Test Environment ou l'environnement de test intégré WebSphere Portal, assurez-vous qu'ils sont tous arrêtés, ainsi que les serveurs HTTP. Sinon, l'installation risque d'échouer.
- 2. Lancez le programme d'installation de l'environnement de test WebSphere Portal version 5.1 en appliquant l'une des méthodes suivantes :
	- v A partir du programme tableau de bord d'installation de Rational Software Architect (voir «Démarrer le [programme](#page-36-0) tableau de bord», à la page 31), cliquez sur **Environnement de test WebSphere Portal V5.1**.
	- v Insérez le CD d'installation de WebSphere Portal 5.1.0.x. Sous Windows, le programme d'installation doit se lancer automatiquement. Si ce n'est pas le cas, ou si vous procédez à l'installation sur un système Linux, exécutez la commande suivante à partir de la racine du CD d'installation ou de l'image disque :
		- Pour Windows : install.bat -W dependency.useValidation=false
		- Pour Linux : install.sh -W dependency.useValidation=false
			- **Remarque :** Si vous lancez le programme d'installation à partir d'une image d'installation, il est possible que vous receviez une erreur ″:bad interpreter : no such file or directory″. Pour

effectuer cette installation correctement, passez dans le répertoire où vous avez placé l'image disque et lancez la commande dos2unix install.sh -W dependency.useValidation=false.

- 3. Sélectionnez la langue souhaitée pour l'exécution du programme d'installation et cliquez sur **OK** pour continuer.
- 4. Lisez les informations présentées sur la page de bienvenue du programme d'installation et cliquez sur **Suivant**.
- 5. Acceptez les termes du contrat de licence et cliquez sur **Suivant**.
- 6. Cliquez sur le bouton d'option **Environnement de test**, puis sur **Suivant**. Selon la plateforme utilisée, vous pouvez recevoir un message d'erreur indiquant que la vérification des éléments prérequis par le système d'exploitation a échoué. En effet, certains systèmes d'exploitation (Red Hat Enterprise Linux Workstation Version 3.0, par exemple) sont pris en charge uniquement dans l'environnement de test Portal. Vous pouvez ignorer ce message en toute sécurité ; cliquez sur **OK** pour continuer l'installation.
- 7. Acceptez le répertoire d'installation par défaut pour WebSphere Application Server V5.1 ou sélectionnez-en un autre, puis cliquez sur **Suivant**. Le répertoire d'installation par défaut est C:\Program Files\Portal51UTE\ AppServer sous Windows et opt/Portal51UTE/AppServer sous Linux. Il est recommandé d'utiliser le répertoire d'installation par défaut, sauf si l'espace disque est insuffisant.
- 8. Acceptez le répertoire d'installation par défaut pour l'environnement de test Portal ou sélectionnez un autre répertoire dans l'arborescence et cliquez sur **Suivant**. Le répertoire d'installation par défaut est C:\Program Files\Portal51UTE\PortalServer sous Windows et opt/Portal51UTE/ PortalServer sous Linux. Il est recommandé d'utiliser le répertoire d'installation par défaut, sauf si l'espace disque est insuffisant.
- 9. Spécifiez l'ID utilisateur et le mot de passe à utiliser avec l'environnement de test Portal. Cliquez sur **Suivant**.
- 10. Consultez les informations fournies dans la fenêtre récapitulative et cliquez sur **Suivant**.
- 11. Lorsque vous y êtes invité, insérez le CD WebSphere Portal 5.1 approprié et spécifiez dans quel lecteur vous l'avez inséré.
- 12. Une fois l'installation terminée, cliquez sur **Terminer** pour fermer le programme d'installation.

## **Utiliser une base de données DB2 ou Oracle comme référentiel de configuration de WebSphere Portal**

Par défaut, l'environnement de test WebSphere Portal 5.1 installe et utilise la base de données Cloudscape pour stocker des informations sur l'identité des utilisateurs, les justificatifs et les droits d'accès aux ressources du portail. Cloudscape est une base de données Java intégrée à WebSphere Portal, parfaitement adaptée aux environnements de portail de base.

Pour installer et configurer une base de données DB2 ou Oracle, consultez le Centre de [documentation](http://www.ibm.com/websphere/portal/library) de WebSphere Portal V5.1 à l'adresse [www.ibm.com/websphere/portal/library.](http://www.ibm.com/websphere/portal/library) Les instructions à suivre sont disponibles dans le Centre de documentation de WebSphere Portal version 5.1, sous **Configuration** → **Base de données**. Notez que, dans le Centre de documentation, les instructions de configuration désignent le répertoire d'installation de l'environnement de test WebSphere Portal 5.1 par le terme générique *<racine\_wp>*, et le répertoire d'installation de WebSphere Application Server version 5.1 par le terme *<racine\_was>* (voir plus haut pour les emplacements par défaut). De plus, pour vérifier la connexion à la base de données, vous devez créer une définition de l'environnement de test WebSphere Portal 5.1 et démarrer le serveur au lieu de suivre la procédure décrite dans le Centre de documentation.

## **Désinstaller l'environnement de test WebSphere Portal version 5.1.0.x**

Vous pouvez désinstaller l'environnement de test WebSphere Portal 5.1.0.x en utilisant un programme de désinstallation à interface graphique.

Reportez-vous aux instructions de désinstallation de WebSphere Portal 5.1 sur les systèmes Windows et Linux, dans le Centre de documentation de WebSphere Portal 5.1 situé à l'adresse [http://www.ibm.com/websphere/portal/library.](http://www.ibm.com/websphere/portal/library) Vous y trouverez des informations sur les décisions et mesures à prendre avant de désinstaller le logiciel, ainsi que des explications sur d'autres méthodes de désinstallation, telles que la désinstallation manuelle.

Procédez comme suit pour désinstaller l'environnement de test WebSphere Portal 5.1.0.x à l'aide du programme de désinstallation graphique :

- 1. Lancez le programme de désinstallation en procédant de l'une des manières suivantes :
	- v **Windows uniquement** : Sélectionnez Ajout/Suppression de programmes dans le Panneau de configuration et cliquez sur WebSphere Portal.
	- v Démarrez le programme de désinstallation à partir d'une invite de commande :
		- a. Passez dans le répertoire *racine\_serveur\_portal*/uninstall
		- b. Exécutez l'une des commandes suivantes, selon votre système d'exploitation :
			- Pour Linux : ./uninstall.sh
			- Pour Windows : uninstall.bat
- 2. Sélectionnez la langue du programme de désinstallation et cliquez sur **OK**. L'écran de bienvenue s'affiche.
- 3. Sélectionnez le composant à désinstaller et cliquez sur **Suivant**.
	- **Remarque :** Le programme de désinstallation de WebSphere Application Server laisse intentionnellement sa clé racine en place dans le registre Windows.
- 4. Cliquez sur **Suivant** pour afficher l'écran de confirmation.
- 5. Cliquez sur **Suivant** pour commencer le processus de désinstallation. Une fois la désinstallation terminée, le programme affiche un message de confirmation.
- 6. Cliquez sur **Terminer** pour fermer le programme de désinstallation.
- 7. Relancez la machine. Cette étape est particulièrement importante si vous comptez réinstaller WebSphere Portal sur la même machine.

## **Installer l'environnement de test WebSphere Portal version 6.0**

L'environnement de test Portal permet de tester les applications de portail à partir du plan de travail Rational Software Architect. .

Pour les instructions complètes d'installation et de désinstallation de WebSphere Portal 6.0 sous Windows et Linux, ainsi que pour des informations détaillées sur la configuration système requise, consultez le Centre de documentation de WebSphere Portal 6.0 à l'adresse [http://www.ibm.com/websphere/portal/library.](http://www.ibm.com/websphere/portal/library)

## **Installer l'environnement de test WebSphere Portal version 6.0 à partir du CD-ROM ou d'une image d'installation**

Les instructions qui suivent vous aideront à installer WebSphere Portal 6.0. Pour des instructions plus détaillées, vous pouvez vous reporter au Centre de documentation d'IBM WebSphere Portal version 6.0, disponible à l'adresse [http://www.ibm.com/websphere/portal/library.](http://www.ibm.com/websphere/portal/library)

Pour installer l'environnement de test WebSphere Portal 6.0, procédez comme suit :

- 1. Si vous effectuez l'installation à partir d'une image téléchargée, assurez-vous d'avoir extrait ou copié dans le même répertoire la totalité des images disque de WebSphere Portal. Voir «Extraire les fichiers [téléchargés»,](#page-24-0) à la page 19.
- 2. Si vous avez installé l'un quelconque des produits WebSphere Application Server, WebSphere Portal, WebSphere Application Server Integrated Test Environment ou l'environnement de test intégré WebSphere Portal, assurez-vous qu'ils sont tous arrêtés, ainsi que les serveurs HTTP. Sinon, l'installation risque d'échouer.
- 3. Démarrez le programme d'installation de l'environnement de test WebSphere Portal version 6.0 en procédant de l'une des manières suivantes :
	- v A partir du programme tableau de bord d'installation de Rational Software Architect (voir «Démarrer le [programme](#page-36-0) tableau de bord», à la page 31), cliquez sur **Environnement de test WebSphere Portal v6.0**.
	- v Insérez le CD d'installation de WebSphere Portal 6.0. Sous Windows, le programme d'installation doit démarrer automatiquement. Si ce n'est pas le cas, ou si vous procédez à l'installation sur un système Linux, exécutez la commande suivante à partir de la racine du CD d'installation ou de l'image disque :
		- (Windows) install.bat
		- (Linux) install.sh
- 4. Sélectionnez la langue souhaitée pour l'exécution du programme d'installation et cliquez sur **OK** pour continuer.
- 5. Lisez les informations présentées sur la page de bienvenue du programme d'installation et cliquez sur **Suivant**.
- 6. Prenez connaissance du contrat de licence et des dispositions concernant les produits non IBM. Si vous acceptez toutes les dispositions, sélectionnez l'option correspondante et cliquez sur **Suivant**.
- 7. Acceptez le répertoire d'installation proposé par défaut pour WebSphere Application Server v6.0 ou sélectionnez-en un autre, puis cliquez sur **Suivant**. Le répertoire d'installation est par défaut C:\Program Files\IBM\ Portal60UTE\AppServer sous Windows et opt/IBM/Portal60/AppServer sous Linux. Il est recommandé d'utiliser le répertoire d'installation par défaut, sauf si l'espace disque est insuffisant.
- 8. Acceptez les propriétés proposées par défaut pour WebSphere Application Server, ou spécifiez les éléments suivants :
	- v le nom de cellule
	- v le noeud au sein de la cellule WebSphere Application Server où vous voulez que soit installé le serveur d'applications WebSphere Portal. Ce nom doit être unique parmi les autres noeuds de la même cellule. Normalement, il doit être identique au nom d'hôte de l'ordinateur
- v le nom DNS qualifié complet, le nom DNS abrégé ou l'adresse IP de l'ordinateur exécutant WebSphere Application Server. N'utilisez pas l'hôte local ni d'adresse de bouclage.
- 9. Entrez l'ID utilisateur et le mot de passe de l'administrateur WebSphere Application Server. L'ID utilisateur et le mot de passe ne doivent pas contenir d'espaces et le mot de passe doit être d'au moins cinq caractères. C'est cet ID utilisateur qui sert à accéder après l'installation à WebSphere Application Server avec les droits d'un administrateur. Notez que cet ID utilisateur ne sert qu'à ouvrir une session dans WebSphere Application Server et qu'il n'a rien à voir avec les ID utilisateurs servant à accéder au système d'exploitation lui-même. Cliquez sur **Suivant** pour continuer.
- 10. Indiquez si vous voulez installer WebSphere Portal Process Server pour le support des processus métier et cliquez sur **Suivant** pour continuer. **Important :** Si vous installez le produit avec l'intention d'ajouter le noeud résultant à une cellule gérée ou d'utiliser ce noeud comme membre d'un cluster, deux approches s'offrent à vous :
	- v Si vous avez besoin du support d'intégration des processus métier dans votre cellule gérée ou dans votre cluster, vous devez installer WebSphere Portal sur un noeud qui a déjà été fédéré à un gestionnaire de déploiement. Quittez cette session d'installation et reportez-vous à la rubrique ″Configuration d'un cluster″, dans le Centre de documentation de WebSphere Portal version 6.0.
	- v Si vous n'avez pas besoin du support d'intégration des processus métier dans votre cellule gérée ou dans votre cluster, sélectionnez, dans ce panneau, l'option Ne pas installer WebSphere Process Server.

Si vous avez besoin du support d'intégration des processus métier dans votre cellule gérée ou dans votre cluster, vous devez installer WebSphere Portal sur un noeud qui a déjà été fédéré à un gestionnaire de déploiement. Quittez cette session d'installation et reportez-vous à la rubrique ″Configuration d'un cluster″ pour connaître la procédure à suivre. Si vous installez WebSphere Portal avec le support des processus métier sur un noeud non géré, vous ne pourrez pas ajouter ultérieurement ce noeud à une cellule gérée ni l'utiliser comme membre d'un cluster.

- 11. Acceptez le répertoire d'installation proposé par défaut pour l'environnement de test Portal Server ou sélectionnez-en un autre et cliquez sur **Suivant**. Le répertoire d'installation par défaut est C:\Program Files\IBM\Portal60UTE\ PortalServer sous Windows et opt/IBM/Portal60UTE/PortalServer sous Linux. Il est recommandé d'utiliser le répertoire d'installation par défaut, sauf si l'espace disque est insuffisant. Le répertoire indiqué sera créé s'il n'existe pas déjà. Pour une installation sous Windows, n'utilisez pas de points (.) dans le chemin de l'installation. Cliquez sur **Suivant**.
- 12. Entrez l'ID utilisateur et le mot de passe de l'administrateur WebSphere Portal. L'ID utilisateur et le mot de passe ne doivent pas contenir d'espaces et le mot de passe doit être d'au moins cinq caractères. C'est cet ID utilisateur qui sert à accéder après l'installation à WebSphere Portal Server avec les droits d'un administrateur. Notez que cet ID utilisateur ne sert qu'à ouvrir une session dans WebSphere Portal et qu'il n'a rien à voir avec les ID utilisateurs servant à accéder au système d'exploitation lui-même. Si vous avez l'intention de gérer vos utilisateurs à l'aide d'un annuaire LDAP (Lightweight Directory Access Protocol), l'ID utilisateur d'administrateur que vous spécifiez doit respecter les règles d'utilisation des caractères spéciaux dans les ID utilisateurs et les mots de passe. Cliquez sur **Suivant**.
- 13. Vérifiez les produits à installer et cliquez sur **Suivant**. Le programme d'installation commence à installer les composants sélectionnés. Tout au long

de l'installation et de la configuration, le programme d'installation affiche des indicateurs de progression pour les différents composants.

- **Remarque :** L'installation peut prendre un certain temps. Utilisez les indicateurs de progression et les fonctions de surveillance des processus fournis par votre plateforme pour surveiller l'avancement général de l'installation.
- 14. Dans le cas d'une installation effectuée à partir des CD : lorsque vous y êtes invité, insérez le CD WebSphere Portal 6.0 approprié et précisez dans quel lecteur vous l'avez inséré.
- 15. Au terme de l'installation, le programme d'installation affiche dans un panneau de confirmation la liste des composants qui ont été installés. Avant de cliquer sur **Terminer**, prenez note des informations suivantes :
	- v Le numéro de port qui sert à accéder à WebSphere Portal s'affiche dans le panneau de confirmation. Prenez note de ce numéro pour l'utiliser en vérifiant l'URL de WebSphere Portal. Cette valeur est également stockée dans la propriété WpsHostPort du fichier <répertoire d'installation de Portal>/config/wpconfig.properties.
	- v Si vous voulez utiliser les premiers pas dans WebSphere Portal pour accéder à WebSphere Portal, vérifiez que l'option Lancer les premiers pas est bien cochée. Les premiers pas vous permettent d'accéder à WebSphere Portal ou de consulter la documentation du produit.
- 16. Cliquez sur **Terminer**.
- 17. Pour vérifier que WebSphere Portal est bien en cours d'exécution, ouvrez dans un navigateur l'URL suivante : http://exemple.com:numéro\_port/wps/portal, où exemple.com est le nom d'hôte qualifié complet de la machine qui exécute WebSphere Portal et numéro\_port est le numéro de port affiché dans le panneau de confirmation. Par exemple, http://www.ibm.com:10038/wps/ portal.
- 18. WebSphere Portal est actif et en cours d'exécution. **Important :** A ce stade, l'exécution s'effectue avec la sécurité activée.

Vous trouverez des informations sur l'utilisation de WebSphere Portal 6.0 dans le Centre de documentation d'IBM WebSphere Portal Version 6.0, accessible à l'adresse [http://www.ibm.com/websphere/portal/library.](http://www.ibm.com/websphere/portal/library)

## **Utiliser une base de données DB2, Oracle ou SQL Serveur comme référentiel de configuration de WebSphere Portal**

L'environnement de test WebSphere Portal stocke toutes ses données de configuration et de contrôle d'accès (identité des utilisateurs, accréditations et autorisations d'accès aux ressources du portail) dans une base de données. Il y conserve aussi les données utilisateur. Par défaut, WebSphere Portal installe et utilise la base de données Cloudscape à cet effet. Vous avez toutefois la possibilité d'utiliser une autre base de données, dès lors qu'elle est prise en charge.

Pour savoir comment installer et configurer une autre base de données utilisable avec WebSphere Portal V6.0 (par exemple, DB2, Oracle ou SQL Server), consultez le Centre documentation de WebSphere Portal V6.0, accessible à l'adresse [www.ibm.com/websphere/portal/library.](http://www.ibm.com/websphere/portal/library) Dans la version française de ce Centre de documentation, les instructions à suivre se trouvent sous la section **Configuration** → **Configuration des bases de données**.

# **Désinstaller l'environnement de test WebSphere Portal version 6.0**

Vous pouvez désinstaller l'environnement de test WebSphere Portal 6.0 à l'aide d'un programme de désinstallation à interface graphique.

Reportez-vous aux instructions de désinstallation de WebSphere Portal 6.0 sur les systèmes Windows et Linux, dans le Centre de documentation de WebSphere Portal 6.0 situé à l'adresse [http://www.ibm.com/websphere/portal/library.](http://www.ibm.com/websphere/portal/library) Vous y trouverez des informations sur la planification d'une désinstallation, ainsi que des explications sur d'autres méthodes de désinstallation, telles que la désinstallation manuelle.

Procédez comme suit pour désinstaller l'environnement de test WebSphere Portal 6.0 à l'aide du programme de désinstallation graphique :

- 1. Consultez le Centre de documentation de WebSphere Portal 6.0 à l'adresse <http://www.ibm.com/websphere/portal/library> et prenez connaissance des informations relatives à la planification de la désinstallation du produit sous Windows et Linux.
- 2. Lancez le programme de désinstallation en procédant de l'une des manières suivantes :
	- v **Windows uniquement** : Sélectionnez Ajout/Suppression de programmes dans le Panneau de configuration et cliquez sur WebSphere Portal.
	- v Démarrez le programme de désinstallation à partir d'une invite de commande :
		- a. Passez dans le répertoire : *racine\_serveur\_portal*/uninstall
		- b. Exécutez l'une des commandes suivantes, selon votre système d'exploitation :
			- Linux : ./uninstall.sh
			- Windows : uninstall.bat
- 3. Sélectionnez la langue du programme de désinstallation et cliquez sur **OK**. L'écran de bienvenue s'affiche.
- 4. Sélectionnez le composant à désinstaller et cliquez sur **Suivant**.
	- **Remarque :** Le programme de désinstallation de WebSphere Application Server laisse intentionnellement sa clé racine en place dans le registre Windows.
- 5. Cliquez sur **Suivant** pour afficher l'écran de confirmation.
- 6. Cliquez sur **Suivant** pour commencer le processus de désinstallation. Une fois la désinstallation terminée, le programme affiche un message de confirmation.
- 7. Cliquez sur **Terminer** pour fermer le programme de désinstallation.
- 8. Relancez la machine. Cette étape est particulièrement importante si vous comptez réinstaller WebSphere Portal sur la même machine.

## **Installer Agent Controller**

Agent Controller est un démon qui permet aux applications client de lancer et de gérer des applications locales ou distantes et qui fournit aux autres applications des informations sur l'exécution des applications. Vous devez installer Agent Controller séparément pour pouvoir utiliser les outils suivants :

v Les outils de profilage des applications. Agent Controller doit être installé sur le même système que l'application que vous profilez.

- v Les outils de journalisation pour l'importation des fichiers journaux distants. Agent Controller doit être installé et actif sur le système distant à partir duquel les fichiers journaux sont importés.
- v L'outil de test de composant permettant d'exécuter des jeux d'essai. Agent Controller doit être installé sur les systèmes sur lesquels les jeux d'essai sont exécutés.
- v Les outils de test d'applications distantes sur WebSphere Application Server version 5.0 ou 5.1. (Il n'est pas nécessaire d'installer Agent Controller pour *publier* des applications à distance, ou pour publier ou tester des applications en local.) Notez que cette fonctionnalité est intégrée dans WebSphere Application Server version 6.0, de sorte qu'Agent Controller n'est pas nécessaire sur les serveurs cible version 6.0.

#### **Remarque :**

- v Il est fortement conseillé d'installer Agent Controller derrière un pare-feu.
- v Pour plus d'informations sur les implications en matière de sécurité, consultez la documentation d'Agent Controller.
- v La documentation en ligne d'Agent Controller n'est installée que lorsque le logiciel est lui-même installé. Elle vient alors s'ajouter à l'aide en ligne.
- v Avant d'installer Agent Controller version 7.0.1, vous devez désinstaller la version précédente en suivant les instructions ci-après.

Reportez-vous aux instructions qui suivent pour plus d'informations sur l'installation d'Agent Controller en mode silencieux.

### **Conditions matérielles requises**

- v Windows, Linux/IA32 : processeur Intel Pentium II, au minimum. Un Pentium III à 500 MHz ou plus puissant est recommandé.
- v AIX : PowerPC 604e 233 MHz (IBM RS/6000 7043 43P Series), au minimum
- v HP-UX : PA8500 300 MHz (station de travail HP C3000), au minimum
- v Solaris : UltraSPARC-IIi 300 MHz (station de travail Sun Ultra 10), au minimum
- v OS/400 : iSeries (selon les exigences du système d'exploitation)
- v z/OS, LINUX/S39 : zSeries (selon les exigences du système d'exploitation)
- v Linux/ppc64 : pSeries et iSeries à base de processeur POWER5 (selon les exigences du système d'exploitation)
- 512 Mo de mémoire vive au minimum (768 Mo recommandé)
- Espace disque :
	- Un espace disque de 100 Mo au minimum est requis pour l'installation
- Résolution d'écran :
	- Affichage 800 x 600 au minimum (1024 x 768 recommandé)

### **Plateformes prises en charge**

**Remarque pour Linux :** Le logiciel Agent Controller est compilé à l'aide de la bibliothèque partagée libstdc++-libc6.2-2.so.3. Vérifiez que cette dernière se trouve dans le répertoire /usr/lib. Si ce n'est pas le cas, vous devez installer le package RPM compat-libstdc++ livré avec le support d'installation du système d'exploitation.

Agent Controller v7.0.1 est pris en charge sur les plateformes suivantes :

- AIX v5.2, v5.3 et 5L sur PowerPC (32 bits)
- v z/OS V1R4, V1R5, V1R6 et V1R7 sur zSeries (32 bits uniquement)
- v OS/400 V5R2, V5R3 et V5R4 sur iSeries
- v Noyaux Linux 2.4 et 2.6. Exemples de distributions supportées :
	- Red Hat Linux Advanced Server v2.1 sur Intel IA32
	- Red Hat Enterprise Linux AS release 3 sur PowerPC (64 bits)
	- Red Hat Enterprise Linux (RHEL) v3.0 et v4.0
	- SUSE Linux Enterprise Server (SLES) v9 sur Intel IA32
	- SUSE Linux Enterprise Server (SLES) v8 sur zSeries (32 bits)
- Windows 2000 Server ou Advanced Server (SP4) sur Intel IA32
- Windows 2000 Professionnel (SP3) sur Intel IA32
- v Windows 2003 Server Standard et Enterprise Edition (SP1) sur Intel IA32
- v Windows 2003 Server Enterprise x64 Edition (SP1) sur EM64T (64 bits)
- Windows XP Professionnel (SP2) sur Intel IA32
- HP-UX v11.0, v11i sur PA-RISC
- v Sun Solaris v8, v9 et v10.0 sur SPARC

## **JVM prises en charge**

En général, Agent Controller fonctionne avec une machine virtuelle Java (JVM) versions 1.4 et ultérieures. Il a été testé avec les versions de JVM suivantes (numéros de version obtenus avec la commande java -fullversion) :

- v AIX : J2RE 1.4.1 IBM AIX build ca1411-20040301
- v AIX : J2RE 1.5.0 IBM AIX build pap32devifx-20060310 (SR1)
- v HP-UX : J2RE 1.4.2.03-040401-18:59-PA\_RISC2.0
- v Linux pour Intel IA32 : J2RE 1.4.1 IBM build cxia321411-20040301 ; J2RE 1.4.2 IBM.
- v Linux pour Intel IA32 : J2RE 1.5.0 IBM Linux build pxi32dev-20060511 (SR2)
- Linux pour PPC64 : J2RE 1.4.2 IBM build cxp64142-20040917 (JIT enabled: jitc)
- v Linux pour PPC64 : J2RE 1.5.0 IBM Linux build pxp64devifx-20060310 (SR1)
- v Linux pour OS/390 : J2RE 1.4.1 IBM build cx3901411-20040301
- v Linux pour OS/390 : J2RE 1.4.2 IBM build cx390142-20050609
- v z/OS : J2RE 1.4.1 IBM z/OS Persistent Reusable VM build cm1411-20030930
- v z/OS : J2RE 1.5.0 IBM z/OS build pmz31dev-20051104a
- v OS/400 : J2RE 1.4 IBM
- v OS/400 : J2RE 1.5 IBM
- Solaris SPARC : Sun Java 2 Standard Edition (build 1.4.2 04-b05)
- Solaris SPARC : 1.5.0\_06-b05
- v Windows : IA32 J2RE 1.4.1 IBM Windows 32 build cn1411-20040301a ; J2RE 1.4.2 IBM Windows 32 ; Sun Java 2 Standard Edition (build 1.4.2\_04-b05)
- v Windows\_IA32 : 1.5.0\_04-b05, J2RE 1.5.0 IBM Windows 32 build pwi32dev-20051222
- Windows EM64T (64 bits) : Sun Java 2 Runtime Environment, Standard Edition (build 1.5.0\_06-b05) v1.5.0 06

## **Emplacement des fichiers d'installation**

Les fichiers d'installation se trouvent sur le disque Agent Controller, dans les répertoires suivants :

- v Pour AIX : *<CD Agent Controller>*/aix\_powerpc
- v Pour HP-UX : *<CD Agent Controller>*/hpux
- v Pour OS/400 : *<CD Agent Controller>*/os400
- v Pour Linux sur z/Series : *<CD Agent Controller>*/linux\_s390
- v Pour Linux sur Intel IA32 : *<CD Agent Controller>*/linux\_ia32
- v Pour Linux sur PPC64 : *<CD Agent Controller>*/linux\_ppc64
- v Pour Solaris : *<CD Agent Controller>*/solaris\_sparc
- v Pour Windows sur Intel IA32 : *<CD Agent Controller>*\win\_ia32
- v Pour Windows sur Intel Extended Memory 64 Technology (64 bits): *<CD Agent Controller>*\win\_em64t
- v Pour Windows sur systèmes Intel Itanium (64 bits) : *<CD Agent Controller>*\win\_ipf
- v Pour z/OS : *<CD Agent Controller>*/os390

## **Installer Agent Controller sur un poste de travail (AIX, HP-UX, Linux, Windows, Solaris)**

#### **Désinstaller les versions précédentes d'Agent Controller**

#### **Remarque :**

Avant d'installer Agent Controller version 7.0.1, vous devez désinstaller la version précédente :

- v Si Agent Controller 7.0 ou 6.x est détecté sur le système, le programme d'installation de la version 7.0.1 ne poursuit pas l'opération et affiche le message d'avertissement : Veuillez supprimer toute installation existante d'IBM Rational Agent Controller et relancer l'installation. Dans les mêmes conditions, si vous utilisez le programme d'installation en mode silencieux, celui-ci prend fin sans afficher de message d'avertissement.
- Si une installation existante d'Agent Controller v7.0.1 est détectée par le programme d'installation, celui-ci affiche le message d'avertissement : Ce produit est déjà installé à <rép\_install\_rac>. Pour écraser l'installation existante, cliquez sur Suivant. Si vous choisissez de poursuivre l'installation, le programme remplacera l'installation existante. Dans les mêmes conditions, si vous utilisez le programme d'installation en mode silencieux, celui-ci remplace l'installation existante sans afficher de message d'avertissement.

**Lorsque vous désinstallez Agent Controller V6.x sous Windows**, vous devez ensuite supprimer manuellement certains fichiers résiduels. Pour cela, arrêtez Agent Controller, désinstallez-le et supprimez les fichiers suivants, qui peuvent subsister sur le système après la désinstallation :

#### **Windows :**

```
%RASERVER_HOME%\*.*
(répertoire d'installation d'Agent Controller)
%SystemRoot%\system32\piAgent.dll
(répertoire system32 de Windows)
%SystemRoot%\system32\LogAgent.dll
%SystemRoot%\system32\hcbnd.dll
%SystemRoot%\system32\hcclco.dll
%SystemRoot%\system32\hccldt.dll
%SystemRoot%\system32\hccls.dll
%SystemRoot%\system32\hcclserc.dll
%SystemRoot%\system32\hcclsert.dll
%SystemRoot%\system32\hcclsm.dll
%SystemRoot%\system32\hcjbnd.dll
%SystemRoot%\system32\hclaunch.dll
%SystemRoot%\system32\hcthread.dll
```
%SystemRoot%\system32\piAgent.dll %SystemRoot%\system32\rac.dll %SystemRoot%\system32\sysperf.dll

**Lorsque vous désinstallez Agent Controller V6.x ou V7.x sur les plateformes UNIX**, vous devez ensuite supprimer manuellement certains fichiers résiduels. Pour cela, arrêtez Agent Controller, désinstallez-le et supprimez les fichiers suivants, qui peuvent subsister sur le système après la désinstallation :

#### **Linux, AIX, HP-UX, Solaris :**

```
$RASERVER_HOME/* (répertoire d'installation d'Agent Controller
/usr/lib/libpiAgent.so (ou .sl sous HP-UX)
/usr/lib/libLogAgent.so
/usr/lib/libhcbnd.so
/usr/lib/libhcclco.so
/usr/lib/libhccldt.so
/usr/lib/libhccls.so
/usr/lib/libhcclserc.so
/usr/lib/libhcclsert.so
/usr/lib/libhcclsm.so
/usr/lib/libhcjbnd.so
/usr/lib/libhclaunch.so
/usr/lib/libhcthread.so
```
La version 7.0.1 d'Agent Controller sera installée à l'emplacement suivant :

```
Windows :< rép_install_rac>\bin
Linux :< rép_install_rac>/lib
Où <rép_install_rac> est le répertoire d'installation
d'Agent Controller.
```
### **Installer Agent Controller**

- 1. Connectez-vous en tant qu'administrateur (ou utilisateur root).
- 2. Passez dans le répertoire où vous avez dézippé les fichiers d'installation correspondant à votre plateforme.
- 3. Avant de continuer l'installation, fermez toutes les plateformes Eclipse.
- 4. Exécutez le programme **setup.exe**. Pour les plateformes autres que Windows, exécutez **setup.bin**.
- 5. Cliquez sur **Suivant** dans l'écran de bienvenue pour continuer.
- 6. Lisez le contrat de licence.
- 7. Sélectionnez **J'accepte les dispositions du contrat de licence** et cliquez sur **Suivant**.
- 8. Spécifiez le chemin où vous souhaitez installer Agent Controller et cliquez sur **Suivant** pour continuer.
- 9. Spécifiez le chemin de l'exécutable (java.exe ou java) de l'environnement d'exécution Java (JRE) à utiliser par Agent Controller. Cet environnement sera utilisé par Agent Controller pour lancer les applications Java. Vous pouvez donc, si vous le souhaitez, changer le chemin prédéfini par le programme d'installation.
	- **Remarque :** Le JRE que vous indiquez ici sera utilisé à la fois pour l'exécution d'Agent Controller lui-même et pour l'exécution des applications Java lancées par Agent Controller. Vous pourrez ultérieurement configurer Agent Controller afin qu'il utilise un JRE différent pour chacune de ces fonctions. Pour plus de détails, consultez la section *Configuration des applications à lancer par Agent Controller*, dans l'aide en ligne d'Agent Controller.

Cliquez sur **Suivant** pour continuer.

- 10. Optionnel : Spécifiez la version d'IBM WebSphere Application Server si vous avez sélectionné l'option ″Support à distance pour WebSphere Application Server Application Server″ à l'étape 9 ci-dessus. Cliquez sur **Suivant** pour continuer.
- 11. Optionnel : Spécifiez les chemins respectifs d'IBM WebSphere Application Server versions 5.0 (Windows uniquement) et 5.1, si vous avez sélectionné l'option ″Support à distance pour WebSphere Application Server″ à l'étape 9 ci-dessus. Cliquez sur **Suivant** pour continuer.
- 12. Spécifiez les hôtes pouvant accéder à Agent Controller. Les options disponibles sont les suivantes :
	- v **Cet ordinateur uniquement** permet uniquement à l'hôte local d'accéder à Agent Controller.
	- v **Ordinateurs spécifiques** permet à une liste de clients spécifiée d'accéder à Agent Controller. Si vous choisissez cette option, et si vous avez sélectionné Sécurité à l'étape 9 ci-dessus, cliquez sur **Suivant** pour accéder au panneau Liste d'accès. Tapez la liste des noms d'hôte (séparés par des virgules) qui pourront accéder à Agent Controller.
	- v **Tout ordinateur** permet à n'importe quel client d'accéder à Agent Controller. (Option sélectionnée par défaut.)
		- **Remarque :** Si vous utilisez un mécanisme d'authentification tel que LDAP (Lightweight Directory Access Protocol), et si vous sélectionnez ″Tout ordinateur″, vous devrez désactiver l'authentification des utilisateurs par Agent Controller après l'installation. Consultez la documentation d'Agent Controller pour savoir comment procéder.

Cliquez sur **Suivant** pour continuer.

- 13. Choisissez l'option de sécurité.
	- **Remarque :** Si vous avez sélectionné ″Tout ordinateur″, la sécurité est activée par défaut (voir la description de l'option ″Activer″ ci-après). Les communications seront chiffrées et toutes les connexions feront l'objet d'une authentification. Pour désactiver la sécurité, consultez la documentation d'Agent Controller.
	- v **Désactiver :** La communication ne sera pas chiffrée et le contrôle d'accès se limitera à liste de noms d'hôte définie. (Il s'agit de la sélection par défaut, sauf si l'option ″Tout ordinateur″ est sélectionnée.)
	- v **Activer :** Les communications seront chiffrées et toutes les connexions feront l'objet d'une authentification conformément au protocole SSL.

Si vous choisissez Activer, cliquez sur **Suivant** et, sous la rubrique **Sécurité**, tapez la liste des utilisateurs qui pourront se connecter à Agent Controller, en les séparant par des virgules. Ces utilisateurs devront s'authentifier pour utiliser l'outil.

Cliquez sur **Suivant** pour continuer.

- 14. Cliquez sur **Suivant** dans la fenêtre récapitulative pour lancer l'installation d'Agent Controller.
- 15. Une fois l'installation terminée, cliquez sur **Terminer**.

#### **Installer Agent Controller en mode silencieux**

Vous pouvez exécuter l'installation en mode silencieux en spécifiant les paramètres suivants dans la commande setup :

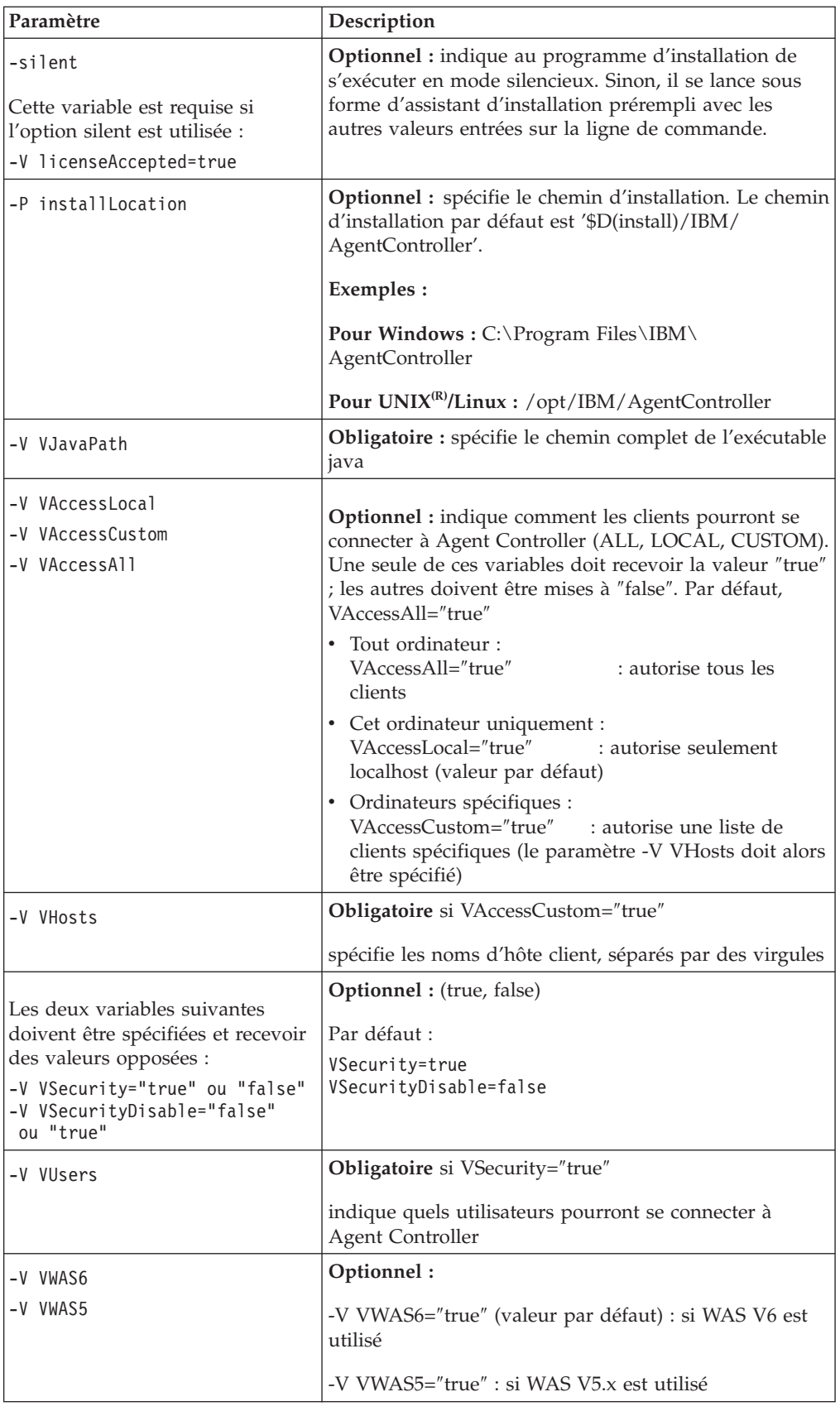

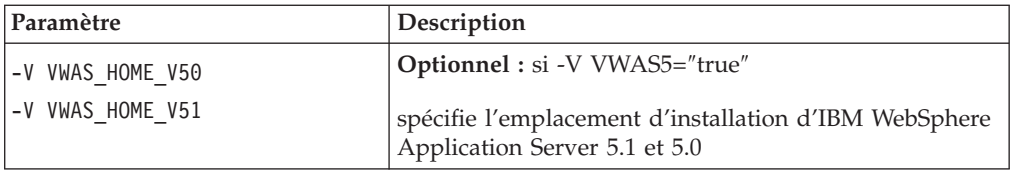

#### **Exemples :**

#### **Installation à partir de la ligne de commande :**

- -P installLocation="D:\IBM\AgentController"
- -V VJavaPath=" D:\jdk1.4.2\jre\bin\java.exe "
- -V VAccessLocal="false"
- -V VAccessCustom="true"
- -V VAccessAll="false"
- -V VHosts="hote1,hote2"
- -V VSecurity="true"
- -V VSecurityDisable="false"
- -V VUsers="util1,util2"
- -V VWAS5="true"
- -V VWAS HOME V51="D:\WebSphere5.1\AppServer"
- -V VWAS HOME V50="D:\WebSphere5.0\AppServer"

#### **Installation à l'aide d'un fichier de réponses :**

Vous pouvez créer un fichier de réponse (par exemple, setup.rsp) pour y stocker tous les paramètres au lieu de les spécifier sur la ligne de commande. Voici un exemple pour Windows (pour les plateformes Linux/UNIX, le contenu du fichier serait similaire) :

setup.exe -silent -options setup.rsp

Contenu du fichier de réponses :

# Début du fichier de réponses

- -P installLocation="D:\IBM\AgentController"
- -V licenseAccepted="true"
- -V VJavaPath=" D:\jdk1.4.2\jre\bin\java.exe "
- -V VAccessLocal="false"
- -V VAccessCustom="true"
- -V VAccessAll="false"
- -V VHosts="hote1,hote2"
- -V VSecurity="true"
- -V VSecurityDisable="false"

```
-V VUsers="util1,util2"
```

```
-V VWAS5="true"
```
- -V VWAS HOME V51="D:\WebSphere5.1\AppServer"
- -V VWAS HOME V50="D:\WebSphere5.0\AppServer"

# Fin du fichier de réponses

### **Démarrer et arrêter Agent Controller sur un ordinateur Windows**

- v Sous Windows, le service système d'Agent Controller (RAService.exe) se lance automatiquement.
- v Pour démarrer ou arrêter le service d'Agent Controller, utilisez la boîte de dialogue Services de Windows (**Démarrer > Paramètres > Panneau de configuration > Outils d'administration > Services > IBM Rational(R) Agent Controller**).

### **Démarrer et arrêter Agent Controller sur un poste de travail autre que Windows**

- v Sur les plateformes autres que Windows, le processus d'Agent Controller (RAServer) ne démarre pas automatiquement. Il doit être démarré manuellement.
- v **Important :** Les paramètres d'environnement suivants, applicables aux plateformes autres que Windows, doivent être définis avant le démarrage d'Agent Controller.
	- **Solaris :** /usr/sbin doit être ajouté à la variable d'environnement PATH avant le démarrage d'Agent Controller. Pour cela, entrez les commandes suivantes : PATH=/usr/sbin:\$PATH export PATH
	- **AIX :** Pour certaines JVM, la variable d'environnement LDR\_CNTRL doit recevoir pour valeur USERREGS afin de permettre le fonctionnement correct d'Agent Controller. Pour définir cette variable, exécutez la commande suivante avant de lancer le script RAStart.sh : export LDR\_CNTRL=USERREGS
	- **Linux, AIX, Solaris, HP-UX, z/OS :**Pour le processus RAServer, les répertoires du JRE qui contiennent les bibliothèques exécutables telles que libjvm.so doivent être ajoutés à la variable d'environnement spécifiant le chemin des bibliothèques. Le tableau ci-dessous présente la valeur de cette variable pour chaque plateforme. Dans chaque cas, le chemin indiqué est basé sur l'emplacement d'installation par défaut de la JVM.

### **Remarque :**

Le chemin entré doit correspondre à celui du JRE spécifié lors de l'installation d'Agent Controller. Ce JRE sera utilisé par Agent Controller pour lancer les applications Java.

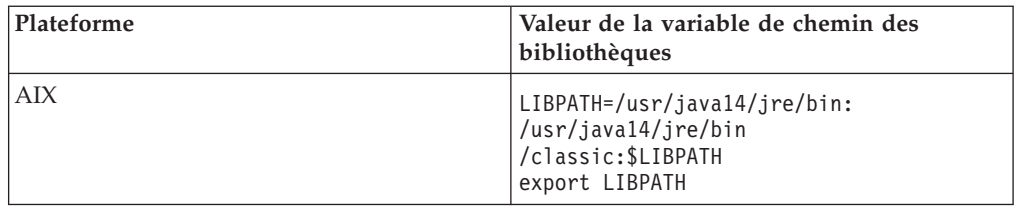

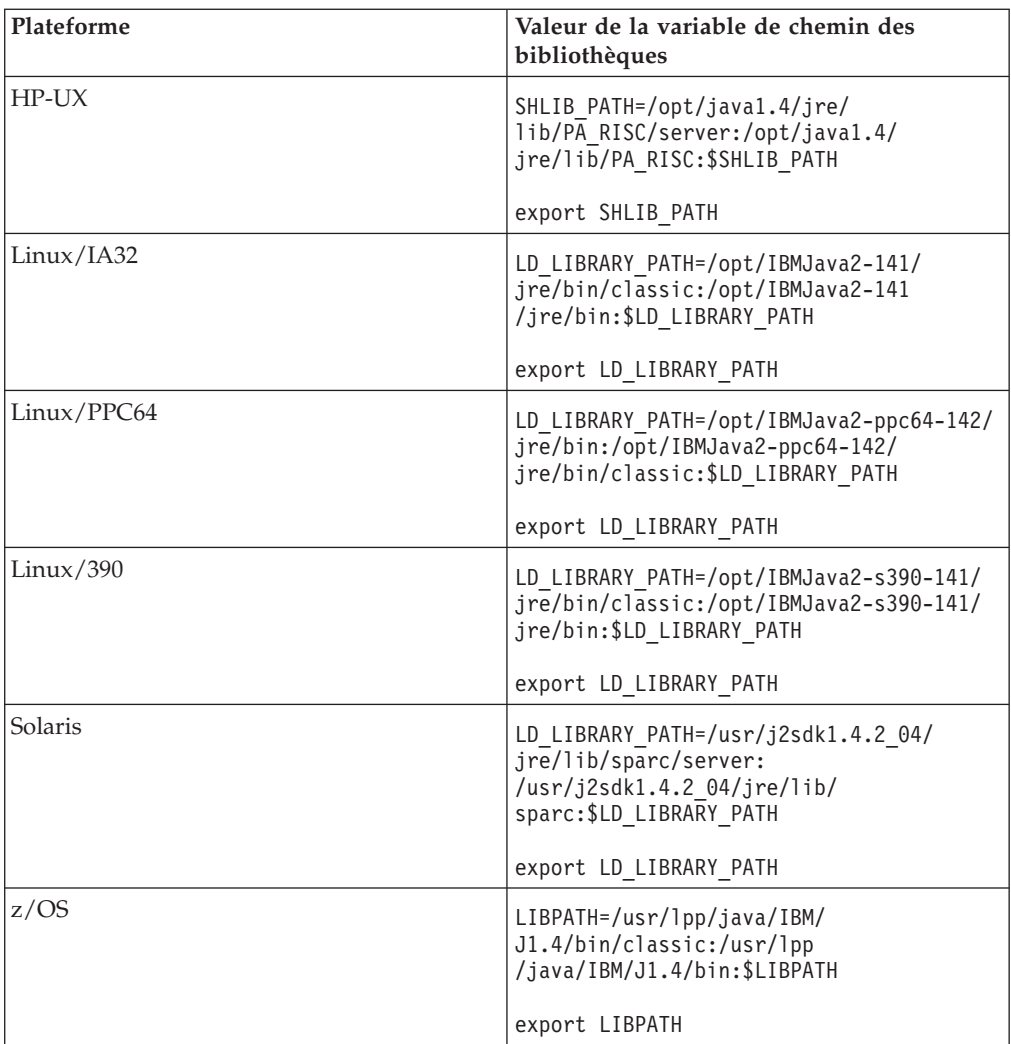

- v Pour démarrer le processus Agent Controller, accédez au répertoire **bin** du répertoire d'installation (par exemple, /opt/IBM/AgentController/bin) et lancez ./RAStart.sh
- v Pour arrêter le processus Agent Controller, accédez au répertoire **bin** du répertoire d'installation (par exemple, /opt/IBM/AgentController/bin) et lancez ./RAStop.sh

### **Désinstaller Agent Controller sur un ordinateur Windows**

- v Agent Controller peut être supprimé à partir de la boîte de dialogue **Ajout/Suppression de programmes**, dans le Panneau de configuration.
- v Pour une désinstallation en mode silencieux, exécutez la commande uninstall.exe -silent à partir du sous-répertoire **\_uninst** de l'emplacement d'installation d'Agent Controller (par exemple, C:\Program Files\IBM\AgentController\\_uninst).

### **Désinstaller Agent Controller sur un poste de travail autre que Windows**

- 1. Exécutez le programme **uninstall.bin** à partir du sous-répertoire **\_uninst** du répertoire d'installation d'Agent Controller (par exemple, /opt/IBM/ AgentController/\_uninst).
- 2. Suivez les instructions qui s'affichent à l'écran.

3. Pour une désinstallation en mode silencieux, utilisez la commande uninstall.bin -silent.

### **Désinstaller Agent Controller lorsqu'il a plusieurs références sur un même poste de travail**

La version 7.0.1 d'Agent Controller empêche l'installation de plusieurs instances du produit sur un même poste de travail. Lorsqu'une nouvelle installation est effectuée (soit sous forme d'installation séparée, soit sous forme d'installation intégrée dans un produit), Agent Controller enregistre une référence au nom du produit qui déclenche la nouvelle installation.

Si Agent Controller a été installé plusieurs fois (autrement dit, s'il est référencé par plusieurs produits), il ne peut être désinstallé qu'une fois que tous les produits qui y font référence ont eux-mêmes été désinstallés. Tant qu'il subsiste un produit, celui-ci a besoin d'Agent Controller.

Si vous tentez de désinstaller Agent Controller alors qu'il est encore nécessaire à un autre produit, la désinstallation n'a pas lieu et vous recevez le message ″Ce produit ne peut pas être désinstallé car il est requis par un autre produit.″

## **Installer Agent Controller sur OS/400 (iSeries)**

### **Désinstaller les versions précédentes d'Agent Controller**

Si vous avez une version précédente d'Agent Controller, arrêtez-la et désinstallez-la avant d'installer la présente version.

### **Installer Agent Controller**

- 1. Sur l'hôte iSeries, créez une bibliothèque appelée HYADESDC et une autre appelée IBMRAC : CRTLIB HYADESDC CRTLIB IBMRAC
- 2. Sur l'hôte iSeries, dans la bibliothèque HYADESDC, créez un fichier de sauvegarde vide appelé HYADESDC.SAVF : CRTSAVF HYADESDC/HYADESDC
- 3. Sur l'hôte iSeries, dans la bibliothèque IBMRAC, créez un fichier de sauvegarde vide appelé IBMRAC.SAVF : CRTSAVF IBMRAC/IBMRAC
- 4. Utilisez un transfert FTP en mode binaire pour ajouter à la bibliothèque IBMRAC, sur l'hôte iSeries, le fichier IBMRAC.SAVF situé sur le CD d'installation.
- 5. Utilisez un transfert FTP en mode binaire pour ajouter à la bibliothèque HYADESDC, sur l'hôte iSeries, le fichier HYADESDC.SAVF situé sur le CD d'installation.
- 6. Restaurez le fichier de sauvegarde HYADESDC.SAVF, situé sur l'hôte iSeries, dans la bibliothèque HYADESDC en entrant : RSTOBJ OBJ(\*ALL) SAVLIB(HYADESDC) DEV(\*SAVF) SAVF(HYADESDC/HYADESDC)
- 7. Restaurez le fichier de sauvegarde IBMRAC.SAVF, situé sur l'hôte iSeries, dans la bibliothèque IBMRAC en entrant : RSTOBJ OBJ(\*ALL) SAVLIB(IBMRAC) DEV(\*SAVF) SAVF(IBMRAC/IBMRAC)
- 8. Démarrez QShell et créez le répertoire /opt/hyadesdc dans le système de fichiers intégré (IFS).
- 9. Restaurez le fichier de sauvegarde HYADESIFS.SAVF de la bibliothèque HYADESDC dans le répertoire IFS /opt/hyadesdc. Par exemple :

RST DEV('/QSYS.LIB/HYADESDC.LIB/HYADESIFS.FILE') OBJ('/opt/hyadesdc/\*')

10. Restaurez le fichier de sauvegarde IBMRACIFS.SAVF de la bibliothèque IBMRAC dans le répertoire IFS /opt/hyadesdc. Par exemple, entrez la commande suivante sur une seule ligne :

RST DEV('/QSYS.LIB/IBMRAC.LIB/IBMRACIFS.FILE') OBJ('/opt/hyadesdc/\*') ALWOBJDIF(\*ALL)

Si vous souhaitez installer les modules de langues nationales (NL), effectuez les étapes 11 à 16 ci-après. Sinon, passez à l'étape 17.

- 11. Sur l'hôte iSeries, dans la bibliothèque HYADESDC, créez deux fichiers de sauvegarde vides appelés HYADESNL1.SAVF et HYADESNL2.SAVF : CRTSAVF IBMRAC/HYADESNL1 CRTSAVF IBMRAC/HYADESNL2
- 12. Utilisez un transfert FTP en mode binaire pour ajouter à la bibliothèque HYADESDC, sur l'hôte iSeries, les fichiers HYADESNL1.SAVF et HYADESNL2.SAVF situés sur le CD d'installation.
- 13. Sur l'hôte iSeries, dans la bibliothèque IBMRAC, créez deux fichiers de sauvegarde vides appelés IBMRACNL1.SAVF et IBMRACNL1.SAVF : CRTSAVF IBMRAC/IBMRACNL1 CRTSAVF IBMRAC/IBMRACNL2
- 14. Utilisez un transfert FTP en mode binaire pour ajouter à la bibliothèque IBMRAC, sur l'hôte iSeries, les fichiers IBMRACNL1.SAVF et IBMRACNL2.SAVF situés sur le CD d'installation.
- 15. Restaurez les fichiers de sauvegarde HYADESNL1.SAVF et HYADESNL2.SAVF de la bibliothèque HYADESDC dans le répertoire IFS /opt/hyadesdc. Par exemple, entrez les commandes suivantes sur une seule ligne :

```
RST DEV('/QSYS.LIB/HYADESDC.LIB/HYADESNL1.FILE') OBJ
('/opt/hyadesdc/*') ALWOBJDIF(*ALL)
RST DEV('/QSYS.LIB/HYADESDC.LIB/HYADESNL2.FILE') OBJ
('/opt/hyadesdc/*') ALWOBJDIF(*ALL)
```
16. Restaurez les fichiers de sauvegarde IBMRACNL1.SAVF et IBMRACNL2.SAVF de la bibliothèque IBMRAC dans le répertoire IFS /opt/hyadesdc. Par exemple, entrez les commandes suivantes sur une seule ligne :

```
RST DEV('/QSYS.LIB/IBMRAC.LIB/IBMRACNL1.FILE') OBJ('/opt/hyadesdc/*')
ALWOBJDIF(*ALL)
RST DEV('/QSYS.LIB/IBMRAC.LIB/IBMRACNL2.FILE') OBJ('/opt/hyadesdc/*')
ALWOBJDIF(*ALL)
```

```
17. Après avoir installé Agent Controller, accédez au sous-répertoire bin du
    répertoire d'installation (/opt/hyades/bin) et exécutez le script de
    configuration en entrant :
```
./SetConfig.sh

18. Pour configurer Agent Controller, suivez l'invite qui s'affiche à l'écran.

#### **Démarrer et arrêter Agent Controller sur OS/400 (iSeries)**

- 1. Pour démarrer Agent Controller, ajoutez les bibliothèques HYADESDC et IBMRAC à la liste des bibliothèques : ADDLIBLE HYADESDC ADDLIBLE IBMRAC
- 2. Soumettez le travail RAStart en entrant : SBMJOB CMD(CALL RASERVER) JOBD(RASTART)
- 3. Pour arrêter Agent Controller, arrêtez le travail RAStart en entrant : ENDJOB JOB(RASTART)

accédez au sous-répertoire bin du répertoire d'installation (/opt/hyades/bin) et exécutez le script d'arrêt :

./RAStop.sh

### **Désinstaller Agent Controller sur OS/400 (iSeries)**

- 1. Supprimez les bibliothèques HYADESDC et IBMRAC.
- 2. Supprimez le répertoire IFS /opt/hyadesdc (sous-répertoires et fichiers compris).

# **Installer Agent Controller sur z/OS (OS/390)**

### **Désinstaller les versions précédentes d'Agent Controller**

Si vous avez une version précédente d'Agent Controller, arrêtez-la et désinstallez-la avant d'installer la présente version.

### **Installer Agent Controller**

- 1. Dans un shell de services système UNIX, accédez au répertoire dans lequel vous souhaitez installer Agent Controller. Il est recommandé d'installer ce dernier dans le répertoire /usr/lpp/.
- 2. Transférez les images d'installation **ibmrac.os390.pax** et **tptpdc.os390.pax** dans le répertoire d'installation.
- 3. Pour extraire les fichiers d'Agent Controller, lancez la commande suivante : pax -ppx -rvf ibmrac.os390.pax
- 4. Tapez la commande suivante pour extraire les fichiers des outils de test et de performances (TPTP) :

pax -ppx -rvf tptpdc.os390.pax

5. Passez dans le sous-répertoire bin du répertoire d'installation (<rép\_install\_rac>/bin) et exécutez le script de création des liens aux bibliothèques d'Agent Controller en tapant :

./createLinks.sh

6. Placez sous contrôle les fichiers .so (objets partagés) d'Agent Controller en lançant les commandes suivantes dans un shell de services système UNIX :

extattr +p /usr/lpp/IBM/AgentController/lib/\*.so

Si vous souhaitez installer les modules de langues nationales (NL), effectuez les étapes 7 et 8 ci-après. Sinon, passez à l'étape 9.

- 7. Transférez les images d'installation NL tptpdc.nl1.os390.pax, tptpdc.nl2.os390.pax, ibmrac.os390.nl1.pax et ibmrac.os390.nl2.pax dans le répertoire d'installation.
- 8. Pour extraire les fichiers d'Agent Controller, lancez la commande suivante :

```
pax -ppx -rf tptpdc.nl1.os390.pax
pax -ppx -rf tptpdc.nl2.os390.pax
pax -ppx -rf ibmrac.os390.nl1.pax
pax -ppx -rf ibmrac.os390.nl2.pax
```
9. Après avoir installé Agent Controller, passez dans le sous-répertoire bin du répertoire d'installation (/usr/lpp/IBM/AgentController/bin) et exécutez le script de configuration en entrant :

./SetConfig.sh

10. Pour configurer Agent Controller, suivez l'invite qui s'affiche à l'écran.

**Utilisation du canal de données sous z/OS :**

Pour augmenter la valeur du paramètre dataChannelSize dans le fichier serviceconfig.xml, il est possible que vous deviez augmenter parallèlement la taille maximale du segment de mémoire partagée sur votre machine. Pour cela, augmentez la valeur de IPCSHMMPAGES dans le membre parmlib BPXPRMxx. Cette valeur correspond au nombre maximal de pages de 4K que peut avoir votre canal de données. Par exemple, si vous voulez attribuer la valeur 32M à dataChannelSize, vous devez attribuer une valeur supérieure à 8192 à IPCSHMMPAGES.

Pour permettre à Agent Controller de communiquer simultanément avec un grand nombre d'agents, vous devez attribuer une valeur appropriée au paramètre IPCSHMNSEGS dans le membre parmlib BPXPRMxx. Cette valeur définit le nombre maximal de segments de mémoire partagée connectés pour chaque espace adresse. La valeur par défaut est 10. Augmentez-la à 50.

Pour plus d'informations sur les canaux de données utilisés par Agent Controller, reportez-vous à l'aide en ligne du produit.

Pour plus de détails sur les membres parmlib BPXPRMXX de z/OS et la manière de les mettre à jour, consultez le document *IBM z/OS MVSTM Initialization and Tuning Reference*.

### **Démarrer et arrêter Agent Controller sur z/OS (OS/390)**

**Remarque :** Pour le processus RAServer, les répertoires de JRE qui contiennent les bibliothèques d'exécutables, telles que libjvm.so, doivent être ajoutés à la variable d'environnement LIBPATH. Par exemple, si vous utilisez IBM JRE 1.4.1, la variable LIBPATH doit être définie comme suit :

export LIBPATH=/usr/lpp/java/IBM/J1.4/bin/classic:/usr/lpp/java /IBM/J1.4/bin:\$LIBPATH

v Démarrez le serveur en vous connectant en tant qu'utilisateur root, en ouvrant le répertoire /usr/lpp/IBM/AgentController/bin et en lançant la commande suivante :

./RAStart.sh

v Pour arrêter le serveur, connectez-vous en tant qu'utilisateur root, ouvrez le répertoire /usr/lpp/IBM/AgentController/bin et lancez la commande suivante : ./RAStop.sh

### **Désinstaller Agent Controller sur z/OS (OS/390)**

v Si vous avez exécuté createLinks.sh lors de l'installation d'Agent Controller, accédez au répertoire /usr/lpp/IBM/AgentController/bin et lancez la commande suivante :

./removeLinks.sh

v Supprimez le répertoire IBMRAC et tous les sous-répertoires qu'il contient en lançant la commande suivante :

rm -rf /usr/lpp/IBM/AgentController

### **Utiliser la fonction de sécurité d'Agent Controller**

Vous trouverez ci-après des conseils relatifs à l'utilisation de la fonction de sécurité d'Agent Controller sur toutes les plateformes :

v L'authentification est assurée par le système d'exploitation. Seuls les utilisateurs spécifiés lors de l'installation peuvent être authentifiés. Si le nom d'utilisateur ANY est fourni, toute paire nom d'utilisateur/mot de passe valide sera transmise

au système d'exploitation pour authentification. Dans les autres cas, seules les paires nom d'utilisateurs/mot de passe listées lors de l'installation lui seront transmises.

- v Lorsque la sécurité est activée, les utilisateurs que vous avez spécifiés lors de l'installation doivent obligatoirement s'authentifier auprès du système d'exploitation avant que des informations puissent être échangées avec Agent Controller. L'utilisateur du plan de travail doit fournir une paire nom d'utilisateur/mot de passe enregistrée auprès du système d'exploitation.
- v **(Windows uniquement)** Les paires nom d'utilisateur/mot de passe de domaine ne sont pas authentifiées. Vous devez fournir des paires nom d'utilisateur/mot de passe locales.
- v Aucune fonction de gestion des clés n'est fournie. Agent Controller utilise des fichiers de clés (keystores) Java pour la sécurité.
- v Un fichier de clés par défaut et un certificat exporté sont fournis dans le répertoire <rép\_install\_rac>\security sous Windows, et dans le répertoire <rép\_install\_rac>/security sous Linux. <rép\_install\_rac> représente ici le répertoire d'installation d'Agent Controller. Ce fichier de clés est seulement fourni à titre d'exemple. Vous devez le remplacer par un fichier de clés contenant des certificats valides.

# **Synthèse de la compatibilité entre plan de travail et Agent Controller**

**Compatibilité amont** (utilisation d'un plan de travail plus ancien avec Agent Controller version 6.0.1) : Oui, ils sont compatibles en ce sens que la nouvelle version d'Agent Controller reprend toutes les fonctions des précédentes versions (par exemple, la sécurité sur le canal de contrôle). Cependant, vous ne pourrez pas utiliser les nouvelles fonctions, et notamment le multiplexage (retour des données collectées par l'agent via le canal de contrôle afin qu'elles puissent être sécurisées).

**Compatibilité aval** (utilisation d'un plan de travail version 6.0.1 avec une version plus ancienne d'Agent Controller) : Non, en général, ce cas de figure n'est pas pris en charge.

**Compatibilité entre instances d'Agent Controller de versions différentes** : Certains produits ou outils (tels qu'IBM Performance Optimization Toolkit) nécessitent que les instances d'Agent Controller installées sur différents hôtes (excepté celui qui héberge le plan de travail) se ″reconnaissent″ et communiquent entre elles. Cette fonction de reconnaissance ayant été modifiée entre les versions d'Agent Controller, cela signifie que si vous êtes dans une situation où elle est nécessaire, vous devez utiliser des agents de la même version (soit 6.0.0.1, soit 6.0.1) sur tous les hôtes concernés. Vous ne pouvez pas mélanger les versions en cas d'utilisation de la reconnaissance dynamique entre les instances d'Agent Controller.

## **Problèmes et limitations connus**

La présente section traite des problèmes et limitations connus, liés à l'installation et à la désinstallation d'Agent Controller. Sauf indication contraire, les informations suivantes sont valables pour tous les systèmes d'exploitation pris en charge par Agent Controller.

### **Le démarrage d'Agent Controller peut échouer sur les plateformes autres que Windows**

Agent Controller peut ne pas démarrer sur des plateformes autres que Windows en générant le message suivant :

Le démarrage de RAServer a échoué.

Cet incident se produit généralement si le port TCP/IP 10002 n'est pas disponible. Par défaut, c'est sur ce port qu'Agent Controller est à l'écoute. Il se peut que ce port soit utilisé par un autre processus en cours d'exécution sur le système lors du démarrage du composant Agent Controller, ou que ce dernier vienne juste d'être arrêté puis redémarré avant que le port ait pu être libéré.

- Si Agent Controller n'a pas démarré, suivez la procédure ci-dessous.
- v Si le port 10002 est utilisé par un autre processus, changez le numéro de port en modifiant le fichier serviceconfig.xml. Cette procédure est décrite dans la documentation.

#### **Remarque :**

Si le numéro du port de communication configuré dans le fichier serviceconfig.xml a changé, la propriété

INSTANCE\_RAC\_PORT\_NUM\_ID définie dans la configuration de WebSphere Application Server doit être modifiée en conséquence.

v Si Agent Controller vient d'être arrêté, attendez quelques minutes et essayez de le démarrer à nouveau.

#### **Autres erreurs susceptibles de se produire au cours de l'installation ou de la désinstallation**

Si des erreurs se produisent lors de l'installation ou de la désinstallation, cela peut être dû au fait que les fichiers objet d'Agent Controller sont chargés par des processus en cours d'exécution. Pour vérifier que les fichiers objet peuvent être modifiés, procédez comme suit :

- 1. Arrêtez votre plan de travail Eclipse.
- 2. Terminez tous les processus java.exe qui contiennent soit Java Profiling Agent, soit J2EE Request Profiler.

## **Installer ClearCase LT**

Rational ClearCase LT est un outil de gestion de configuration destiné aux petites équipes projet. ClearCase LT fait partie de la gamme de produits IBM Rational ClearCase qui s'adresse aussi bien à de petits groupes de travail qu'à une entreprise dont les sites sont disséminés dans le monde entier.

Votre support d'installation inclut Rational ClearCase LT Version 7.0.0.0. Il s'installe séparément de Rational Software Architect.

Si ClearCase est déjà installé sur votre ordinateur, il est possible que vous puissiez le mettre au niveau de la version actuelle. Pour toute information sur la mise à niveau de versions précédentes, reportez-vous à la documentation d'installation de ClearCase LT.

Pour permettre à Rational Software Architect de fonctionner avec ClearCase LT, vous devez installer la fonction Rational ClearCase SCM Adapter. Par défaut, cette fonction est sélectionnée lorsque vous installez Rational Software Architect. Si toutefois vous ne l'avez pas inclus dans votre installation, vous pouvez l'installer plus tard en utilisant l'assistant Modifier des packages de l'outil IBM Installation Manager. Pour plus de détails, voir «Modifier des [installations»,](#page-68-0) à la page 63.

Vous devez activer la fonction Rational ClearCase SCM Adapter avant de pouvoir l'utiliser. Consultez l'aide en ligne pour les détails relatifs à l'activation et à l'utilisation de cet adaptateur.

# **Emplacement des instructions d'installation et des notes sur l'édition de ClearCase LT**

Pour les instructions complètes d'installation de Rational ClearCase LT, reportez-vous à la documentation d'installation fournie sur le support d'installation de ClearCase LT. Nous vous conseillons vivement de lire également les notes sur l'édition de ClearCase LT avant d'installer le produit.

Certaines documentations sont fournies sous forme de fichiers Acrobat PDF. Pour ouvrir ces fichiers, vous devez disposer du logiciel Adobe Reader, que vous pouvez télécharger à partir du site [http://www.adobe.com/products/acrobat/](http://www.adobe.com/products/acrobat/readstep2.html) [readstep2.html.](http://www.adobe.com/products/acrobat/readstep2.html)

Pour Windows : Les instructions d'installation et les notes sur l'édition (Release Notes) peuvent être consultées à partir du tableau de bord d'installation de ClearCase LT. Voir «Démarrer une [installation](#page-97-0) de Rational ClearCase LT», à la page [92.](#page-97-0)

- v Pour ouvrir les instructions d'installation :
	- 1. Pour Windows : Ouvrez le document doc\books\install.pdf à partir du premier CD d'installation (ou du premier répertoire disk dans le cas d'une image d'installation) de ClearCase LT. Le manuel *IBM Rational ClearCase, ClearCase MultiSite, and ClearCase LT Installation and Upgrade Guide, Version 7.0* (Windows) s'ouvre.
	- 2. Pour Linux : Accédez à l'adresse [http://www-1.ibm.com/support/](http://www-1.ibm.com/support/docview.wss?uid=pub1gi11636600) [docview.wss?uid=pub1gi11636600](http://www-1.ibm.com/support/docview.wss?uid=pub1gi11636600) pour obtenir les instructions de téléchargement du manuel *IBM Rational ClearCase, ClearCase MultiSite, and ClearCase LT Installation Guide, 7.0, Linux and UNIX*.
- v Pour Linux : Le manuel *IBM Rational ClearCase, ClearCase MultiSite, and ClearCase LT Installation and Upgrade Guide, Version 7.0* (Linux) s'ouvre.

### **Se procurer la documentation sur le site IBM Publications Center**

Vous pouvez également télécharger les instructions d'installation et les notes sur l'édition (Release Notes) de Rational ClearCase LT à partir du site IBM Publications Center.

- 1. Rendez-vous sur le site [http://www.ibm.com/shop/publications/order.](http://www.ibm.com/shop/publications/order)
- 2. Sélectionnez votre pays/région sur la page d'accueil du centre de publications.
- 3. Cliquez sur Search for Publications.
- 4. Entrez le titre du document ou le numéro de publication dans le champ approprié.
	- v Pour rechercher un document par son titre, entrez celui-ci dans le champ Search on.
	- v Pour rechercher un document par son numéro de publication, entrez celui-ci dans le champ Publication number.

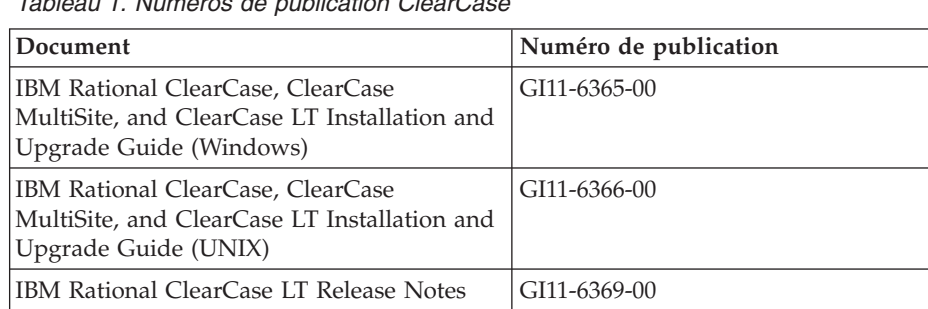

*Tableau 1. Numéros de publication ClearCase*

## <span id="page-97-0"></span>**Démarrer une installation de Rational ClearCase LT**

Les instructions présentées dans cette section ont pour but de vous aider à démarrer le processus d'installation de Rational ClearCase LT. Lors de l'installation, reportez-vous aux instructions complètes fournies dans le manuel Rational ClearCase LT Installation Guide. Nous vous conseillons vivement de lire les notes sur l'édition (Release Notes) avant d'installer ce produit.

### **Démarrer une installation de Rational ClearCase LT sous Windows**

- 1. Lancez le programme tableau de bord d'installation de Rational ClearCase LT en appliquant l'une des méthodes suivantes :
	- v A partir du programme tableau de bord d'installation de Rational Software Architect (voir «Démarrer le [programme](#page-36-0) tableau de bord», à la page 31), cliquez sur **Rational ClearCase LT**.
	- v Insérez le premier CD d'installation de Rational ClearCase LT. Le programme tableau de bord (launchpad) doit se lancer automatiquement. Dans le cas contraire, exécutez le fichier setup.exe à partir de la racine du premier CD ou de l'image disque.
- 2. Lisez les notes sur l'édition (Release Notes) si ce n'est déjà fait.
- 3. Cliquez sur **Installer IBM Rational ClearCase LT**. L'assistant d'installation de Rational ClearCase LT s'ouvre.

Suivez les instructions de l'assistant pour effectuer l'installation.

### **Installer Rational ClearCase LT sous Linux**

Vous trouverez les instructions complètes d'installation de Rational ClearCase LT version 7.0 sur une station de travail Linux dans le manuel *IBM Rational ClearCase, ClearCase MultiSite, and ClearCase LT Installation Guide, 7.0, Linux and UNIX*, que vous pouvez télécharger à partir de [600.](http://www-1.ibm.com/support/docview.wss?uid=pub1gi11636600)

## **Configurer la gestion de licence de Rational ClearCase LT**

Si Rational Software Architect est installé sur le même ordinateur que Rational ClearCase LT, vous n'avez pas besoin de configurer la gestion de licence de ce dernier. En revanche, si vous installez Rational ClearCase LT sans Rational Software Architect, vous devez configurer la gestion de licence de ClearCase LT.

Consultez le guide d'installation de ClearCase LT pour plus d'informations sur la configuration de la gestion de licence.

### **Installer Crystal Reports Server XI Release 2**

Crystal Reports Server XI Release 2 est une architecture commune pour l'accès aux données, la création de rapports et la diffusion de l'information. Il est conçu pour s'intégrer à vos données, solutions Web et applications existantes. Fondé sur Crystal Reports, Crystal Reports Server XI Release 2 est une solution performante pour la diffusion de l'information auprès de plusieurs milliers d'utilisateurs.

Crystal Reports Server XI Release 2 est une plateforme centralisée pour la gestion et la diffusion sécurisée de rapports complexes et interactifs via le Web ou intégrés par le biais d'un intranet, d'un extranet, d'Internet et d'applications de portail d'entreprise. Il est disponible pour Windows et Linux.

En tant que suite intégrée pour la création de rapports, l'analyse et la diffusion de l'information, Crystal Reports Server XI Release 2 fournit une solution permettant d'augmenter la productivité de l'utilisateur final et d'alléger les tâches d'administration.

### **Installer Crystal Reports Server XI Release 2 sous Windows**

Lorsque vous effectuez cette installation par défaut, tous les composants client et serveur sont installés sur votre ordinateur. Une base de données MySQL à l'usage du serveur Central Management Server (CMS) est automatiquement créée. Des comptes d'utilisateur et de groupe par défaut sont créés, et des exemples de rapports sont publiés sur votre système. Une fois l'installation terminée, les composants serveur sont démarrés en tant que services sur votre ordinateur.

Pour installer tous les composants de Crystal Reports Server XI Release 2 sous Windows :

- 1. A partir du tableau de bord d'installation de Rational Software Architect, cliquez sur **Installer Crystal Reports Server XI Release 2**. Si vous procédez à l'installation à partir du CD-ROM, vous êtes invité à insérer le premier disque d'installation de Crystal Reports Server XI Release 2 pour Windows dans votre lecteur de CD.
- 2. A partir du tableau de bord d'installation de Rational Software Architect, cliquez sur **Installer Crystal Reports Server XI Release 2**.
- 3. Dans l'assistant Setup, sélectionnez une langue d'installation et cliquez sur **OK**. Il s'agit de la langue utilisée par le processus d'installation, et non de celle qui sera installée pour le produit.
- 4. Sur la page Welcome, cliquez sur **OK**.
- 5. Sur la page License Agreement, lisez le contrat de licence et, si vous en acceptez les dispositions, sélectionnez **I accept the license agreement** et cliquez sur **Next**.
- 6. Sur la page Select Client or Server Installation, cliquez sur **Perform Server Installation**.

#### **Remarque :**

Cette option installe tous les composants requis de Crystal Reports Server. L'option **Perform Client Installation** installe uniquement les outils clients sur une machine que vous pouvez utiliser pour administrer à distance l'environnement Crystal Reports Server.

- 7. Suivez les instructions de l'assistant Setup et, sur la page Directory Selection, acceptez l'emplacement par défaut (C:\Program Files\Business Objects\BusinessObjects Enterprise 11.5), cliquez sur **Next** et passez à l'étape 9.
- 8. Si vous choisissez d'installer le produit sur un lecteur autre que celui de l'emplacement par défaut, l'assistant Setup vous demande de sélectionner un lecteur pour l'installation des fichiers partagés qui sont également utilisés par les autres produits Business Objects tels que Crystal Reports. Si vous comptez installer plusieurs produits Business Objects sur la même machine à un emplacement autre que le lecteur système par défaut, installez Crystal Reports Server en premier. Après quoi, lorsque vous installerez un autre produit tel que Crystal Reports, il utilisera le répertoire des fichiers communs créé par l'installation de Crystal Reports Server.
- 9. Sur la page Install Type, cliquez sur **New** et effectuez les étapes suivantes :
- v Si vous souhaitez installer la base de données MySQL pour les besoins du serveur CMS, cliquez sur **Install MySQL database server**, puis sur **Next** et passez à l'étape 10. Il s'agit du type d'installation recommandé.
- v Si vous souhaitez utiliser une autre base de données (telle que Oracle ou Sybase) pour les besoins du serveur CMS, cliquez sur **Use an existing database server**, puis sur **Next**.

Pour les instructions d'utilisation d'un serveur de base de données existant, reportez-vous au manuel BusinessObjects Enterprise Installation Guide. Vous trouverez ces instructions dans le chapitre intitulé Installing BusinessObjects Enterprise on Windows, sous la section New installation.

- 10. Si vous avez choisi d'installer la base de données MySQL pour les besoins du serveur CMS, effectuez les étapes suivantes :
	- a. Entrez le numéro de port.
	- b. Entrez et confirmez le mot de passe qui sera utilisé par le compte d'utilisateur root de MySQL.
	- c. Acceptez le nom d'utilisateur par défaut pour l'accès à la base de données CMS ou entrez-en un autre si le nom par défaut ne vous convient pas.
	- d. Entrez et confirmez le mot de passe qui sera utilisé pour l'accès à la base de données CMS.
	- e. Cliquez sur **Next**.
- 11. Sur la page Choose Web Component Adapter Type, effectuez l'une des étapes suivantes :
	- v Si vous souhaitez utiliser uniquement l'adaptateur de composant Web Java et votre propre serveur d'applications Java, cliquez sur **Java application server**, puis sur **Use preinstalled Java application server**. Décochez la case **IIS ASP.NET**, cliquez sur **Next** et passez à l'étape 13.
	- v Si vous souhaitez utiliser uniquement l'adaptateur de composant Web Java et installer Tomcat, cliquez sur **Java application server**, puis sur **Install Tomcat application server**. Décochez la case **IIS ASP.NET**, cliquez sur **Next** et passez à l'étape 12.
	- v Si vous souhaitez utiliser uniquement l'adaptateur de composant Web IIS ASP.NET, décochez la case **Java application server**, cochez la case **IIS ASP.NET** et, dans la liste **Choose website**, acceptez la valeur par défaut ou sélectionnez le site Web sur lequel le fichier WAR doit être déployé. Cliquez sur **Next** et passez à l'étape 13.
	- Si vous souhaitez utiliser les deux adaptateurs de composant Web Java et IIS ASP.NET, cochez les cases **Java application server** et **IIS ASP.NET**. Ensuite, dans la liste **Choose website**, acceptez la valeur par défaut ou sélectionnez le site Web sur lequel le fichier WAR doit être déployé, puis cliquez sur **Use preinstalled Java application server** ou **Install Tomcat application server**. Cliquez sur **Next** et passez à l'étape 12 ou 13.
- 12. Si vous avez choisi d'installer le serveur d'applications Tomcat, acceptez les valeurs par défaut ou spécifiez un autre emplacement d'installation, puis configurez les ports de connexion, d'arrêt (Shutdown) et de redirection et cliquez sur **Next**.

#### **Remarque :**

Si vous installez Crystal Reports Server sur une machine où BusinessObjects Enterprise 6.x est déployé, n'utilisez pas le numéro de port par défaut 8080, car celui-ci est peut-être déjà utilisé par cet autre déploiement.

- 13. Sur la page Start Installation, cliquez sur **Next**. L'installation commence. Pendant la procédure, il est possible que l'assistant vous demande de redémarrer la machine et d'enregistrer votre produit.
- 14. Sur la dernière page de l'assistant Setup, décochez la case **Launch BusinessObjects Administration Console** (sauf si vous souhaitez publier immédiatement vos propres rapports sur le serveur Crystal Reports Server), puis cliquez sur **Finish**.

## **Désinstaller Crystal Reports Server XI Release 2 sous Windows**

Procédez comme suit pour désinstaller Crystal Reports Server XI Release 2 sous Windows :

- 1. Cliquez sur **Démarrer** → **Paramètres** → **Panneau de configuration**.
- 2. Dans le Panneau de configuration, cliquez sur **Ajout/Suppression de programmes**.
- 3. Dans la fenêtre Ajouter ou supprimer des programmes, sélectionnez **Crystal Reports Server XI Release 2** et cliquez sur **Supprimer**.

# **Installer Crystal Reports Server XI Release 2 sous Linux**

**Important :** Vous ne pouvez *pas* installer Crystal Reports Server avec des privilèges d'utilisateur root. Pour effectuer cette installation, vous devez être connecté en tant qu'utilisateur non-root.

Pour installer Crystal Reports Server XI Release 2 sous Linux :

- 1. Munissez-vous du premier disque d'installation de Crystal Reports Server XI Release 2 for Linux :
	- v Insérez le premier disque Crystal Reports Server XI Release 2 for Linux dans le lecteur de CD-ROM.
	- v Si vous installez le produit à partir d'une image d'installation, accédez au répertoire où vous avez extrait cette image et naviguez jusqu'au sous-répertoire correspondant au premier disque d'installation de Crystal Reports Server XI Release 2 for Linux.
- 2. Ouvrez le fichier xir2\_crs\_quickinstall\_linux\_en.pdf qui se trouve dans le sous-répertoire /docs/en du disque d'installation. Ce fichier contient la marche à suivre complète pour installer Crystal Reports Server XI Release 2 sous Linux. Reportez-vous aux instructions de ce fichier pour préparer le système et mener à terme le processus d'installation. Avant d'installer le produit, consultez également la section ″Installation″ du fichier release.pdf situé dans le répertoire racine du disque d'installation.
- 3. Consultez la section ″Quick Installation Guide for Crystal Reports Server on Linux″ du fichier PDF et procédez à toutes les actions nécessaires avant d'exécuter le script d'installation.
- 4. Désactivez tout logiciel antivirus avant d'installer le produit.
- 5. Lancez l'installation en vous conformant aux instructions de la section ″Beginning Your Installation″ du fichier PDF. Ces instructions décrivent la marche à suivre pour une installation utilisateur.

# **Désinstaller Crystal Reports Server XI Release 2 sous Linux**

Pour désinstaller Crystal Reports Server XI Release 2 sous Linux, exécutez le script de désinstallation (uninstall) qui se trouve dans le répertoire d'installation du logiciel.

Tous les fichiers qui ont été installés sont alors supprimés.

## **Remarques**

© Copyright IBM Corporation 2004, 2007. All rights reserved.

Note to U.S. Government Users Restricted Rights - Use, duplication or disclosure restricted by GSA ADP Schedule Contract with IBM Corp.

Le présent document peut contenir des informations ou des références concernant certains produits, logiciels ou services IBM non annoncés dans ce pays. Pour plus de détails, référez-vous aux documents d'annonce disponibles dans votre pays, ou adressez-vous à votre partenaire commercial IBM. Toute référence à un produit, logiciel ou service IBM n'implique pas que seul ce produit, logiciel ou service puisse être utilisé. Tout autre élément fonctionnellement équivalent peut être utilisé, s'il n'enfreint aucun droit d'IBM. Il est de la responsabilité de l'utilisateur d'évaluer et de vérifier lui-même les installations et applications réalisées avec des produits, logiciels ou services non expressément référencés par IBM.

IBM peut détenir des brevets ou des demandes de brevet couvrant les produits mentionnés dans le présent document. La remise de ce document ne vous donne aucun droit de licence sur ces brevets ou demandes de brevet. Si vous désirez recevoir des informations concernant l'acquisition de licences, veuillez en faire la demande par écrit à l'adresse suivante :

*IBM Director of Licensing IBM Corporation North Castle Drive Armonk, NY 10504-1785 U.S.A.*

Les informations sur les licences concernant les produits utilisant un jeu de caractères double octet peuvent être obtenues par écrit à l'adresse suivante :

*IBM World Trade Asia Corporation Licensing 2-31 Roppongi 3-chome, Minato-ku Tokyo 106, Japon*

**Le paragraphe suivant ne s'applique ni au Royaume-Uni, ni dans aucun pays dans lequel il serait contraire aux lois locales.** LE PRESENT DOCUMENT EST LIVRE EN L'ETAT SANS AUCUNE GARANTIE EXPLICITE OU IMPLICITE. IBM DECLINE NOTAMMENT TOUTE RESPONSABILITE RELATIVE A CES INFORMATIONS EN CAS DE CONTREFACON AINSI QU'EN CAS DE DEFAUT D'APTITUDE A L'EXECUTION D'UN TRAVAIL DONNE. Certaines juridictions n'autorisent pas l'exclusion des garanties implicites, auquel cas l'exclusion ci-dessus ne vous sera pas applicable.

Le présent document peut contenir des inexactitudes ou des coquilles. Ce document est mis à jour périodiquement. Chaque nouvelle édition inclut les mises à jour. IBM peut, à tout moment et sans préavis, modifier les produits et logiciels décrits dans ce document.

Les références à des sites Web non IBM sont fournies à titre d'information uniquement et n'impliquent en aucun cas une adhésion aux données qu'ils contiennent. Les éléments figurant sur ces sites Web ne font pas partie des éléments du présent produit IBM et l'utilisation de ces sites relève de votre seule responsabilité.

Les licenciés souhaitant obtenir des informations permettant : (i) l'échange des données entre des logiciels créés de façon indépendante et d'autres logiciels (dont celui-ci), et (ii) l'utilisation mutuelle des données ainsi échangées, doivent adresser leur demande à :

*Intellectual Property Dept. for Rational Software IBM Corporation 20 Maguire Road Lexington, Massachusetts 02421-3112 Etats-Unis*

Ces informations peuvent être soumises à des conditions particulières, prévoyant notamment le paiement d'une redevance.

Le logiciel sous licence décrit dans cette documentation et tous les éléments sous licence disponibles s'y rapportant sont fournis par IBM conformément aux dispositions de l'ICA, des Conditions internationales d'utilisation des logiciels IBM ou de tout autre accord équivalent.

Les informations concernant des produits non IBM ont été obtenues auprès des fournisseurs de ces produits, par l'intermédiaire d'annonces publiques ou via d'autres sources disponibles. IBM n'a pas testé ces produits et ne peut confirmer l'exactitude de leurs performances ni leur compatibilité. Elle ne peut recevoir aucune réclamation concernant des produits non IBM. Toute question concernant les performances de produits non IBM doit être adressée aux fournisseurs de ces produits.

### **Marques**

Les termes qui suivent sont des marques d'International Business Machines Corporation aux Etats-Unis et/ou dans certains autres pays :

- $\cdot$  AIX
- ClearCase
- developerWorks
- IBM
- ibm.com
- iSeries
- MultiSite
- $\cdot$  MVS
- $OS/390$
- $OS/400$
- Passport Advantage
- $\cdot$  POWER5
- PowerPC
- pSeries
- Rational
- $RS/6000$
- WebSphere
- $z/OS$
- zSeries

Intel, Itanium et Pentium sont des marques d'Intel Corporation ou de ses filiales aux Etats-Unis et dans certains autres pays.

Java ainsi que tous les logos et toutes les marques incluant Java sont des marques de Sun Microsystems, Inc. aux Etats-Unis et/ou dans certains autres pays.

Linux est une marque de Linus Torvalds aux Etats-Unis et/ou dans certains autres pays.

Microsoft et Windows sont des marques de Microsoft Corporation aux Etats-Unis et/ou dans certains autres pays.

UNIX est une marque enregistrée de The Open Group aux Etats-Unis et/ou dans certains autres pays.

Les autres noms de sociétés, de produits et de services peuvent appartenir à des tiers.

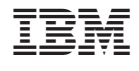

GI11-7180-05

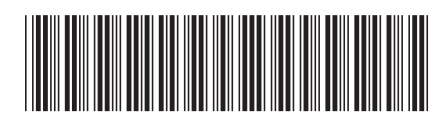